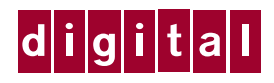

Digital Personal Workstation

Service Maintenance Manual

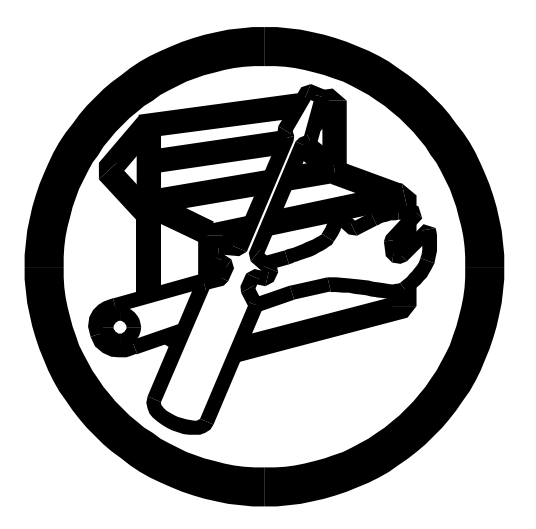

# Digital Personal Workstation Service Maintenance Manual

Part Number: ER-B30WW-SM. A01

**Digital Equipment Corporation**

### **September 1996**

The information in this document is subject to change without notice and should not be construed as a commitment by Digital Equipment Corporation.

Digital Equipment Corporation assumes no responsibility for any errors that might appear in this document.

The software described in this document is furnished under a license and may be used or copied only in accordance with the terms of such license. No responsibility is assumed for the use or reliability of software or equipment that is not supplied by Digital Equipment Corporation or its affiliated companies.

Restricted Rights: Use, duplication, or disclosure by the U.S. Government is subject to restrictions as set forth in subparagraph (c) (1) (ii) of the Rights in Technical Data and Computer Software clause at DFARS 252.227-7013.

Digital Personal Workstation Service Maintenance Manual Copyright<sup>©</sup> Digital Equipment Corporation. All Rights Reserved.

DEC and the Digital logo are registered trademarks of Digital Equipment Corporation. Intel is a registered trademark of Intel Corporation.

Pentium-Pro are registered trademarks of Intel Corporation.

Microsoft and Windows NT are registered trademarks of Microsoft Corporation. SIMM is a registered trademark of Wang Laboratories.

All other trademarks and registered trademarks are the property of their respective holders.

### **The FCC wants you to know...**

This equipment has been tested and found to comply with the limits for a Class B digital device, pursuant to Part 15 of the FCC rules. These limits are designed to provide reasonable protection against harmful interference in a residential installation.

Any changes or modifications made to this equipment may void the user's authority to operate this equipment.

This equipment generates, uses, and can radiate radio frequency energy and, if not installed and used in accordance with the instructions, may cause harmful interference to radio communications. However, there is no guarantee that interference will not occur in a particular installation. If this equipment does cause harmful interference to radio or television reception, which can be determined by turning the equipment off and on, the user is encouraged to try to correct the interference by one or more of the following measures:

- Reorient or relocate the receiving antenna
- Increase the separation between the equipment and receiver
- Connect the equipment into an outlet on a circuit different from that to which the receiver is connected
- Consult the dealer or an experienced radio/TV technician for help

The user may find the following booklet prepared by the Federal Communications Commission helpful: How to Identify and Resolve Radio-TV Interference Problems. This booklet is available from the U.S. Government Printing Office, Washington, D.C., 20402. Stock No. 004-00398-5.

All external cables connecting to this basic unit need to be shielded. For cables connecting to option boards, see the option manual or installation instructions.

This digital apparatus does not exceed the Class B limits for radio noise emissions set out in the radio interference regulations of the Canadian Department of Communications.

This equipment is in the 2nd Class category (information equipment to be used in a residential area or an adjacent area thereto) and conforms to the standards set by the Voluntary Control Council For Interference by Data Processing Equipment and Electronic Office Machines aimed at preventing radio interference in such residential area.

When used near a radio or TV receiver, it may become the cause of radio interference.

Read the instructions for correct handling.

This equipment meets or exceeds requirements for safety in the U.S. (UL 1950), Canada (CSA C22.2 No. 950), and Europe (EN 60950/IEC 950) with Nordic requirements.

This equipment meets or exceeds the ergonomic requirements of ZH1/618 and is certified to bear the GS mark by TUV Rheinland of Germany.

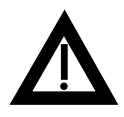

**WARNING:** There is a danger of battery explosion if a lithium battery is incorrectly replaced. To prevent damage to your computer, be sure the  $+$  side faces up when installing a new battery. Also, be sure you replace the battery with either a Digital (P/N 12-41474-05), Toshiba (P/N CR2032), or equivalent 3 V dc lithium battery.

Depending on your locality, your computer's battery might be considered hazardous waste. Make sure you follow any state or local statute to properly dispose of the old battery.

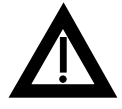

**ADVARSEL:** Der er fare for, at et lithiumbatteri eksploderer, hvis det udskiftes ukorrekt. Undgå, at beskadige din computer - HUSK, at + siden skal vende opad, når du installerer et nyt batteri. Du skal udskifte batteriet med enten et Digital (delnummer 12-41474- 05), Toshiba (delnummer CR2032), eller tilsvarende 3 V jævnstrøms lithiumbatteri.

Afhængig af dit lokalområde, er det muligt, at din computers batteri betragtes som farligt affald. Husk, at følge evt. miljølove og lokale bestemmelser, når du kasserer det gamle batteri**.**

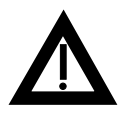

**VAROITUS:** Litiumpatterit voivat räjähtää, jos ne asennetaan väärin. Estääksesi tietokoneesi vaurioitumisen varmista, että patteria asentaessasi sen positiivinen (+) puoli on ylöspäin. Tarkista myös, että käyttämäsi uusi patteri on joko Digital (osa no. 12-41474-05), Toshiba (osa no. CR2032) tai vastaavanlainen 3 voltin tasavirtalitiumpatteri.

Asuinpaikastasi riippuen tietokoneesi patteria voidaan pitää ongelmajätteenä. Pidä huoli, että hävität vanhan patterin voimassa olevien lakien ja asetusten mukaisesti.

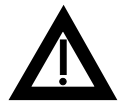

**VARNING!** Det kan förekomma en batteriexplosion om ett litiumjonbatteri byts ut på felaktigt sätt. Förhindra att datorn skadas genom att se till att plussidan (+) är uppåtvänd när du sätter i ett nytt batteri. Det gamla batteriet får endast bytas ut mot ett Digitalbatteri (artikelnummer 12-41454-05), ett Toshiba-batteri (artikelnummer CR2032) eller ett motsvarande litiumbatteri på 3 volt likström.

Datorbatterier anses vara miljöfarligt avfall i många länder. Du måste följa alla lokala bestämmelser när du avyttrar ett gammalt batteri.

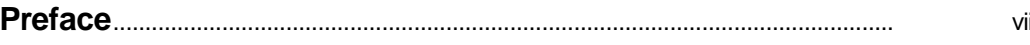

### $\mathbf 1$

# **Product Description**

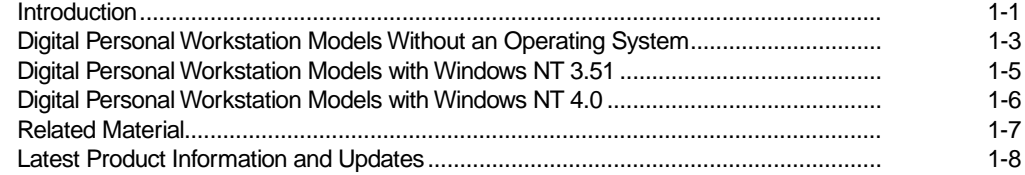

# 2<br>BIOS Setup Utility

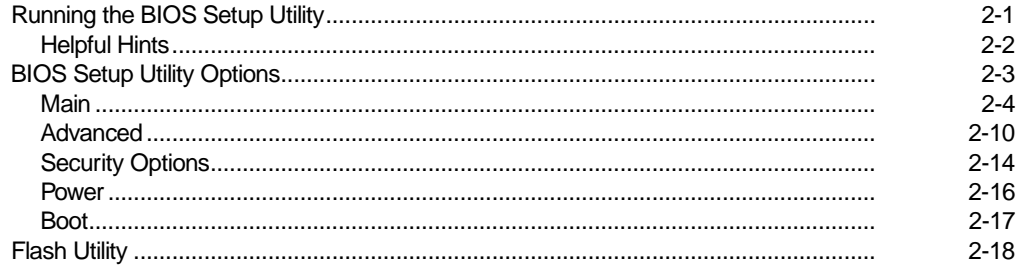

### $\mathbf{3}$ **System Software**

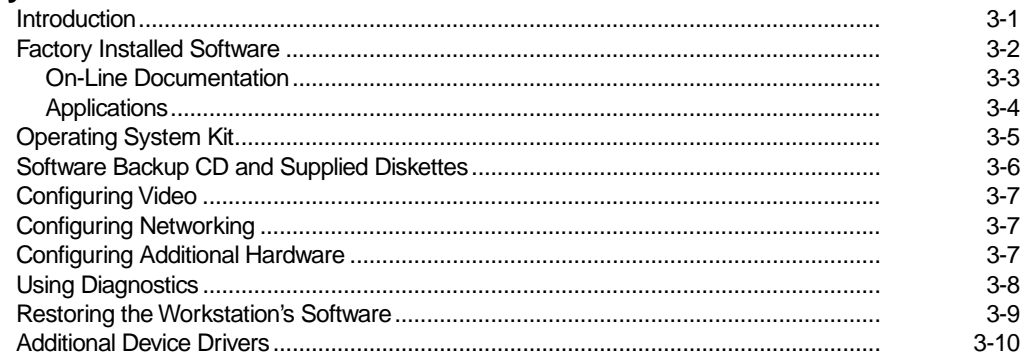

### $\overline{\mathbf{4}}$

### **Troubleshooting**

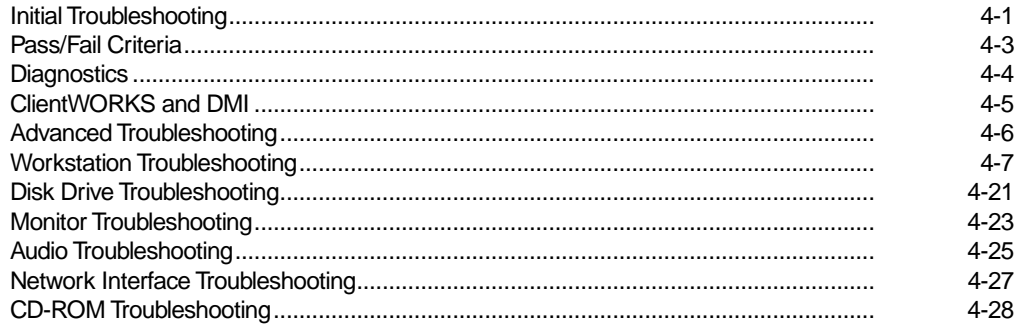

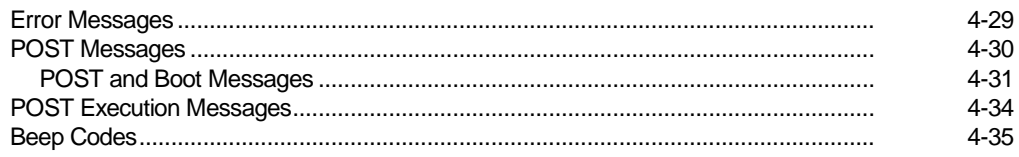

# 5<br>FRU Replacement

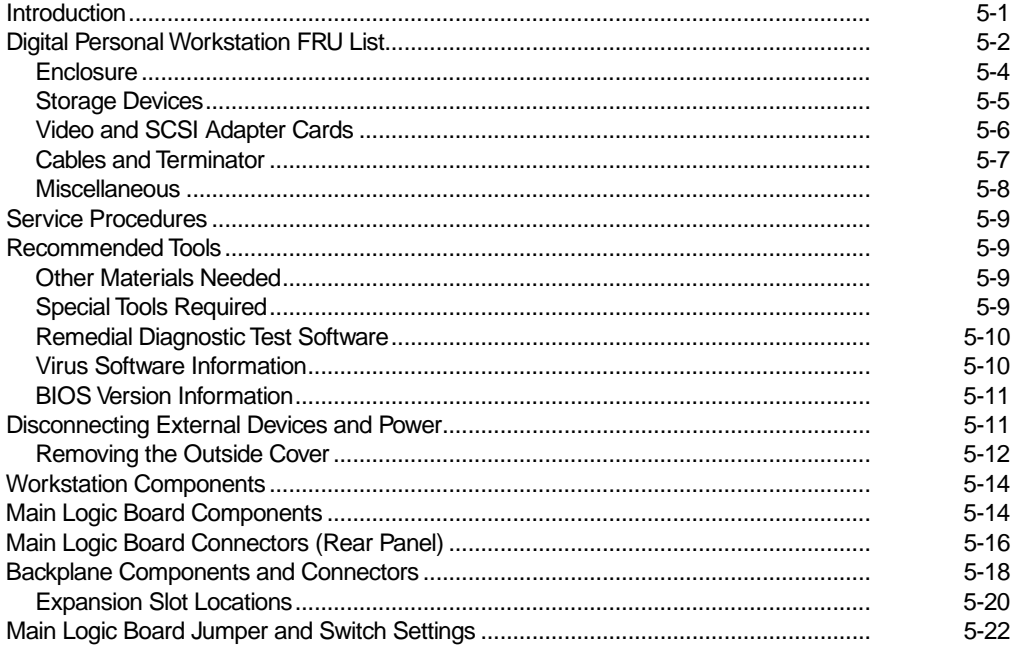

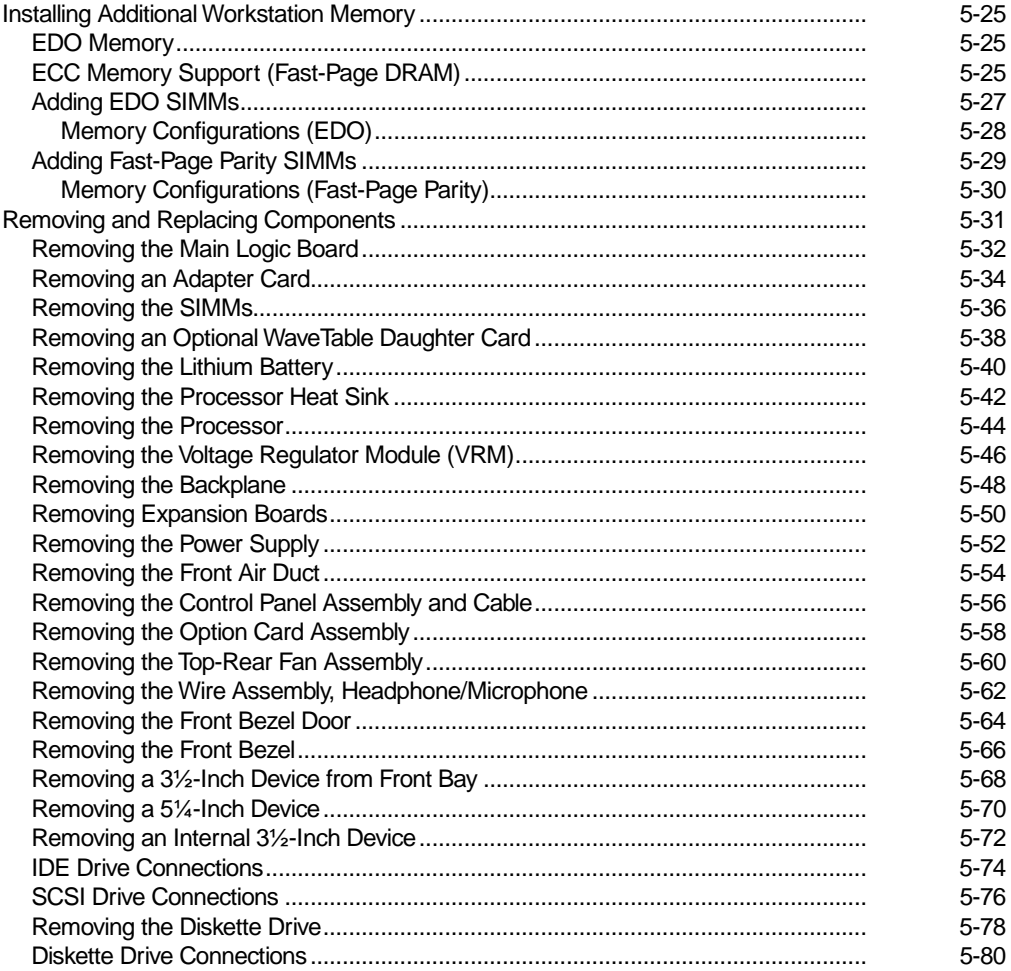

### $6\phantom{a}$

# **Device Mapping**

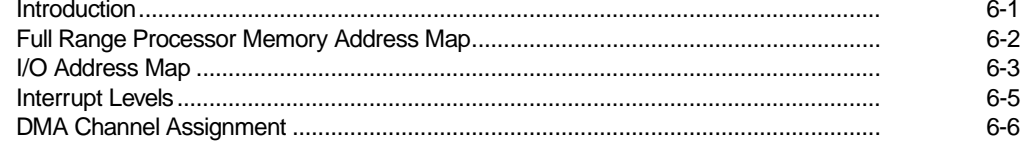

### $\overline{A}$

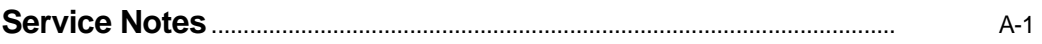

### **Figures**

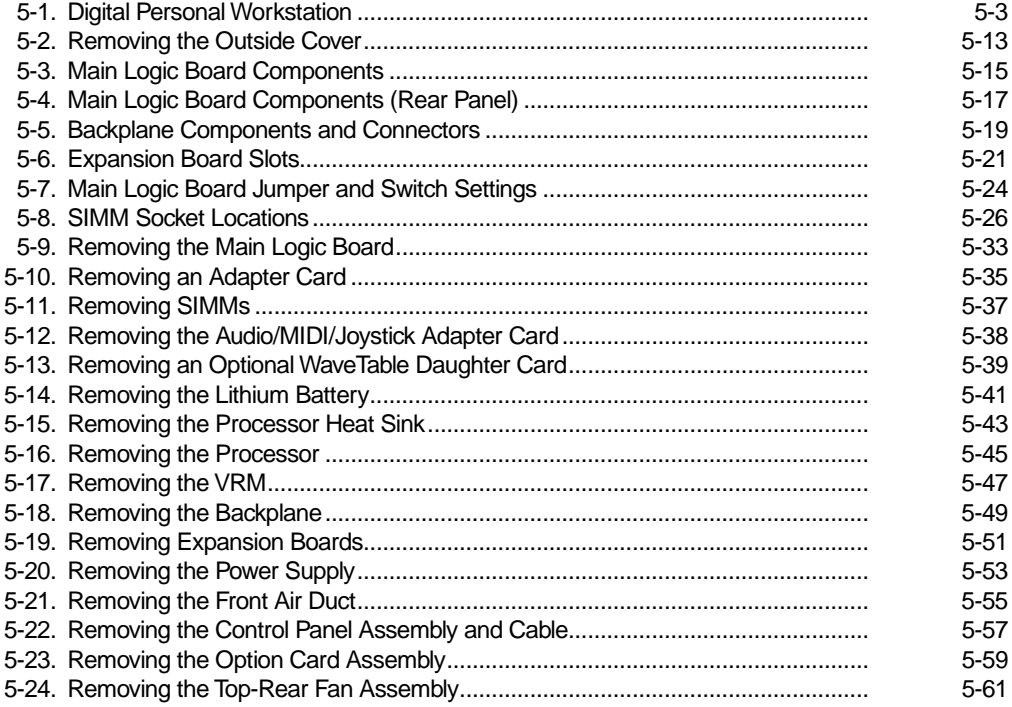

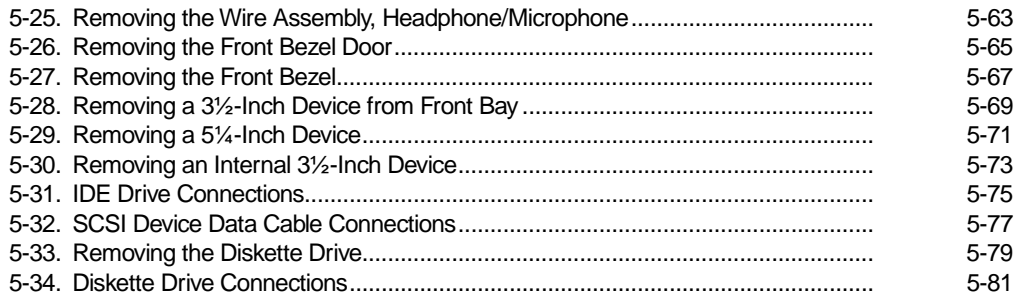

# **Preface P**<br>used for

This Service Maintenance Manual is a troubleshooting guide that can be used for reference when servicing Digital Personal Workstations.

Digital reserves the right to make changes to this Service Maintenance Manual without notice. Accordingly, the illustrations and procedures in this document might not apply to all Digital Personal Workstations to be serviced since many of the diagnostic tests are designed to test more than one product.

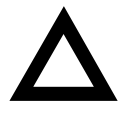

**CAUTION:** Digital recommends that only A+ certified engineers attempt to repair this equipment. All troubleshooting and repair procedures are detailed to support subassembly/module level exchange. Because of the complexity of the individual boards and subassemblies, no one should atttempt to make repairs at the component level or make modifications to any printed circuit board. Improper repairs can create a safety hazard. Any indications of component replacement or circuit board modifications might void any warranty or exchange allowances.

# *1*  **Product Description**

# **Introduction**

Digital Personal Workstations are high-performance workstations featuring the latest in computing technology. They can be used as stand-alone computers, as clients, or as servers in a network environment. Developed using the following state-of-the-art technology, these workstations are the most value packed workstations in their class.

- Microprocessor Pentium Pro® processor at 180 or 200 MHz with 16 KB level 1 and 256 KB level 2 on-chip cache
- Memory At least 32 MB of EDO DRAM or Fast-Page Parity standard, expandable up to 256 MB using 32 MB EDO SIMMs or 512 MB using 64 MB Fast-Page Parity SIMMs.
- Plug and Play Optional Plug and Play compatible expansion boards are automatically configured for easy installation.
- PCI local bus The workstation's PCI architecture represents the latest in local bus technology.

### Product Description

- *Video expansion board* Video expansion board that supports 2D/3D performance. Also contains built-in video playback acceleration to enhance multimedia applications.
- Onboard Ethernet Single 21040 Ethernet controller for PCI bus: PCI bus clock up to 33 MHz, independent of network clock. Full duplex operation supports IEEE, ANSI, and Ethernet standards. Offers 10Base-T, 100Base-T, or 10Base-2 connections to corporate networks.
- Onboard audio 16-bit stereo sound circuit supports business and SoundBlaster Pro applications. 20 voice FM music synthesizer. The internal workstation speaker is connected to the audio system with volume control (selected in the BIOS Setup utility) as the default output device.
- SCSI adapter 32-bit ultra-wide SCSI (UW-SCSI) adapter that supports 50-pin narrow, 68-pin wide, and 68-pin ultra-wide SCSI devices.

# **Digital Personal Workstation Models Without an Operating System**

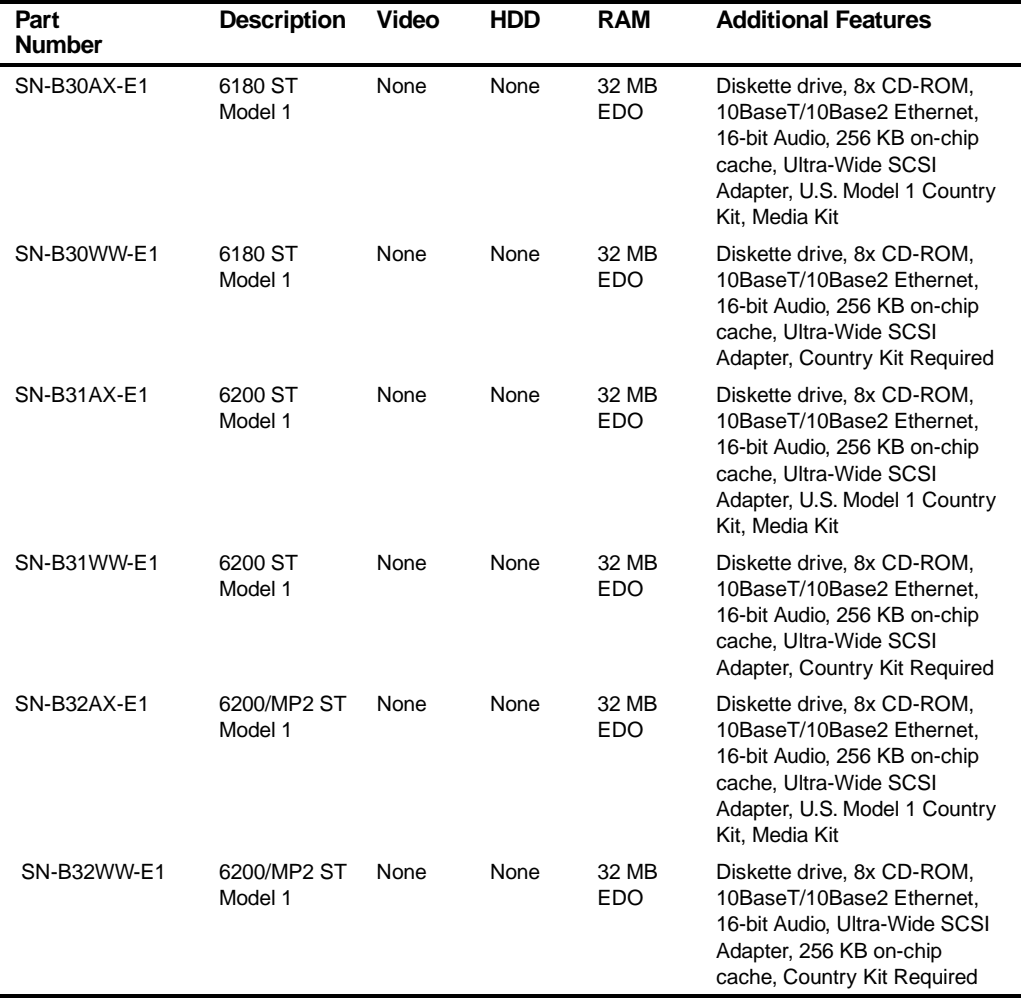

### Product Description

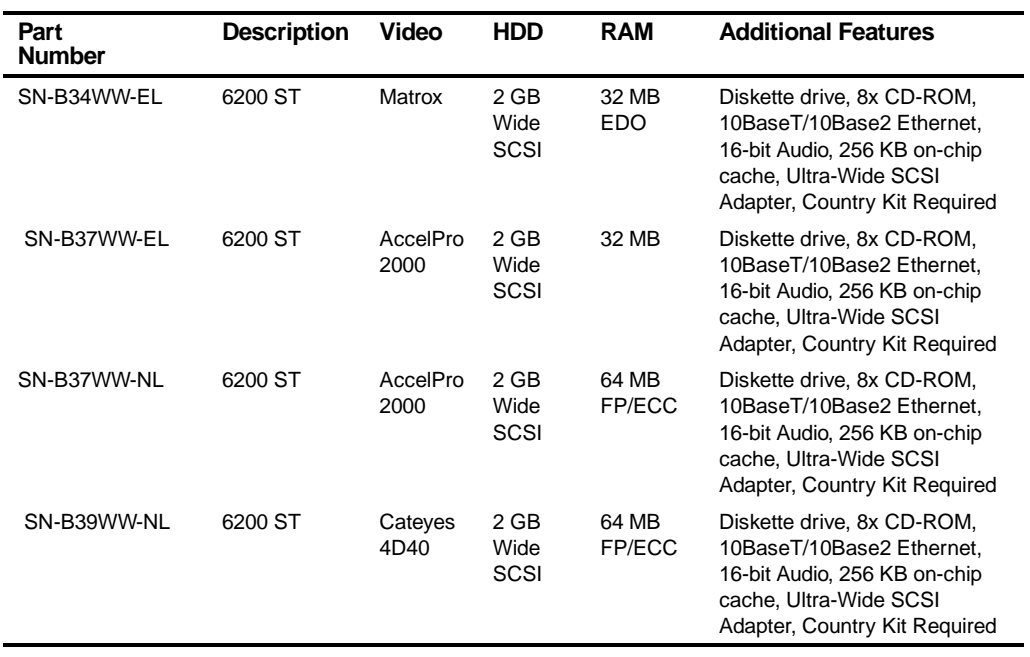

## **Digital Personal Workstation Models with Windows NT 3.51**

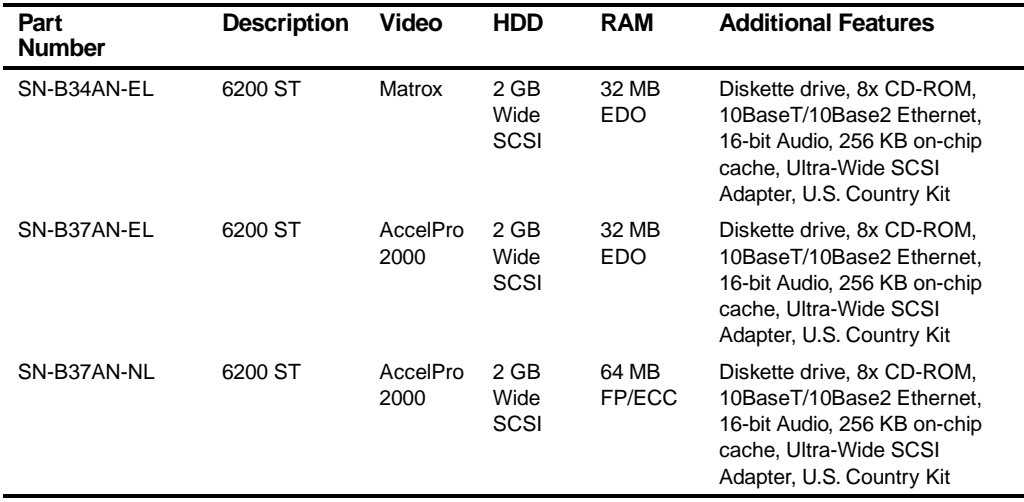

## **Digital Personal Workstation Models with Windows NT 4.0**

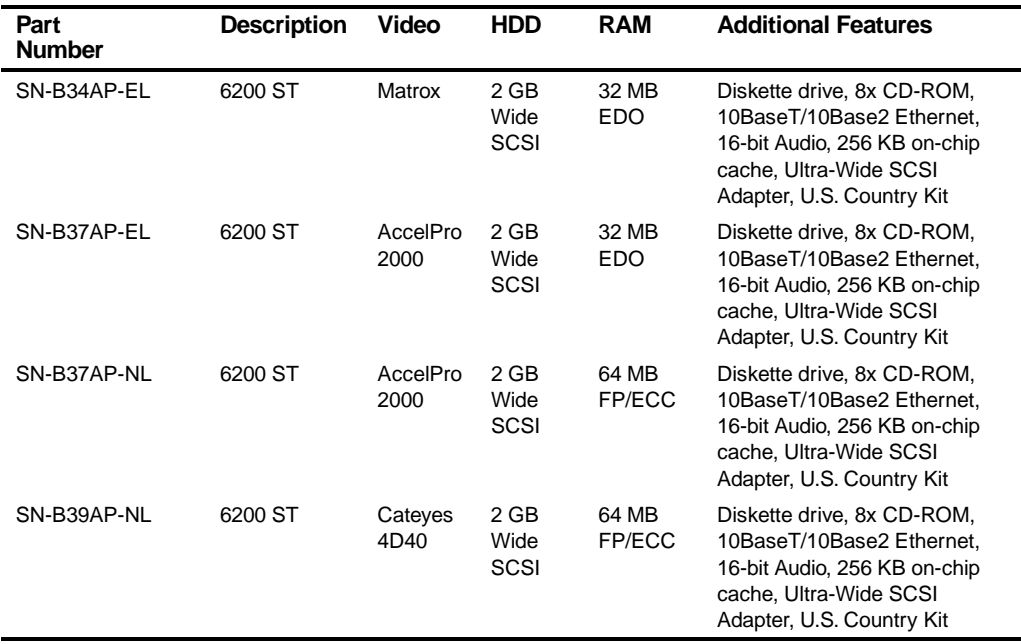

# **Related Material**

The following related material is available:

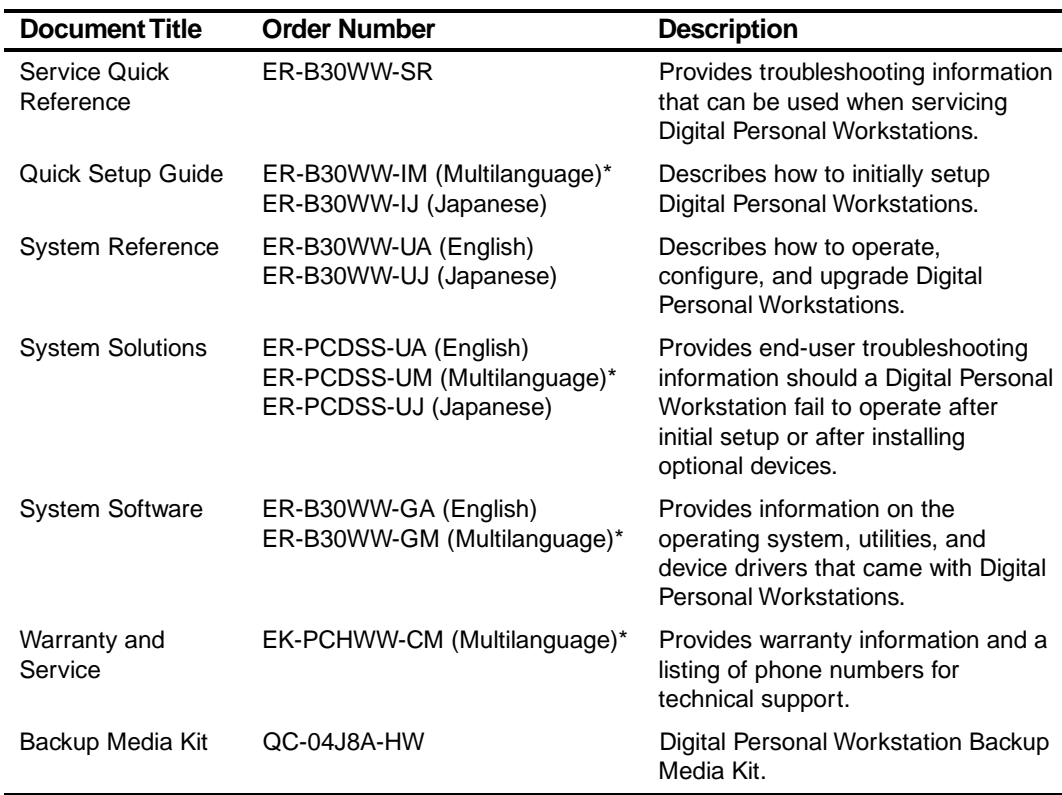

\* Multilanguage includes: English, French, Italian, German, and Spanish.

Product Description

README files come with the factory installed software and on the supplied backup CD-ROM disk. These files contain useful setup, configuration, and operation information. Read this information first.

# **Latest Product Information and Updates**

You can access product information and download the latest BIOS, device drivers, and software updates using the Internet at:

### • **http://www.alphastation.digital.com**

You can also access software updates through Digital's Bulletin Board Service (BBS) by calling:

### **In the United States: (508) 496-8800**

Digital hosts a number of conferences on Compuserve featuring a wide range of topics. Enter GO DEC to reach Digital's main menu page. For information on PC integration, enter: GO DEC PC.

# $\overline{\phantom{a}}$ **BIOS Setup Utility** *2*

# **Running the BIOS Setup Utility**

The BIOS Setup utility enables you to select and store permanently information about the workstation's hardware and software in the battery-backed memory of the CMOS RAM. This information takes effect each time the workstation boots and can be changed any time you run setup.

You should use the BIOS Setup utility if you experience problems with the hard disk or if you need to reconfigure or expand the workstation. In addition, the BIOS Setup utility might need to be used to modify the configuration after adding or removing hardware, or changing workstation settings.

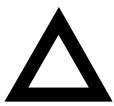

**CAUTION:** The workstation was setup for normal operation at the factory and will operate properly without additional configuring.

It is important for you to read carefully and understand this chapter before attempting to modify the workstation's factory settings. Changing some settings might cause the workstation to operate improperly.

To access the BIOS Setup utility, perform the following steps:

- 1. Turn on the workstation and allow the Power-On Self Test (POST) to complete.
- 2. Make a note of any configuration errors listed, and then press [F2] to display the Main menu.
- 3. Follow the instructions on the monitor screen and any on-line help pop-up screens to configure you workstation.

### **Helpful Hints**

- Several keyboard keys are assigned to help you select menus and submenus, options, change option values, and display help information. These keys are displayed at the bottom of the main menu and from the General Help pop-up screen.
- Item-specific help is available anytime during the setup process and appears at the right of the setup screen when an option is highlighted. This on-line help provides information about a highlighted option.
- Select Save Changes & Exit to save all Setup values and exit Setup.
- Select Exit Without Saving Changes to exit Setup without recording any changes.
- Select Get Default Values to set all Setup options to their default values.
- Select Load Previous Changes to restore all CMOS values from the last session.
- Select Save Changes to save all selections without exiting Setup.
- Press [Esc] to exit the BIOS Setup utility.

# **BIOS Setup Utility Options**

The following Help topics list the BIOS options that can be updated or modified by using the BIOS Setup utility, according to the various sub-menus under which they appear.

- Main Menu Options Sets basic workstation configuration options (time, date, video, etc.).
- Advanced Options Sets advanced features to increase workstation performance (COM ports, LPT ports, etc.).
- Security Options Sets passwords and backup data reminders.
- Power Options Sets power saving options to increase the life of the workstation.
- Exit Provides options for saving changes and leaving the BIOS Setup utility. Refer to "Navigating," in the BIOS Setup utility, for additional information.

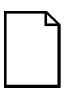

**NOTE:** The following tables list the BIOS Setup Menu options available for Digital Personal Workstations. Note that an " \* " that follows an option in the Settings column indicates the factory default setting.

### **Main**

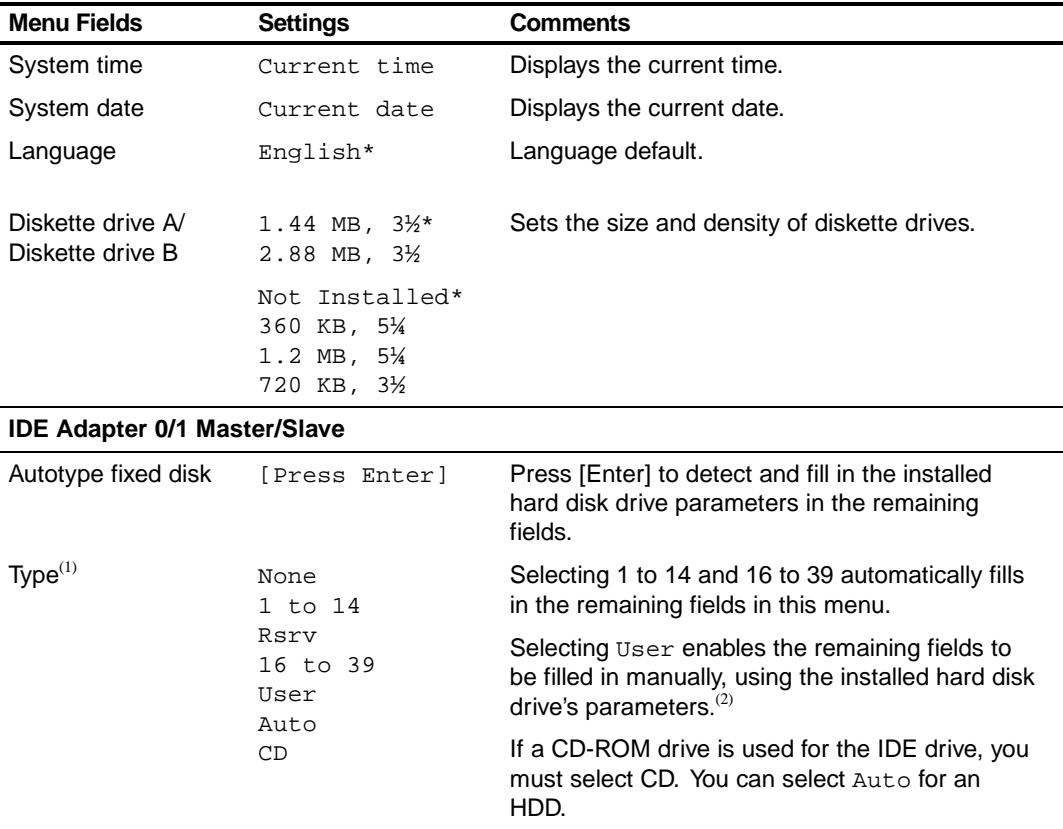

 $<sup>(1)</sup>$  These fields are automatically filled in if the workstation auto-detected an installed hard disk drive.</sup>

 $^{(2)}$  Incorrect settings can cause the workstation to malfunction.

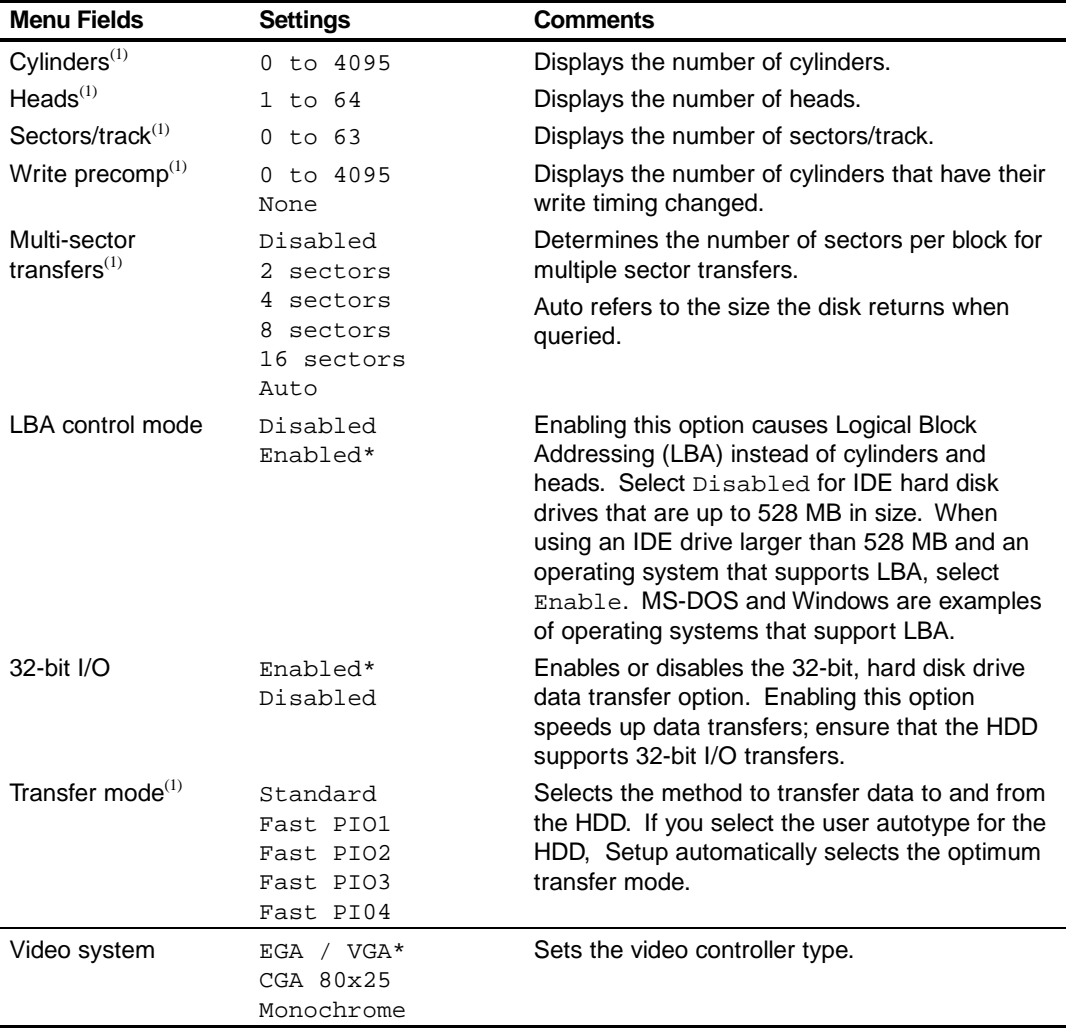

 $(1)$  These fields are automatically filled in if the workstation auto-detected an installed hard disk drive.

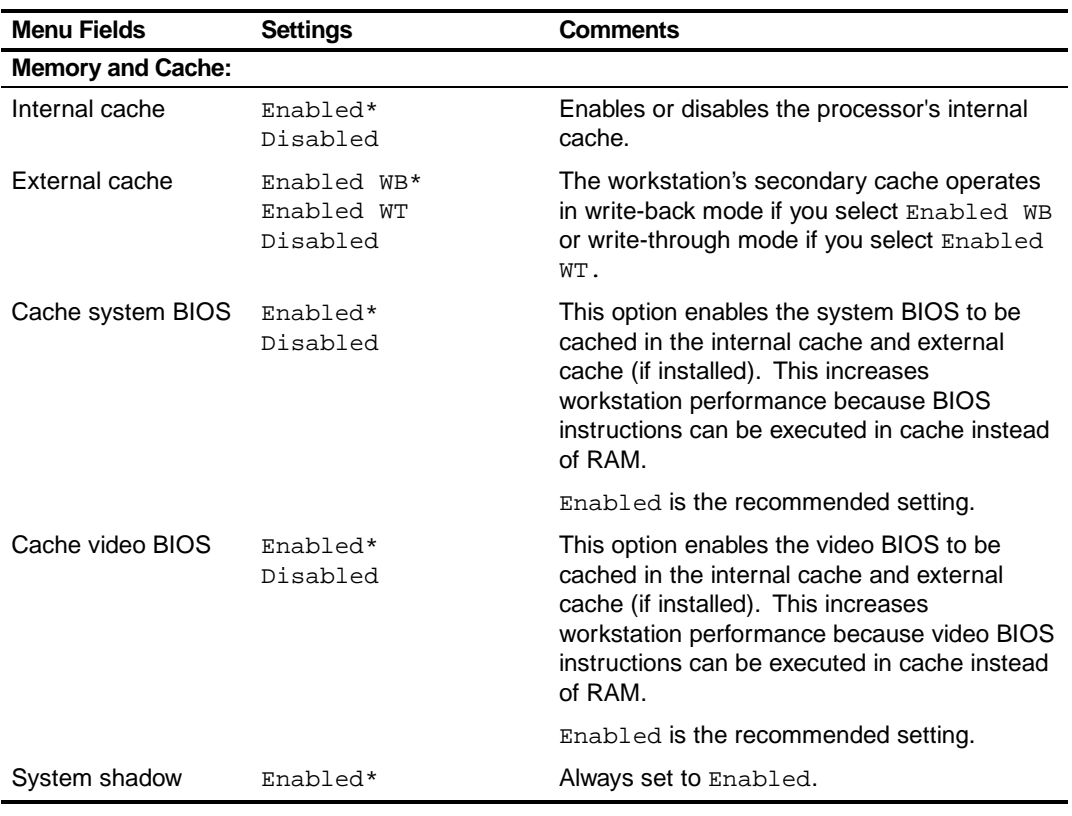

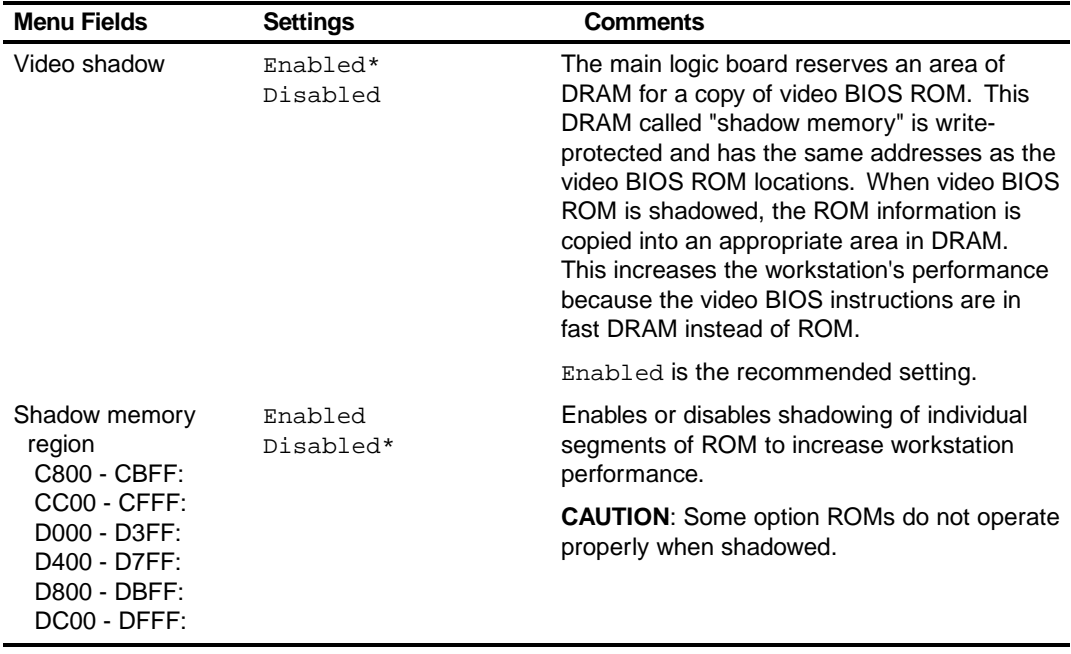

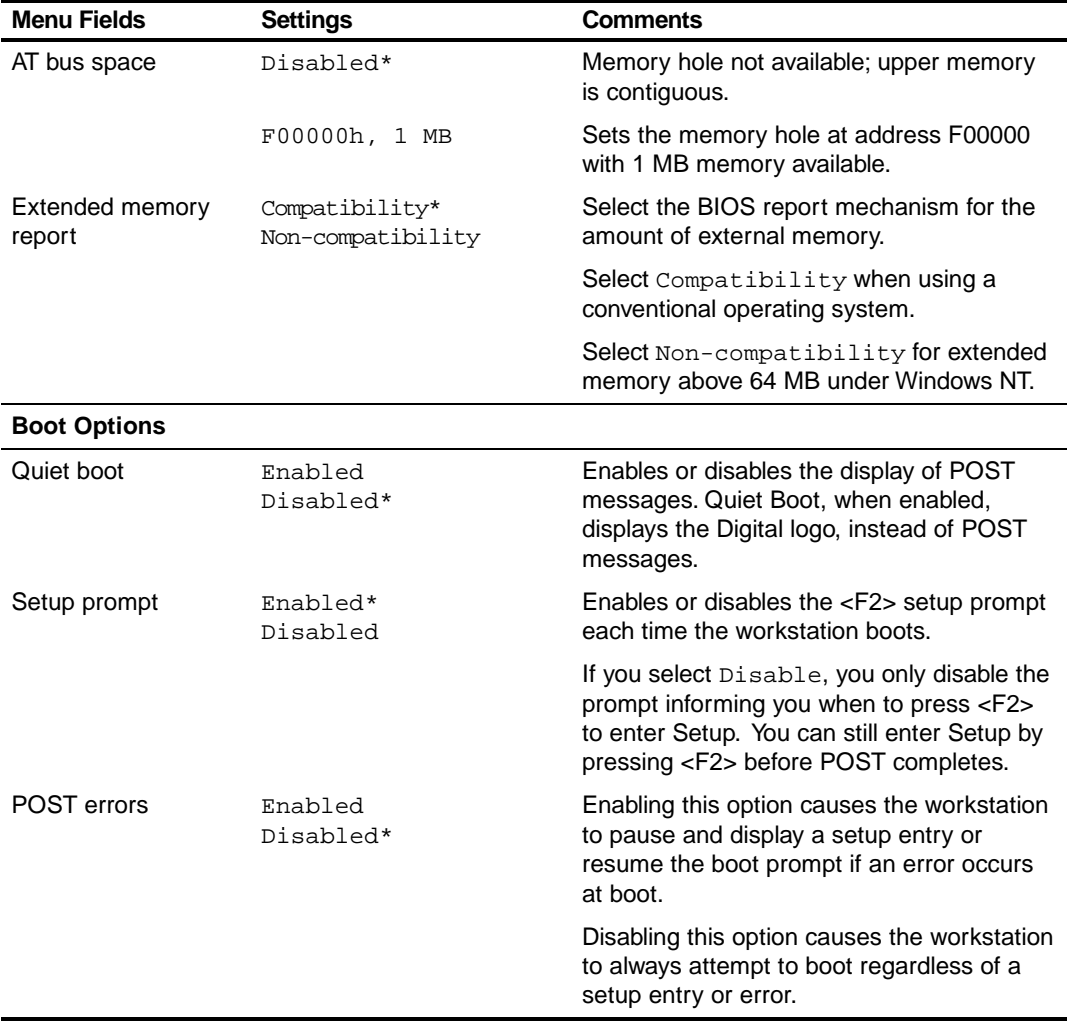

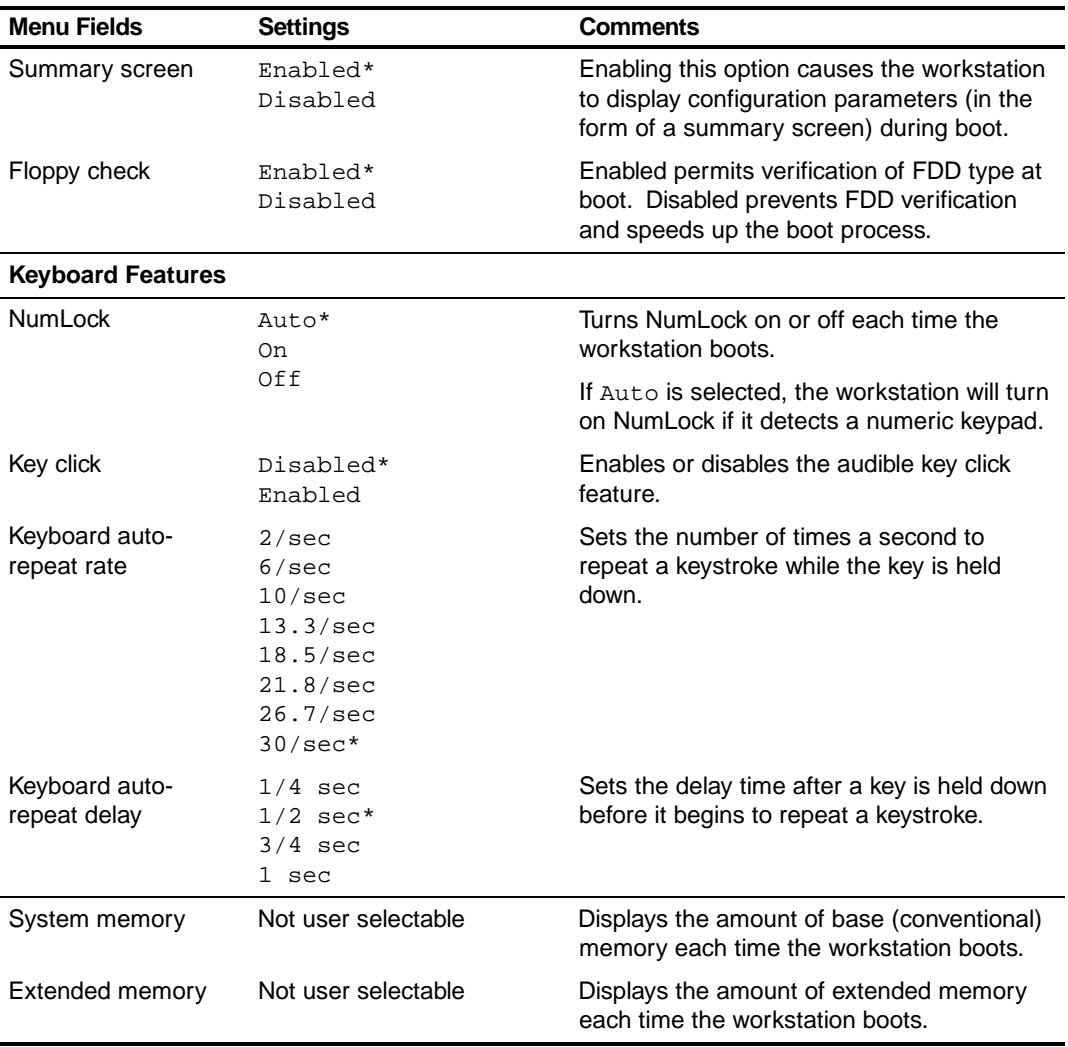

### **Advanced**

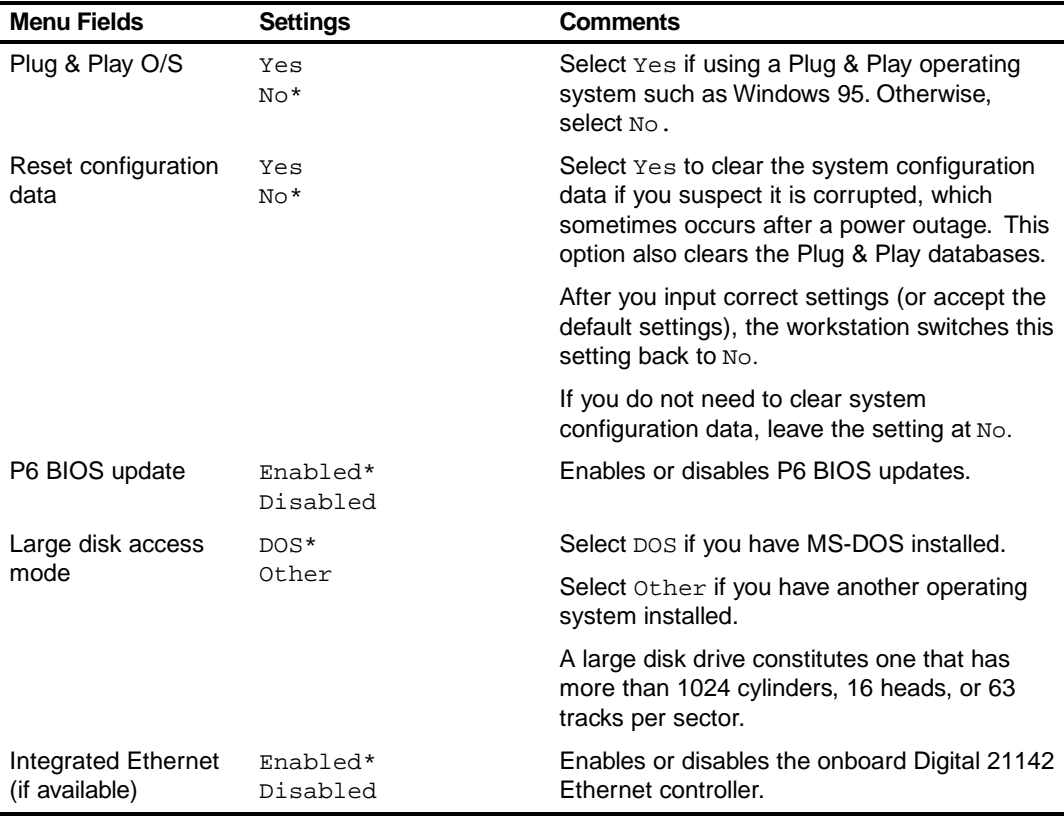

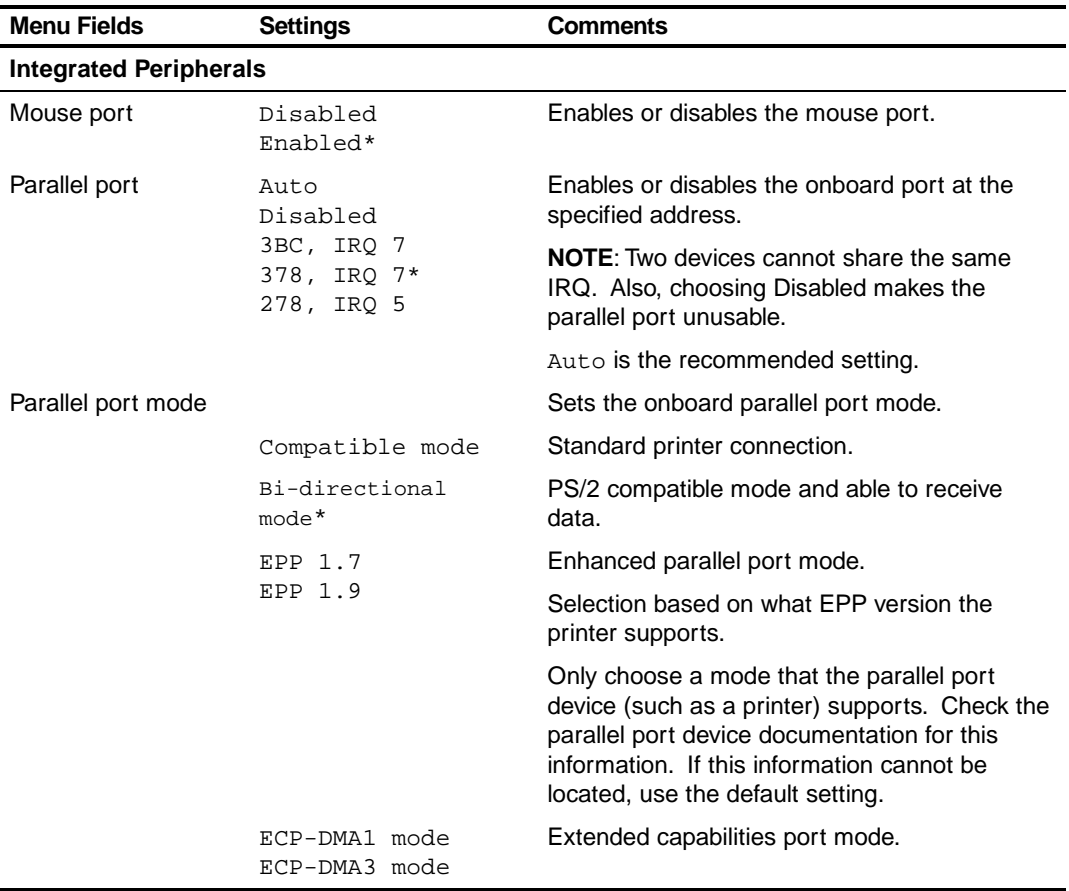

### BIOS Setup Utility

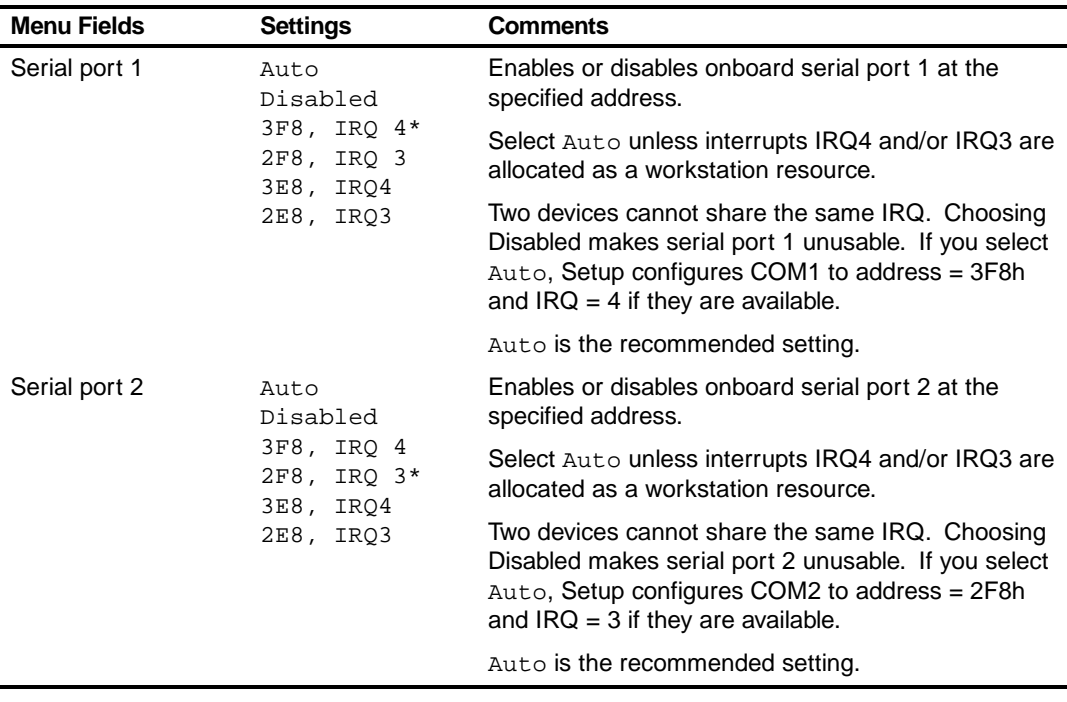

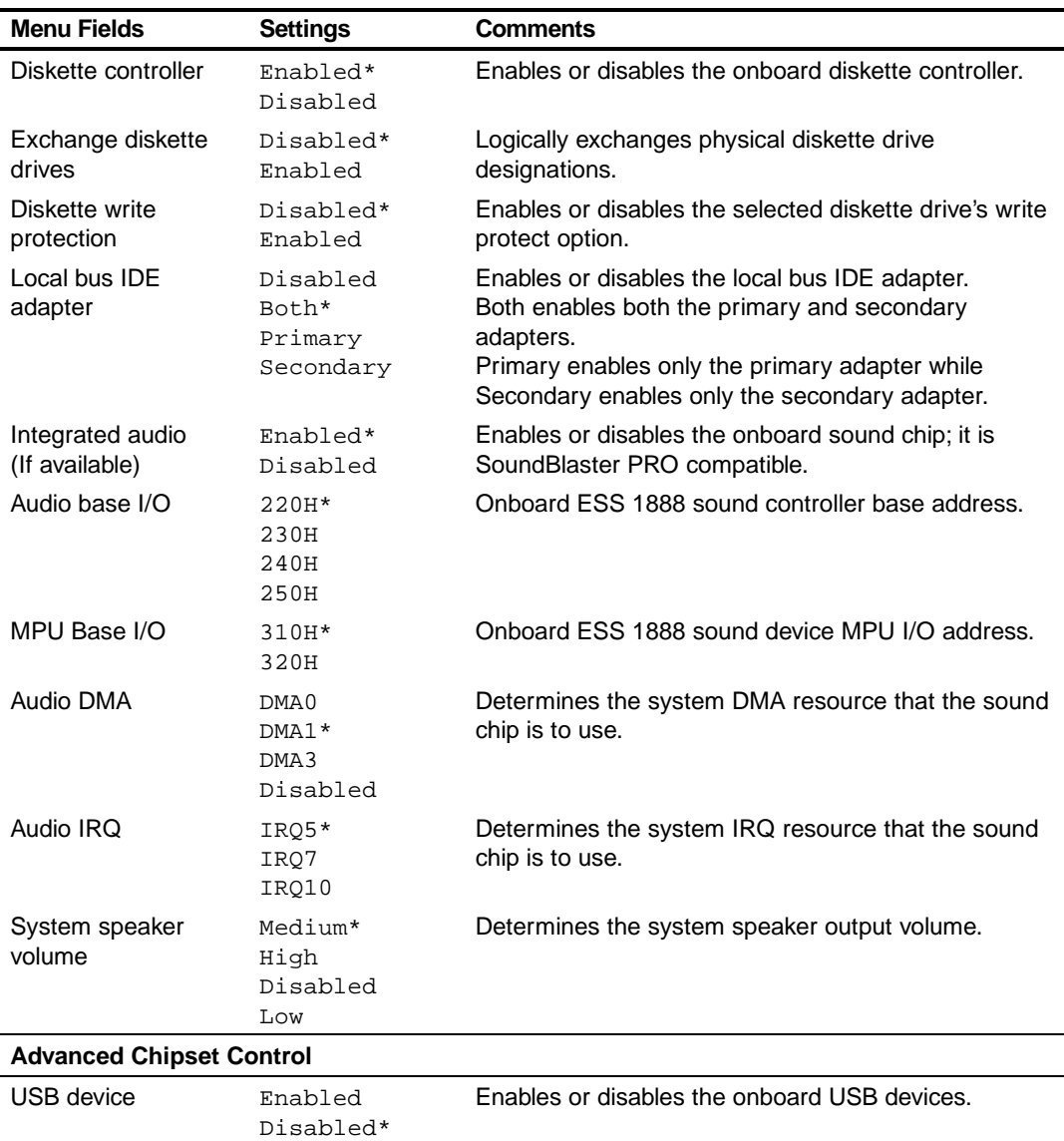

# **Security Options**

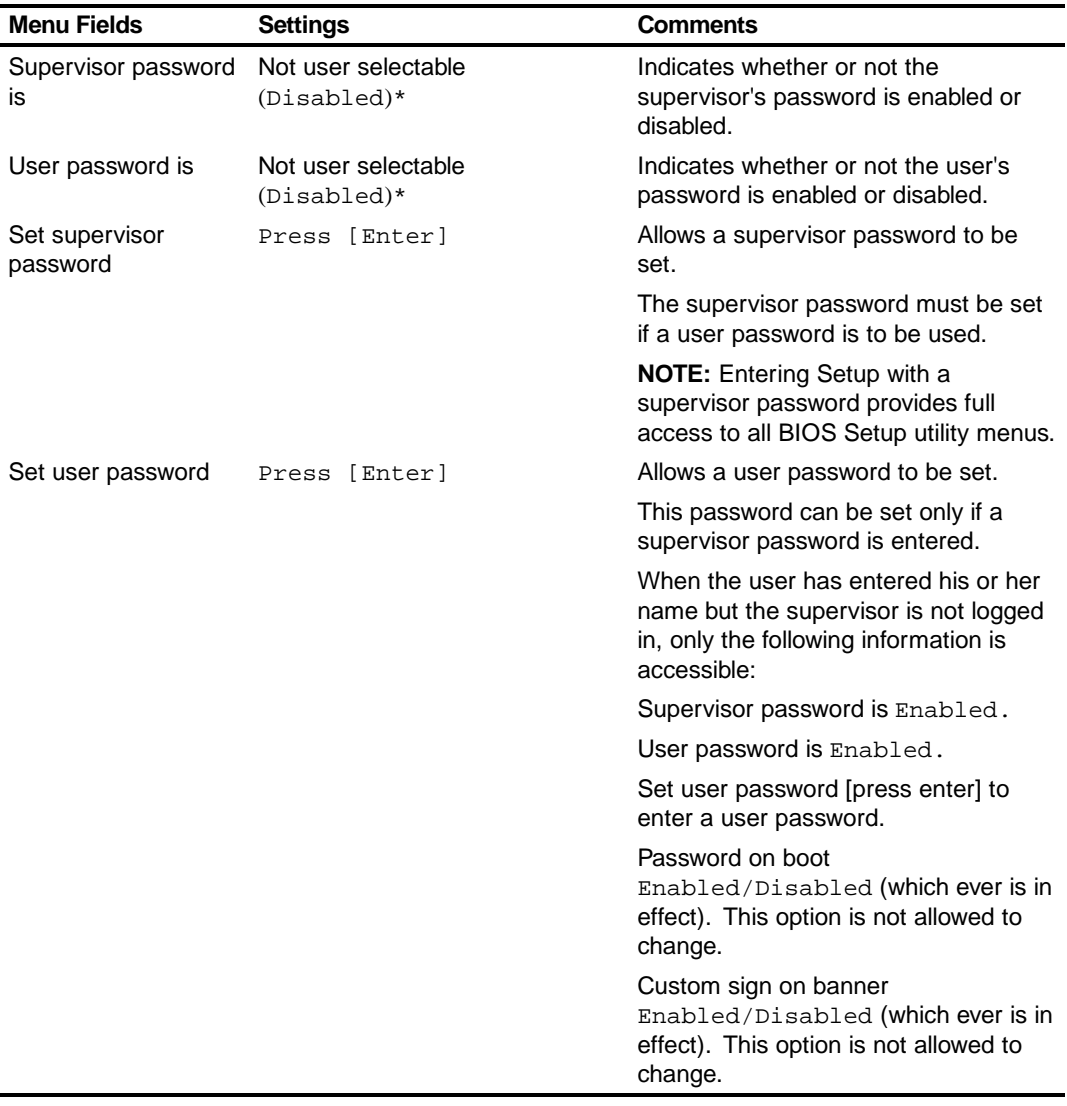
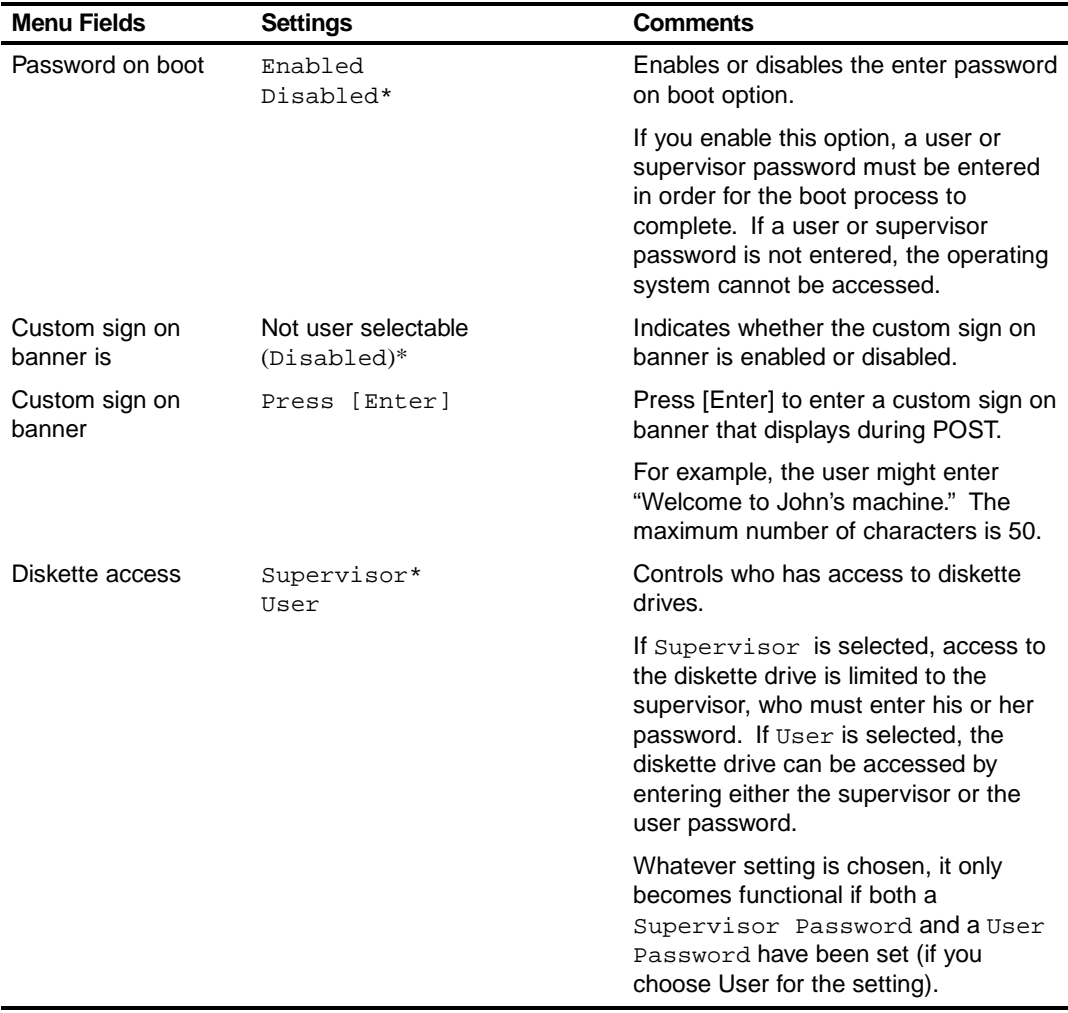

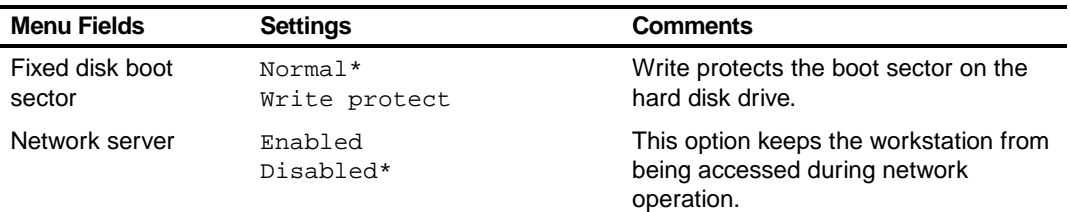

#### **Power**

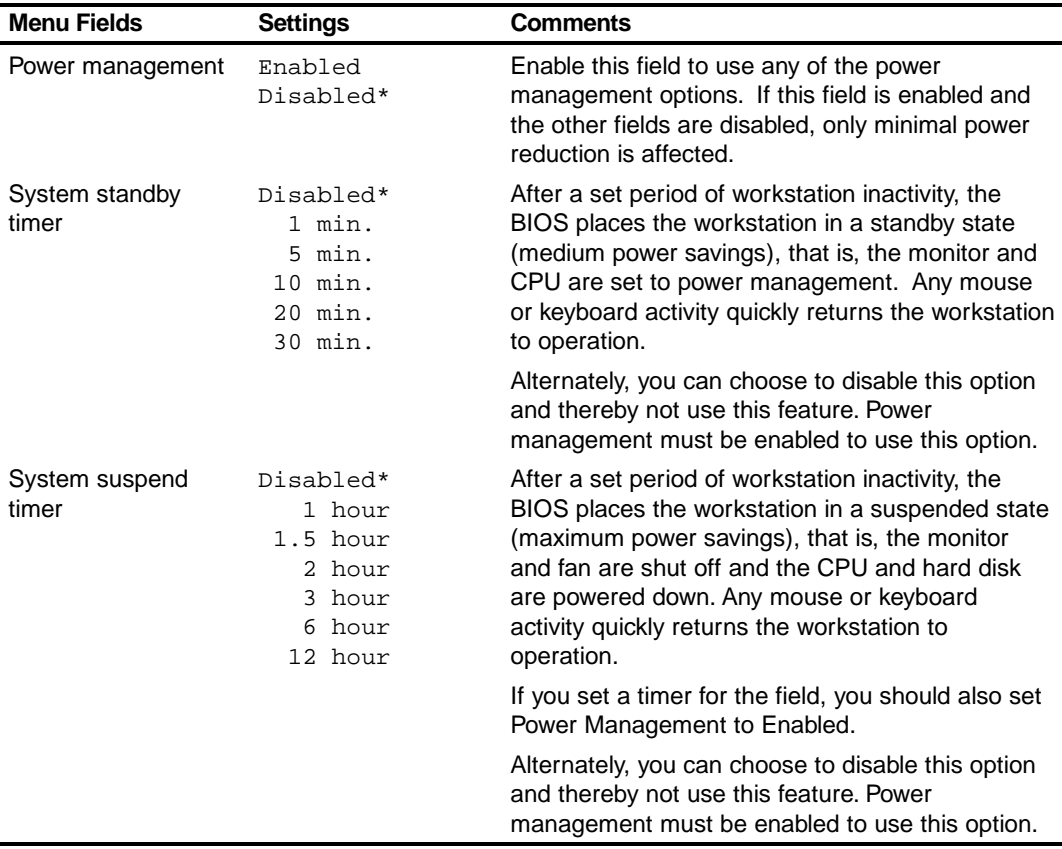

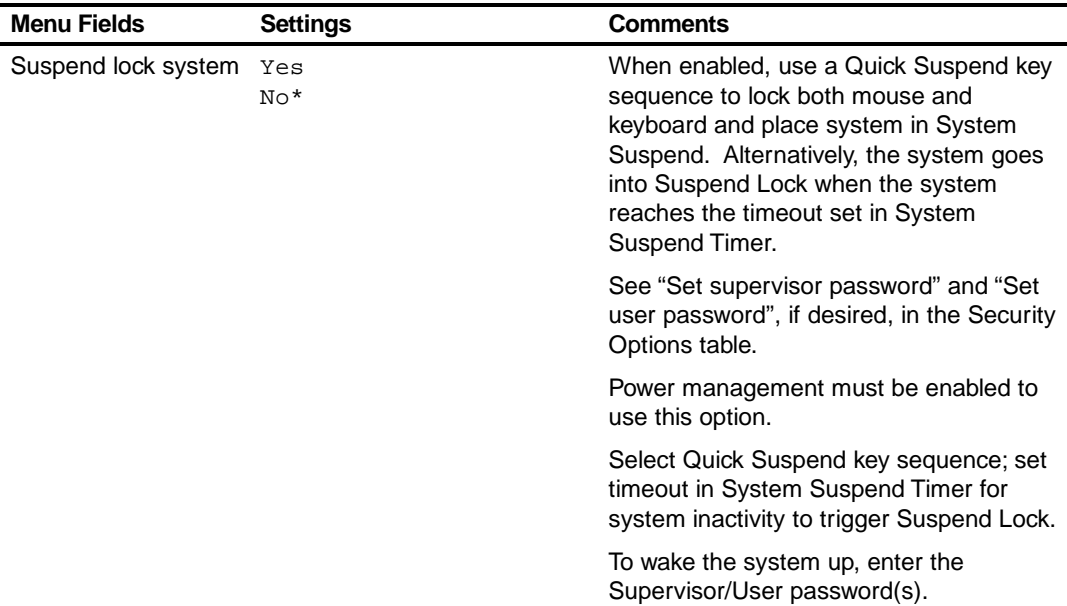

#### **Boot**

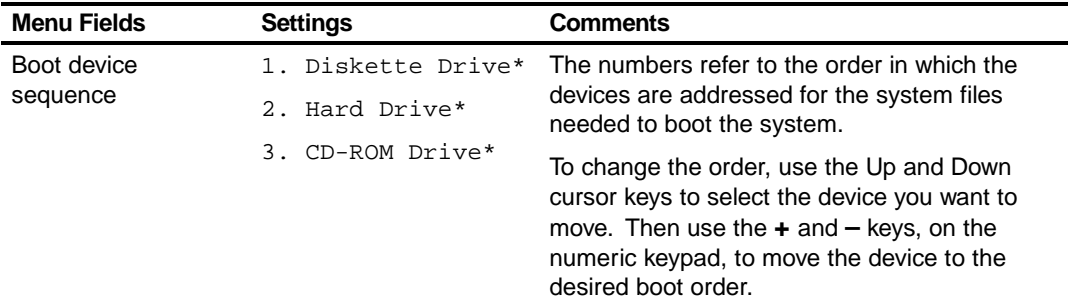

BIOS Setup Utility

## **Flash Utility**

All Digital Personal Workstations have BIOS software in a read-only, non-volatile memory (ROM) chip. This BIOS initializes hardware and boots the operating system when the workstation is turned on. The BIOS also provides access to other services such as keyboard and disk drives.

The workstation comes equipped with flash memory. This means that you can restore the workstation's BIOS simply by running the flash utility. If necessary, you can also upgrade the workstation's BIOS to future releases by running the flash utility along with any flash BIOS update diskette.

You can download BIOS updates along with the flash utility and instructions on how to flash the workstation's BIOS from the Internet or Digital's Bulletin Board Service (BBS).

# *3*  **System Software 3**

## **Introduction**

Digital Personal Workstations come with the Windows NT Workstation operating system and the necessary device drivers pre-installed at the factory. The operating system, utilities, and device drivers are optimized for the workstation's configuration and are ready for use.

This chapter describes:

- The software and documentation that came with the workstation
- The operating system software kit
- The Software Backup CD-ROM disk and supplied software diskettes
- Configuring video, networking, and additional hardware
- How to use the diagnostic software
- How to restore the factory installed software using the supplied backup CD-ROM disks
- Other device drivers

## **Factory Installed Software**

The following table describes the software installed on the hard disk drive:

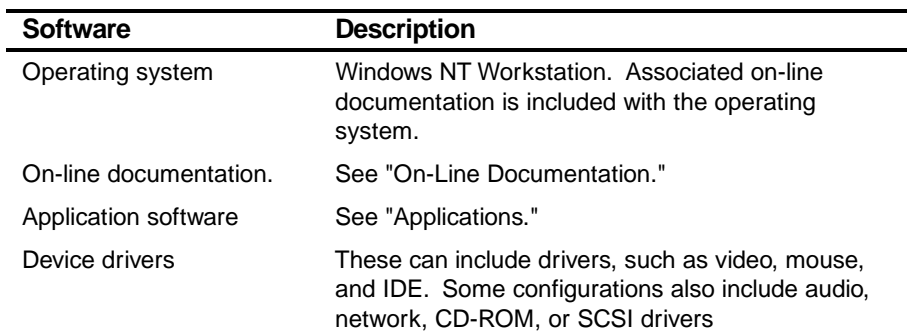

#### **On-Line Documentation**

An on-line resource library for product information is supplied with the workstation. This resource library includes Windows-based help files, electronic reference guides, and Readme files. Electronic reference guides are available in Adobe Portable Document Format (PDF). These documents can be displayed and printed exactly as the original. The Adobe Acrobat Reader is pre-installed on the hard disk drive.

The following table lists the on-line documentation available for the workstation and are located in the Digital program group or Digital folder.

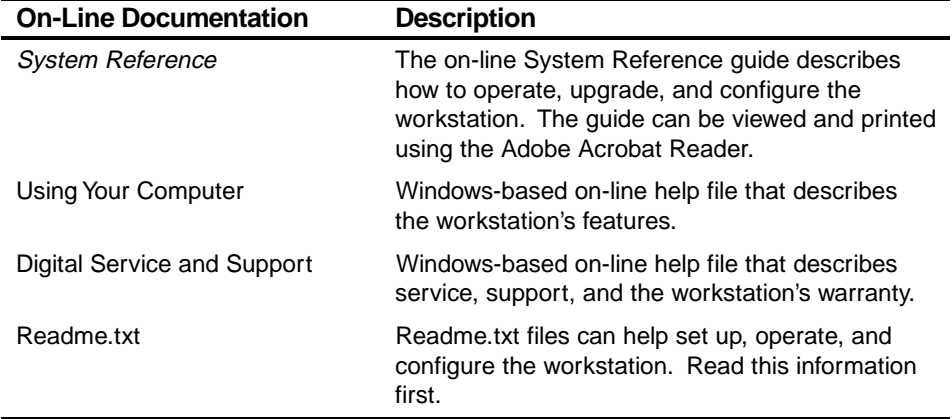

Other on-line documentation files are available. Many of these relate to specific applications. Check the application program group or the program folder. Also check the applications themselves for the on-line help that is integrated into the applications.

#### **Applications**

The factory installed software includes several applications designed to make the workstation easier to use. The following table lists the software that is available for the workstation. Included in the table is information on where to locate the listed items and a brief description.

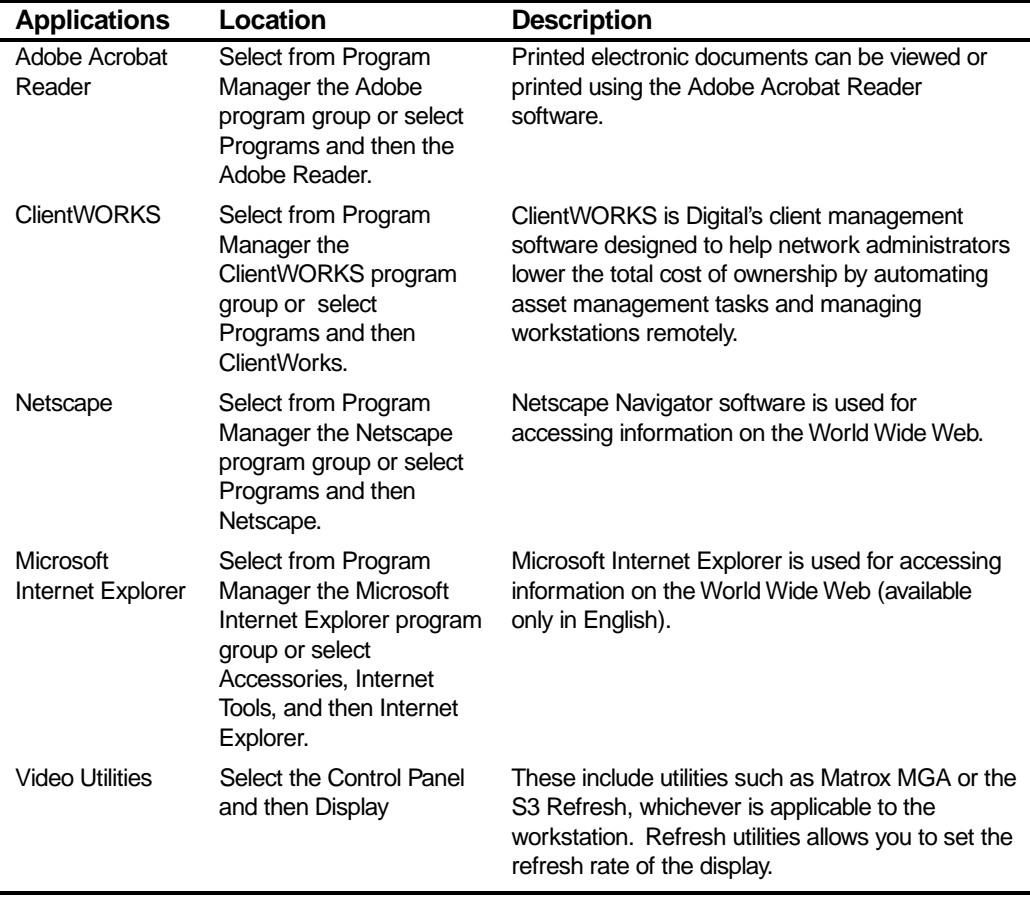

# **Operating System Kit**

Digital Personal Workstations come with an operating system kit, which matches the operating system installed on the workstation's hard disk drive. Use the applicable CD-ROM disk and setup diskettes to restore the workstation's operating system:

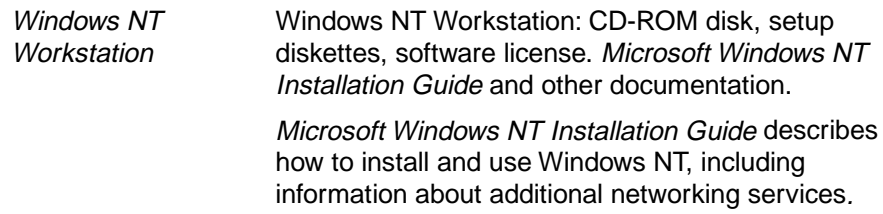

## **Software Backup CD and Supplied Diskettes**

Included with the workstation's accessories are a Software Backup CD-ROM disk and some diskettes. These are described in the following table:

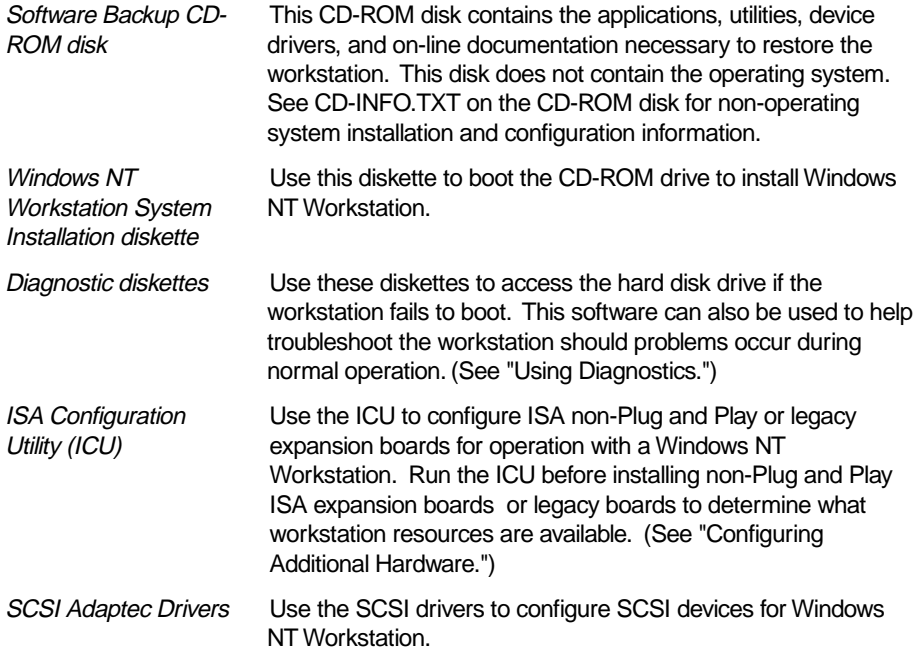

## **Configuring Video**

Before changing the resolution or resetting a monitor type, check the monitor documentation and make the new selections based on what the monitor can support. Use the Control Panel Display option to configure the video and monitor.

Refer to the Windows NT Workstation Installation Guide and any related on-line help for configuration information.

#### **Configuring Networking**

For those workstations with onboard network capabilities, configuration information is available on the Software Backup CD-ROM disk.

Check the root directory on the Software Backup CD-ROM disk for the CD-INFO.TXT file. Read this file first for configuration and installation information.

#### **Configuring Additional Hardware**

Adding additional hardware requires configuring the workstation's IRQ and DMA settings. Use the ISA Configuration Utility (ICU) diskette to help determine the available resources.

If necessary, access the ICU on-line help for complete instructions.

System Software

# **Using Diagnostics**

For those workstations with the Windows NT Workstation operating system, the factory installed software includes an Administrative Tools group in the Program Manager menu. This program group includes a Windows NT Diagnostics icon for launching the Diagnostic software. Use this software to troubleshoot the workstation.

Digital Personal Workstations also come with two diagnostic diskettes. Use these diskettes to examine the workstation's current configuration, locate faulty components, and troubleshooting. If the workstation fails to boot or if the diagnostic software is inaccessible from the Windows NT Workstation operating system, proceed as follows:

- 1. Insert the diagnostics diskette labeled "For Emergency Use" into the diskette drive and then reboot the workstation.
- 2. Follow the instructions displayed on the monitor screen.

Refer to the Readme.txt file on each of the Diagnostics diskettes for installation instructions and for additional information about the Diagnostics package.

#### **Restoring the Workstation's Software**

Use the following procedures to restore the workstation's operating system, device drivers, and any other utilities or applications.

- 1. If possible, back up data and any applications.
- 2. Reformat the hard disk drive, if necessary. Reformat the hard disk drive if it completely failed or if it was replaced with a new one.
- 3. Install the operating system.

Refer to the supplied Windows NT Workstation documentation for additional information.

4. Install the necessary device drivers.

Refer to the CD-INFO.TXT file on the Software Backup CD-ROM disk for installation and configuration information.

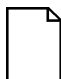

**NOTE:** Device drivers are subject to change. If necessary, download the latest device drivers using the Internet or through Digital's Bulletin Board service.

- 5. Install the supplied applications from the Software Backup CD-ROM disk.
- 6. Install the appropriate applications.

System Software

## **Additional Device Drivers**

Most of the device drivers are installed at the factory. However, if additional device drivers are required and they were not installed at the factory, use the supplied Software Backup CD-ROM disk to install them. Network, IDE, audio, CD-ROM, and video device drivers are available for the following operating systems:

- Windows 95
- Window NT
- Windows for Workgroups
- OS/2
- **SCO UNIX**
- **Novell NetWare**

**NOTE:** Not all device drivers on the CD-ROM disk are supported.

Check the root directory on the Software Backup CD-ROM disk for the CD-INFO.TXT file. Read this file first for configuration and installation information.

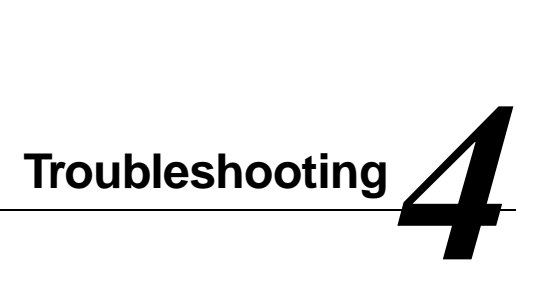

## **Initial Troubleshooting**

The following sections provide initial troubleshooting procedures and tables listing specific problems, probable causes, and recommended actions to take if the workstation fails after configuring it or after installing optional hardware or software.

Refer to the documentation supplied with the additional options if problems are encountered after installation.

- Keep it simple, only troubleshoot one problem at a time. Also, only make one change at a time. For example, if the IDE hard disk drive fails to boot, do not try all the suggested actions at once. Instead, start with one suggestion such as checking the cables. After securing the cables, try booting the workstation. If it does not work, try another suggestion.
- Look for abnormal workstation, keyboard, and monitor LED indications. For example, make sure the power on LED lights when you turn on the workstation and the drive access indicators light when using either the diskette drive or hard disk drive.
- If there are POST error(s), run the BIOS Setup utility and fix the problem(s) identified by the POST error(s).
- If you installed external devices, make sure all cables are correctly connected to the appropriate devices.
- If you installed devices inside the workstation, make sure nothing was bumped or jarred loose, and that all cable connections are securely in place.
- Make sure all device drivers are installed correctly.

- If the workstation hangs, soft boot the workstation (press the  $[Ctrl] + [Alt] +$ [Del] keys). If the workstation fails to boot, turn it off, wait until all disk drives completely spin down, and then turn it back on.
- Pay close attention to any error message that appears on the screen.

If the error message is workstation related, refer to the "Error Messages" section at the end of this chapter.

If the error message is Windows related, refer to any on-line help and the appropriate Windows documentation supplied with the workstation.

- Listen carefully for workstation errors in the form of beeps. Record the number of beeps and their pattern then refer to the "Error Messages" section at the end of this chapter..
- After the workstation completes the POST, press [F8] to check each line of the AUTOEXEC.NT and CONFIG.NT files. Answer Yes to allow each line to execute. If an error message appears, record it and then refer to the "Error Messages" section at the end of this chapter.
- README files come with the workstation's factory installed software or as printed material. This README information can help you setup, configure, and operate the workstation.
- Run the diagnostics software. Refer to the following section for information on accessing and running the supplied diagnostics program.
- If the workstation will not boot into Windows, use the Emergency Repair Disk to gain access to the workstation's hard disk drive. Afterwards, troubleshoot the workstation to correct any problems.

# **Pass/Fail Criteria**

As a Final Acceptance Test, the following tests should be run to meet the Pass/Fail criteria:

- **1. Successful completion of the POST tests.**
- **2. Successful completion of the following AMI module tests (one pass):**

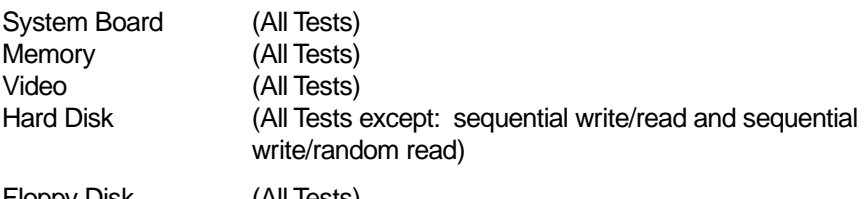

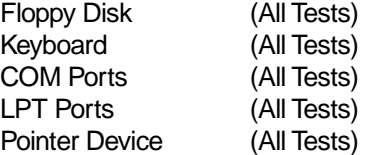

#### **3. Successful bootstrap of the workstation installed operating system.**

Operating system supported:

• Windows NT Workstation

Remove any software that was put on the hard disk drive to enable repair of the workstation before shipping.

When completed, clean the outside of the workstation with cleaning solution.

## **Diagnostics**

The factory installed software includes an Administrative Tools group in the Program Manager menu. This program group includes a Windows NT Diagnostics icon for launching the Diagnostic software. You can use this software to troubleshoot the workstation.

The supplied diagnostic diskettes can be used to examine the workstation's current configuration, locate faulty components, and troubleshoot the workstation if you are unable to access the diagnostic software from Windows NT Workstation.

To access the diagnostic software:

1. Insert the "For Emergency Use" diskette you received into the diskette drive and then type:

A:\AMIDIAG

- 2. If you are unable to boot from the hard disk drive, you can instead boot directly from the "For Emergency Use" diskette.
- 3. Once the program begins, follow the instructions displayed on the monitor screen.

Refer to the README file on the "For Emergency Use" diskette for additional information.

## **ClientWORKS and DMI**

ClientWORKS is a Desktop Management Interface (DMI) based software application that has been developed by Digital Equipment Corporation.

ClientWORKS for Windows NT Workstation users can be used to help you, the system manager, or system administrator to identify the workstation's current hardware configuration. This feature is useful, for example, if you need to see if you have sufficient memory or a large enough hard disk drive for the applications you want to run. System managers or system administrators can access ClientWORKS data through Simple Network Management Protocol (SNMP) consoles. This feature means the company can protect its current investment in SNMP software and network monitors. Other features include:

- If there is a known workstation component that needs to be replaced, under Windows NT Workstation, a system manager or administrator can access ClientWORKS and get the Field Replaceable Unit (FRU) part number. This part number can then be relayed to the service provider to expedite ordering.
- Serial numbers can easily be identified to obtain warranty service.
- The amount and type of workstation memory you have installed can easily be identified using ClientWORKS. This is especially useful if you need to know the workstation's capabilities prior to loading software.
- A system manager or administrator can use ClientWORKS to remotely access workstation configurations that are attached to a network. This feature enables a system manager or administrator to easily maintain an accurate equipment log.

Refer to the supplied ClientWORKS factory installed on-line help or the supplied CD-ROM disk for detailed information on using or installing either program.

## **Advanced Troubleshooting**

Digital has a Customer Replaceable Unit (CRU) process during the warranty period for:

- Digital monitors with screens less than 20 inches
- Mice
- **Keyboards**
- **Speakers**
- Other parts as defined by Digital as CRUs

The Digital CRU process provides for overnight shipment of the part directly to the customer site. The Service provider gives the customer instructions for installing the replacement unit and for returning the defective part. Customers are billed for the specified part if they fail to return the part to Digital within ten days of the replacement unit shipment.

In the following troubleshooting tables, "CRU Process" means that when a process is determined to be broken, the Service provider should use the previously-described CRU process.

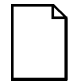

**NOTE:** The following troubleshooting suggestions are not in any specific order. They are merely a list of possible problems and solutions.

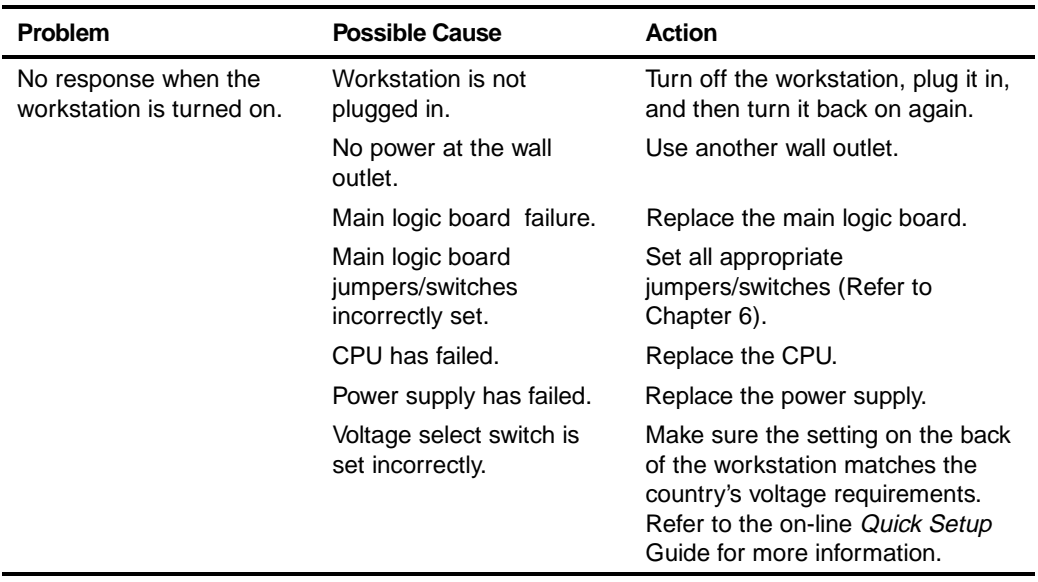

# **Workstation Troubleshooting**

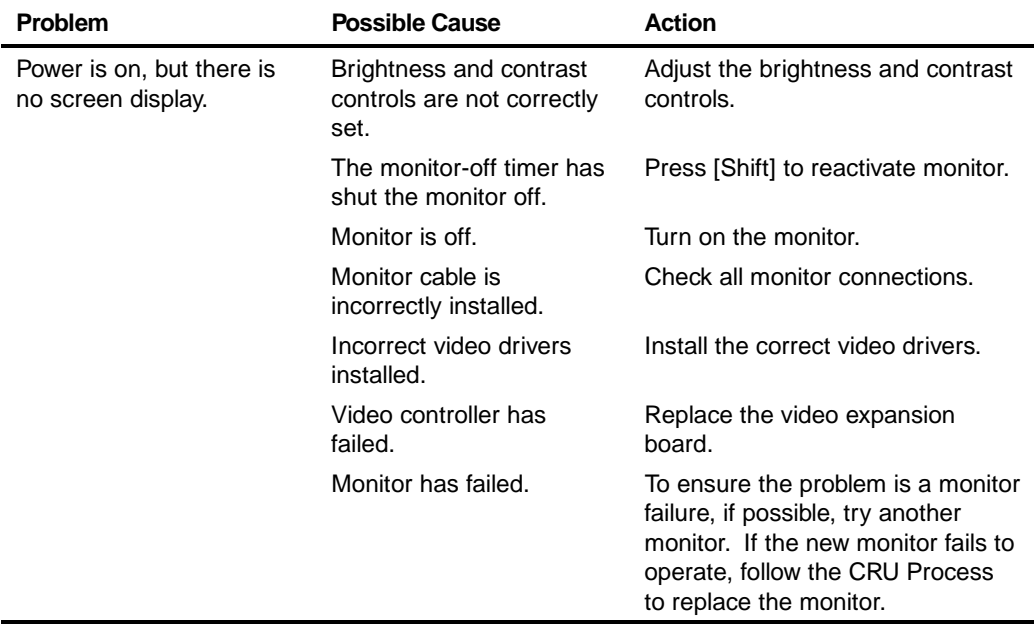

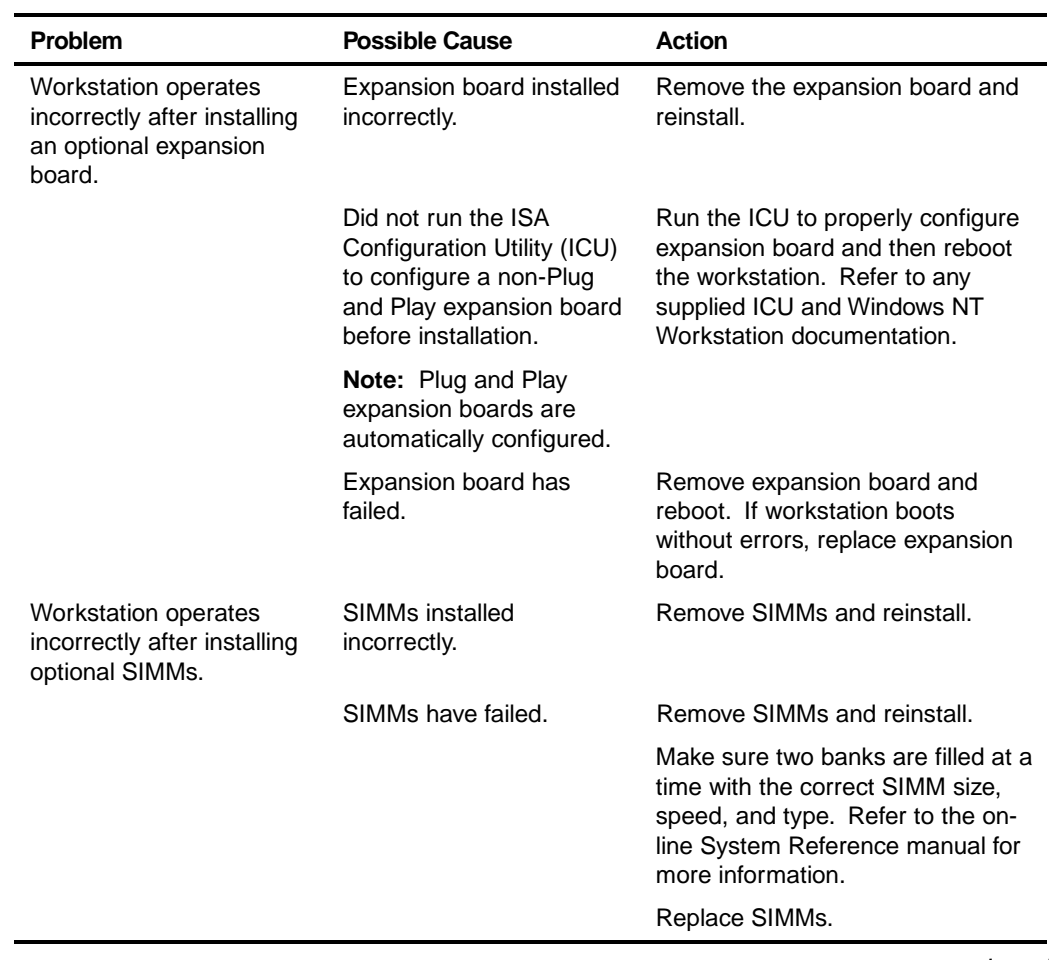

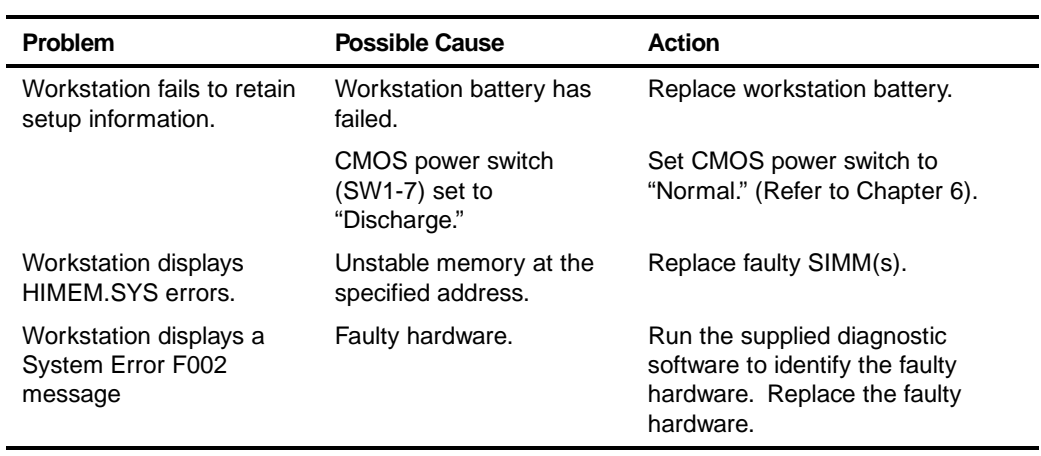

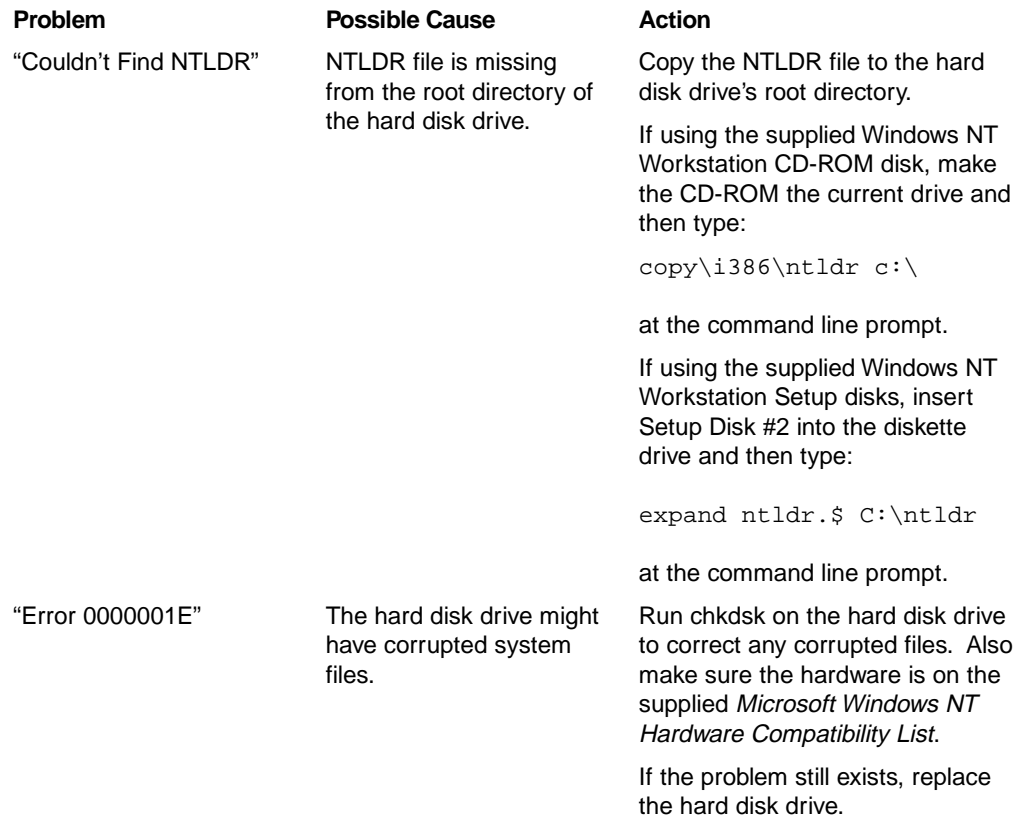

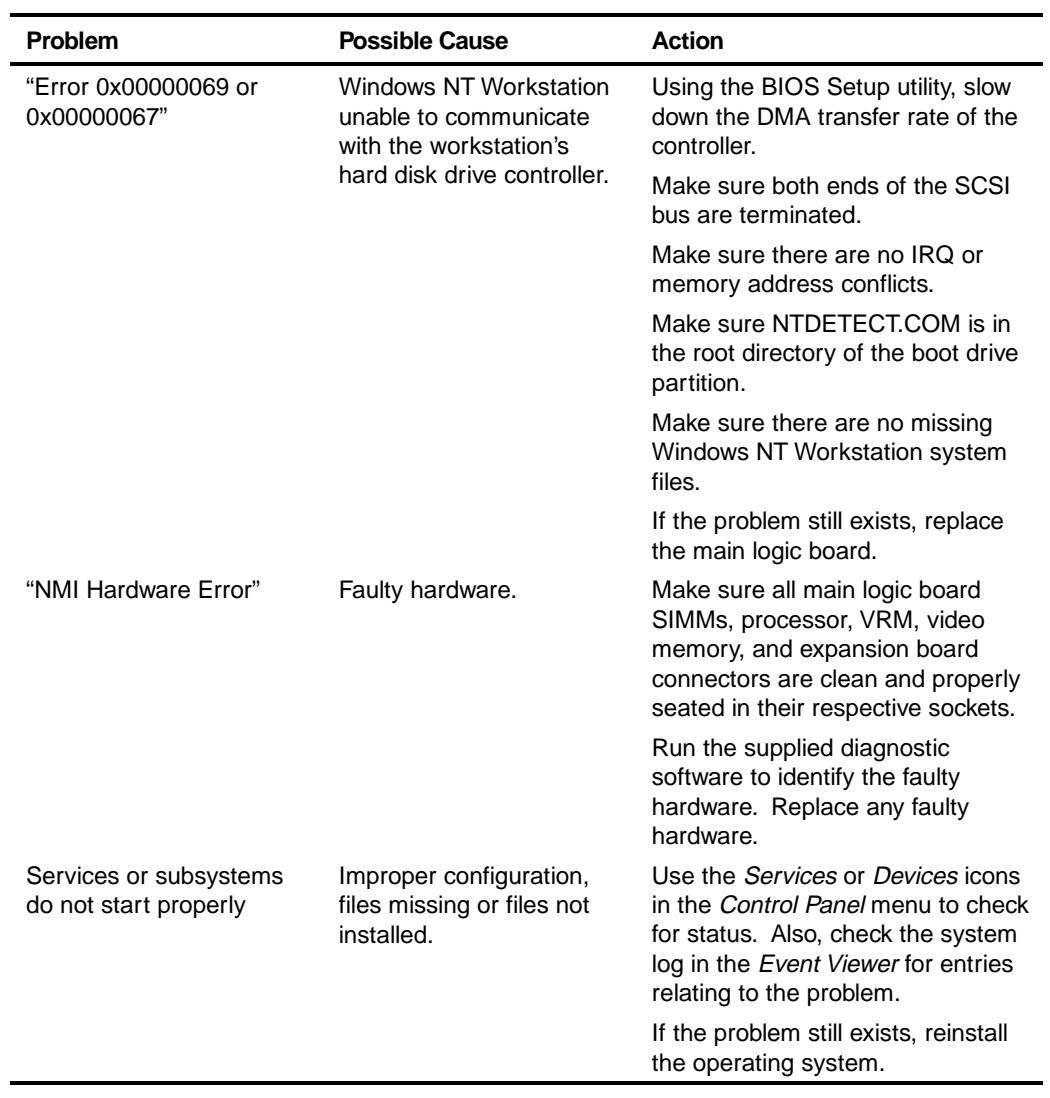

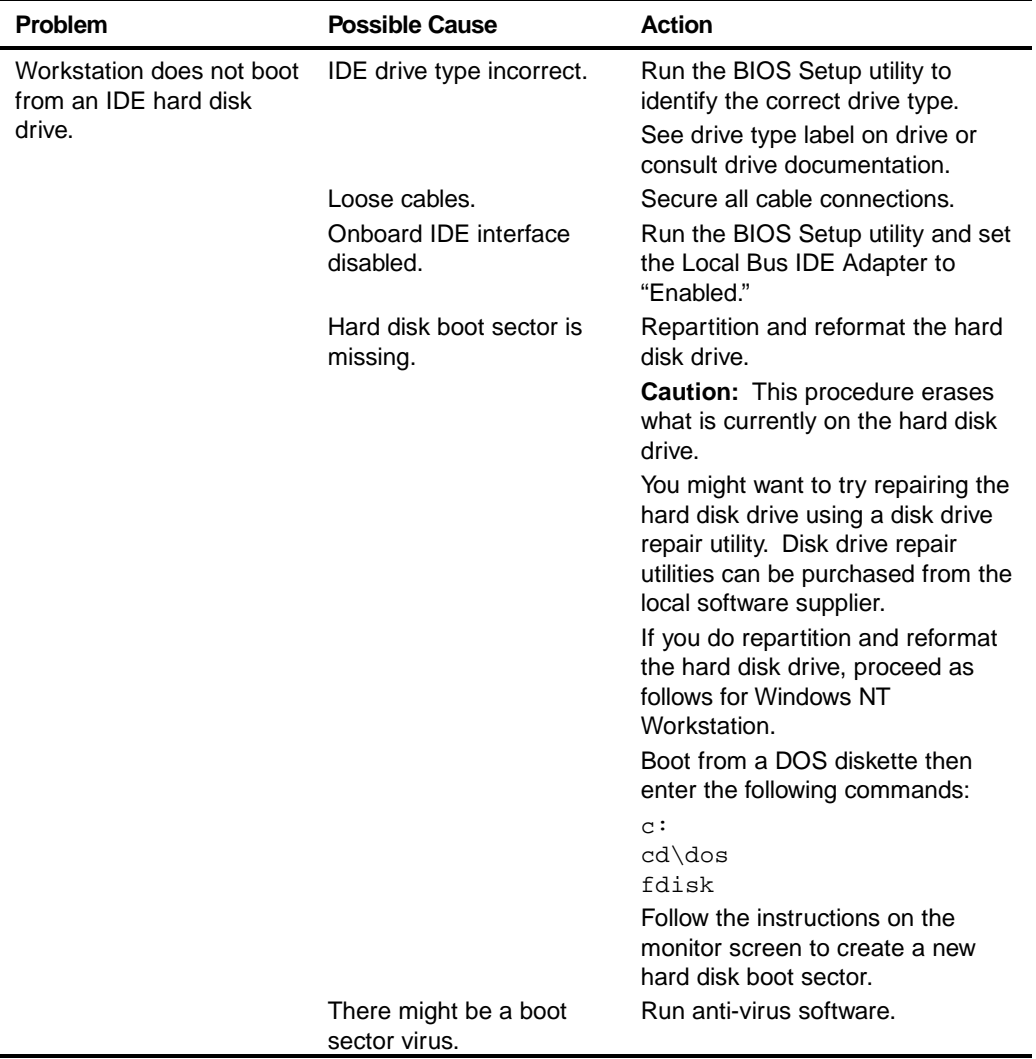

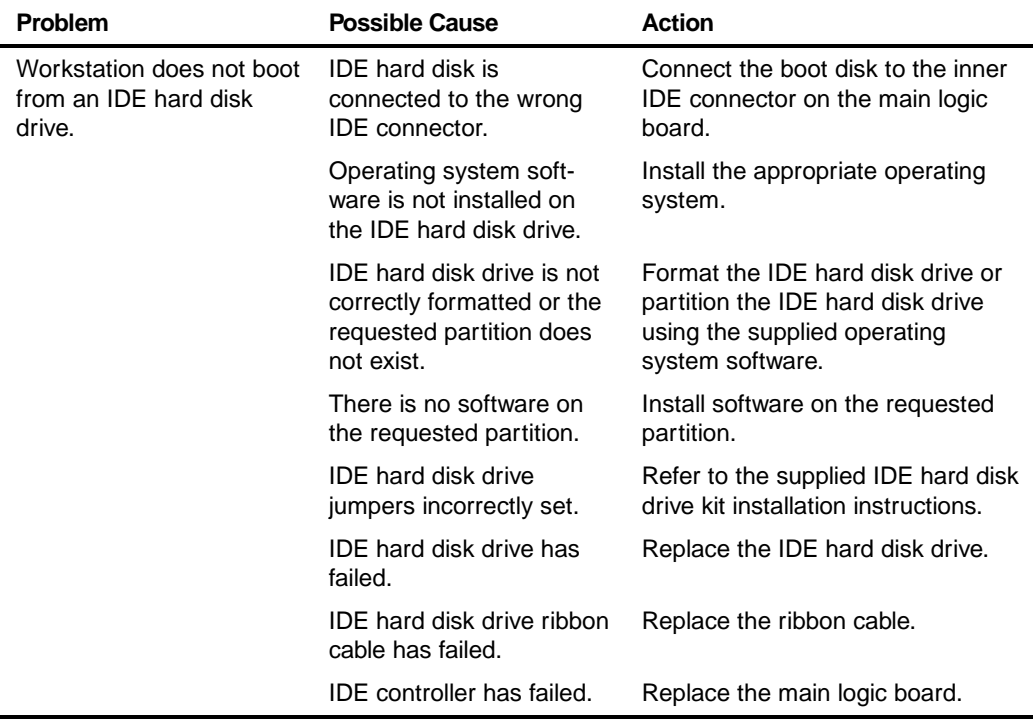

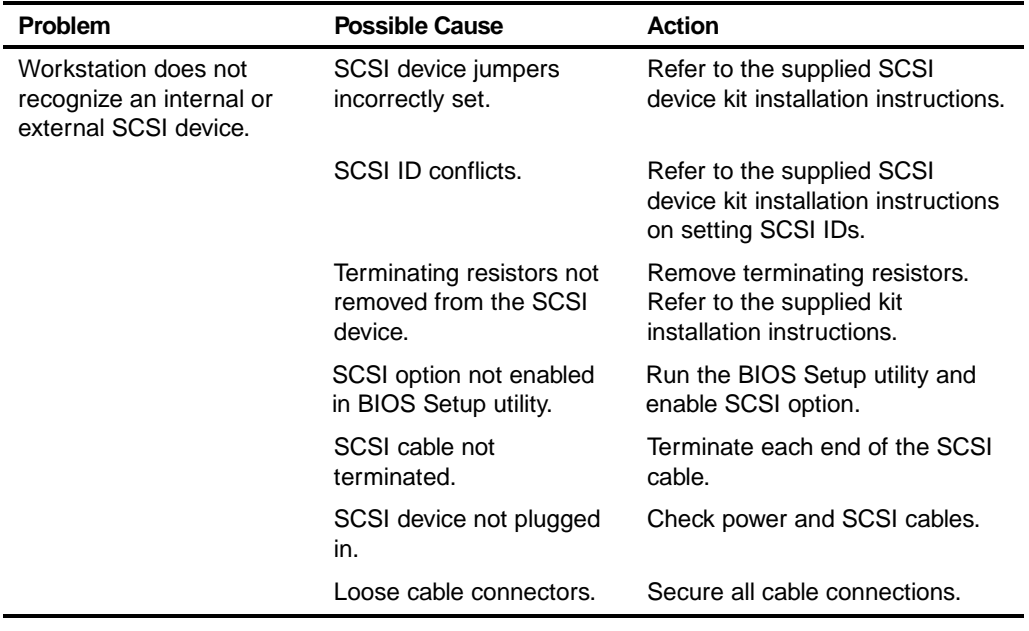

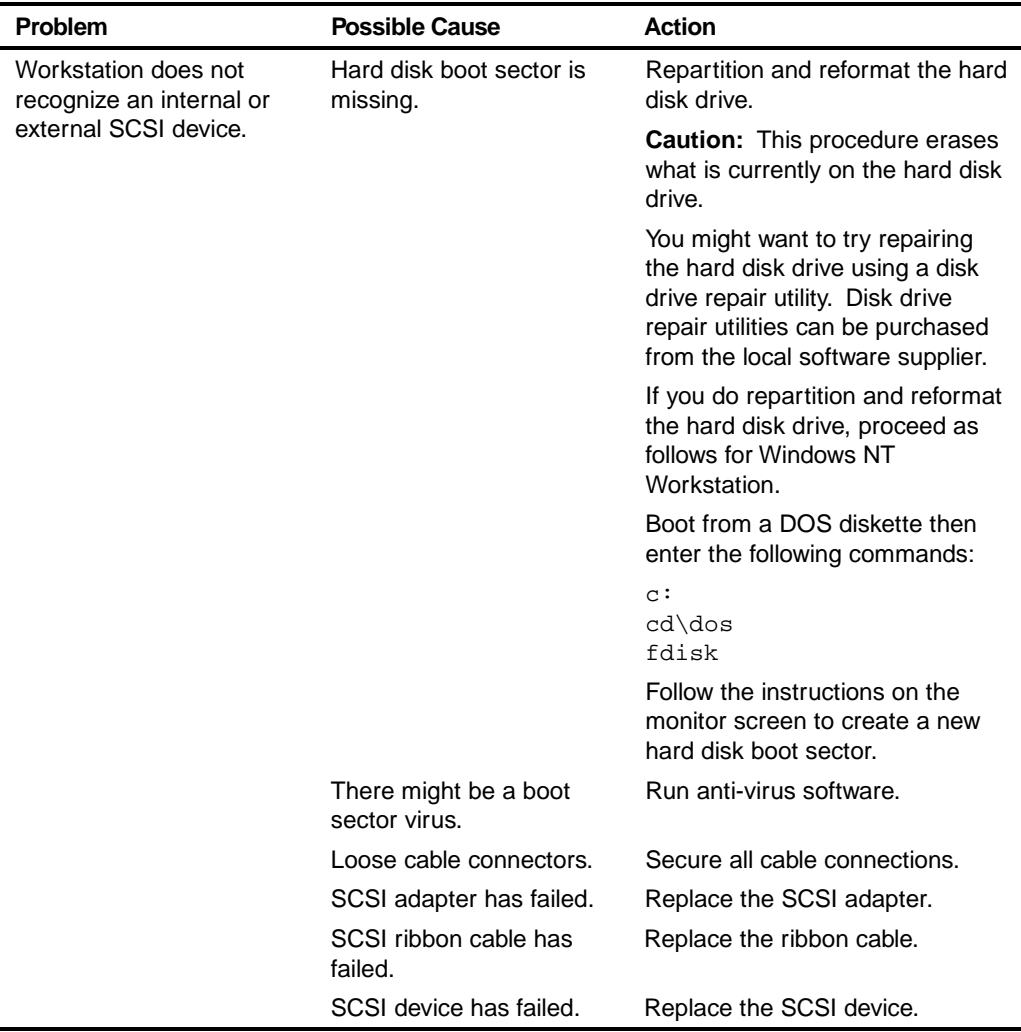

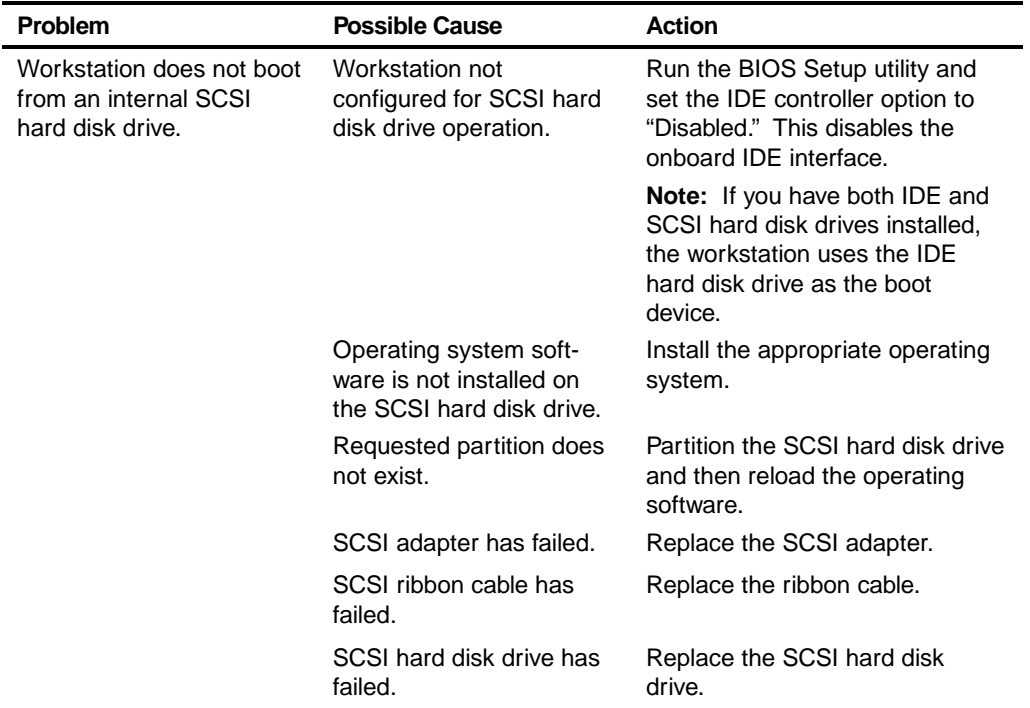

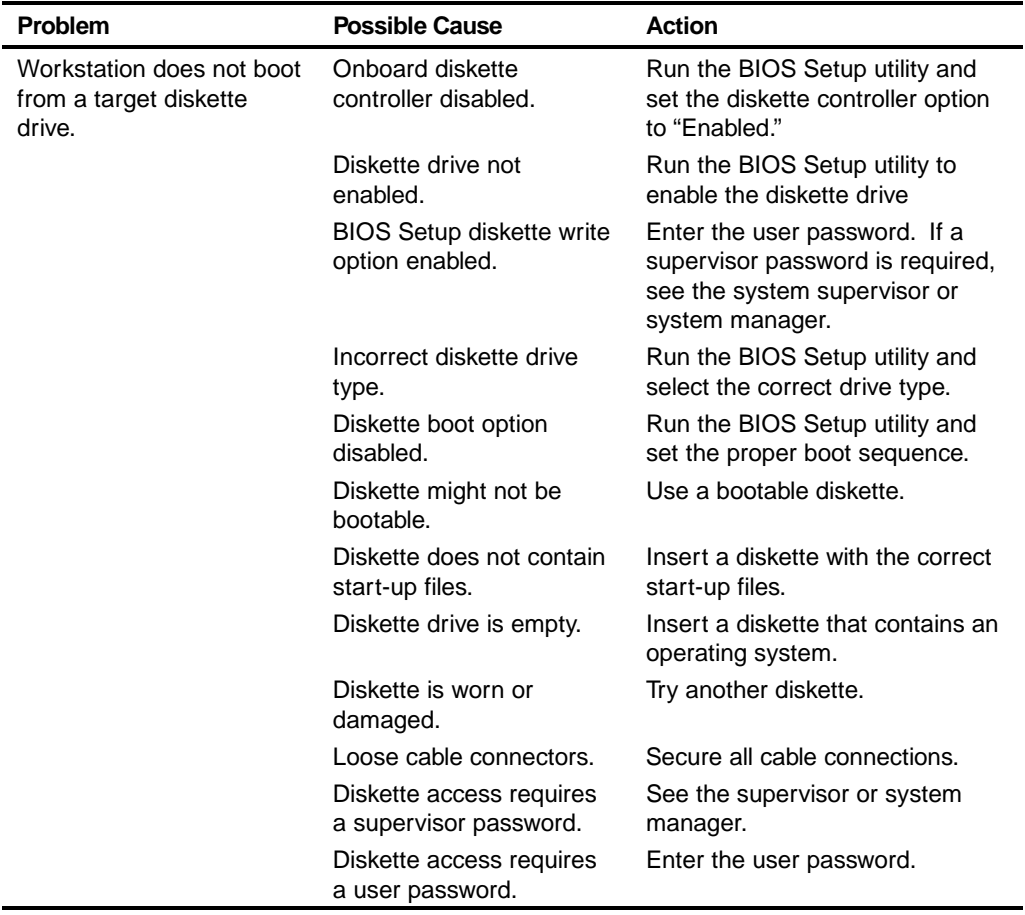

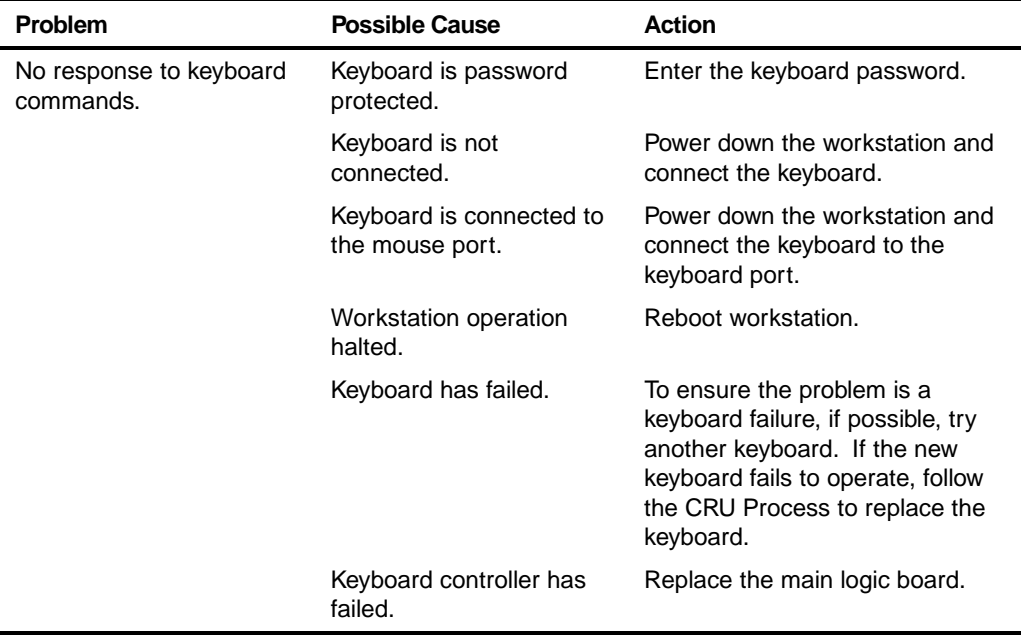

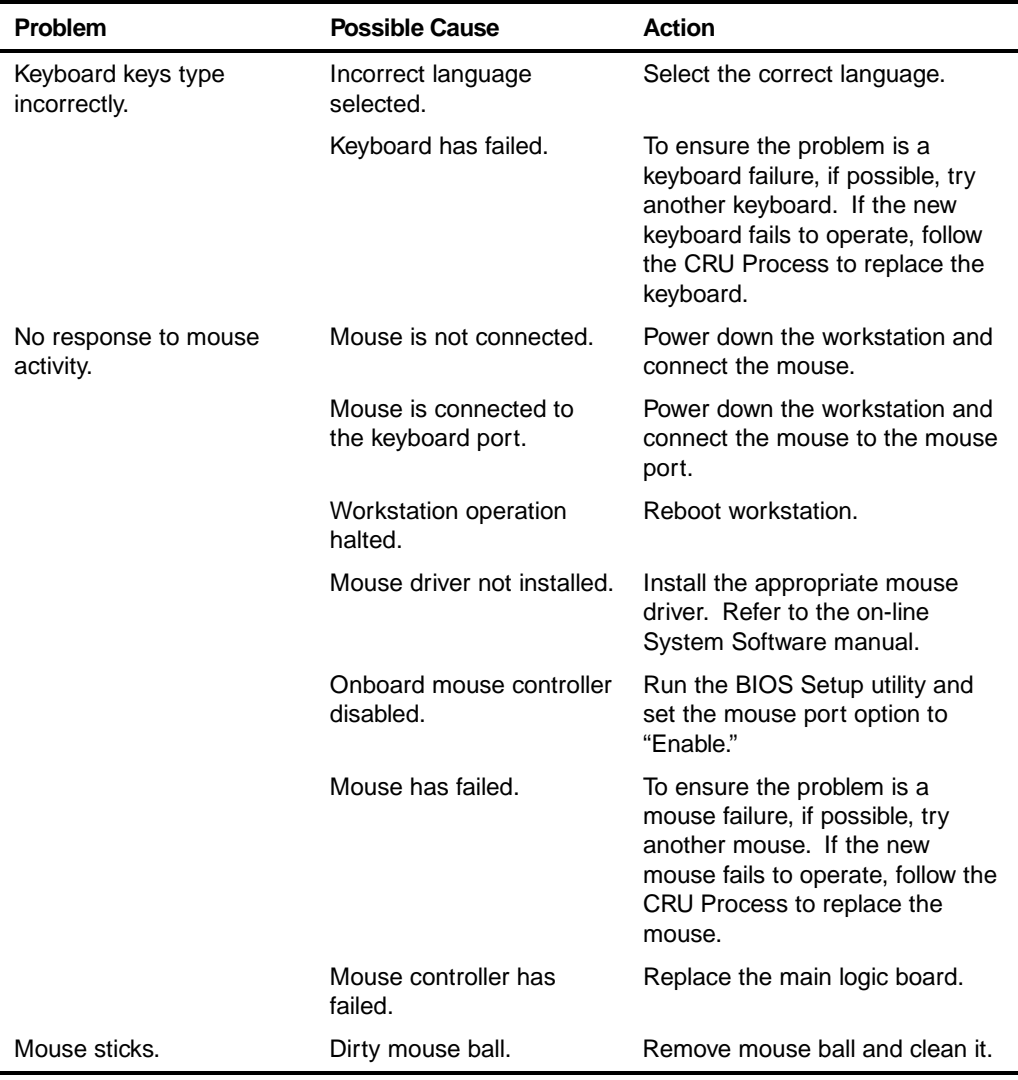

# **Disk Drive Troubleshooting**

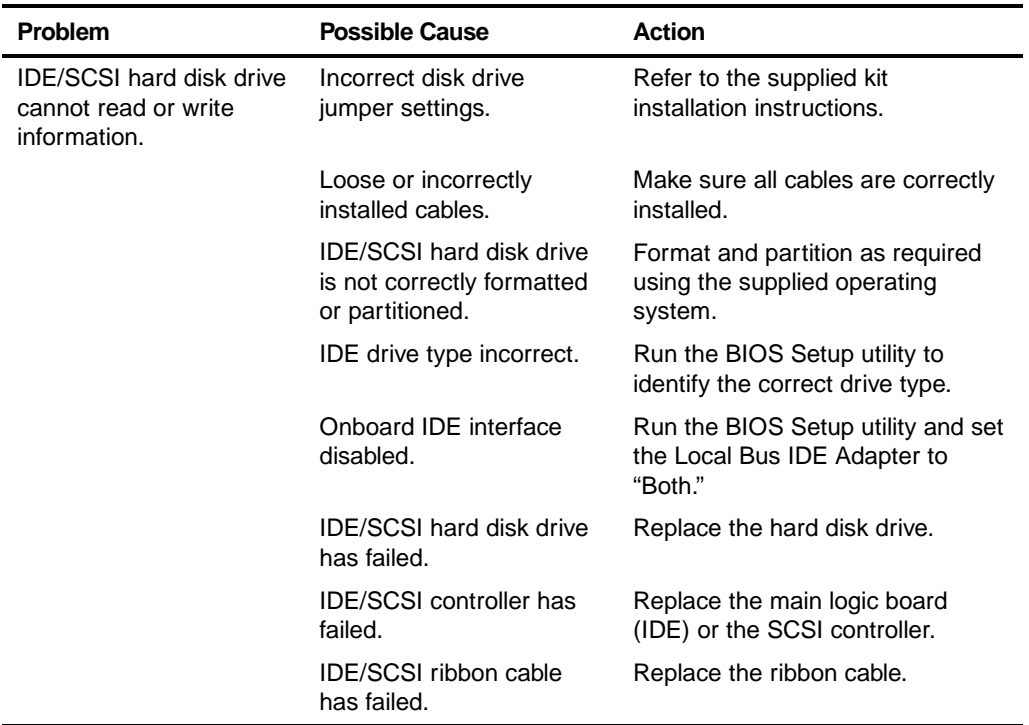

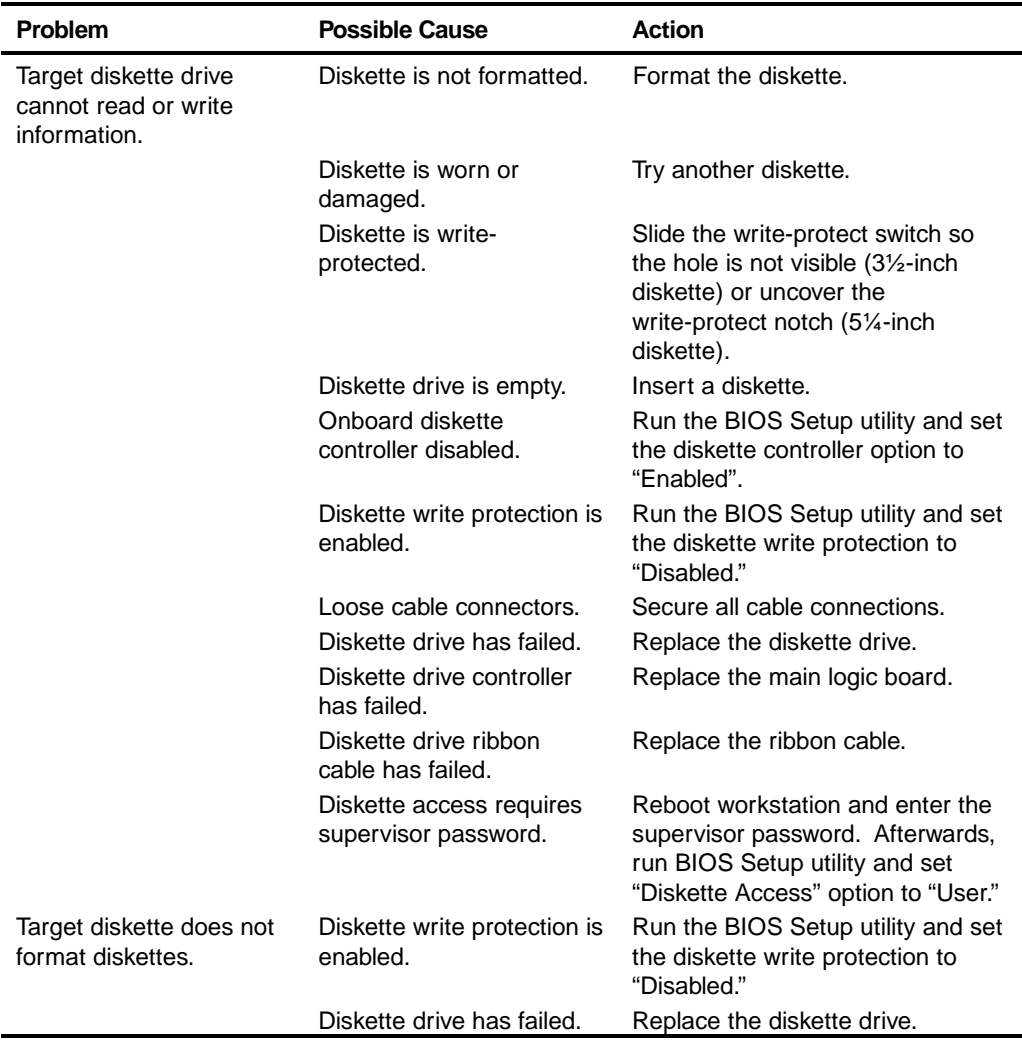
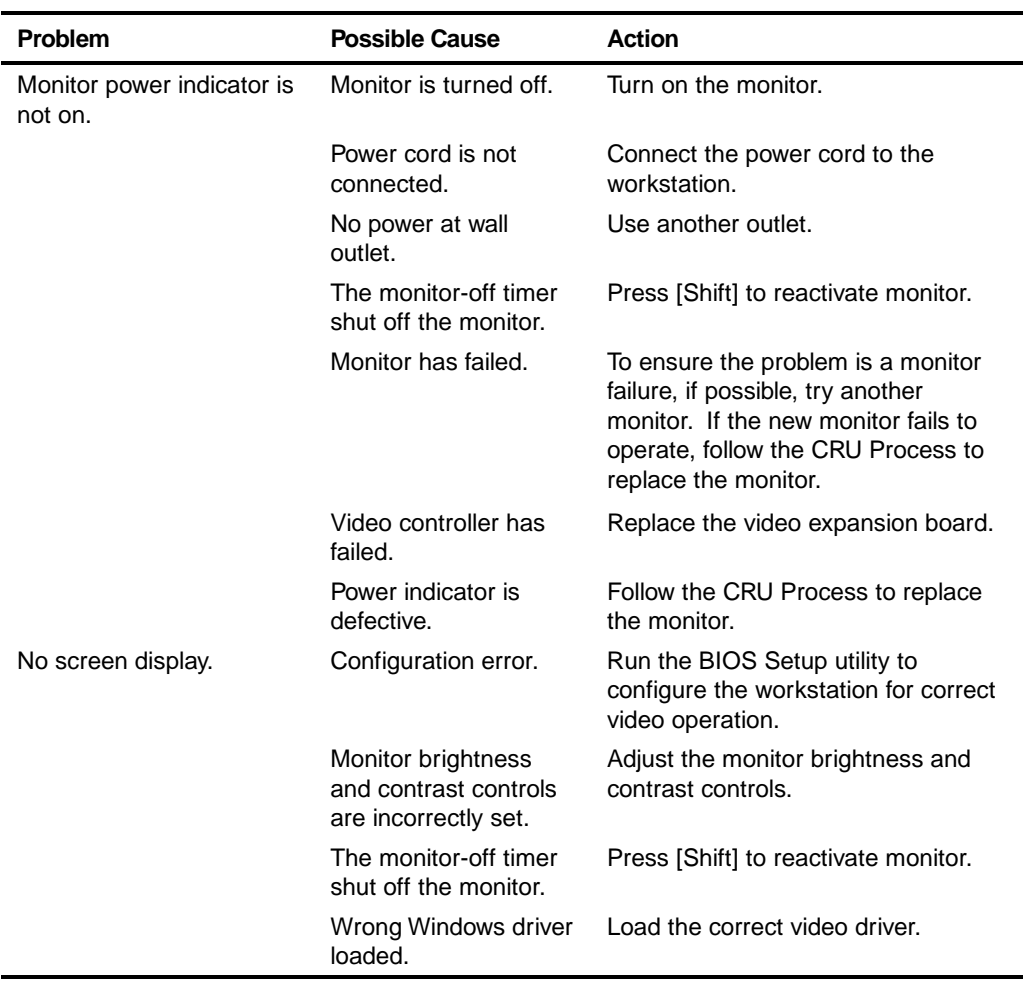

# **Monitor Troubleshooting**

continued

#### **Troubleshooting**

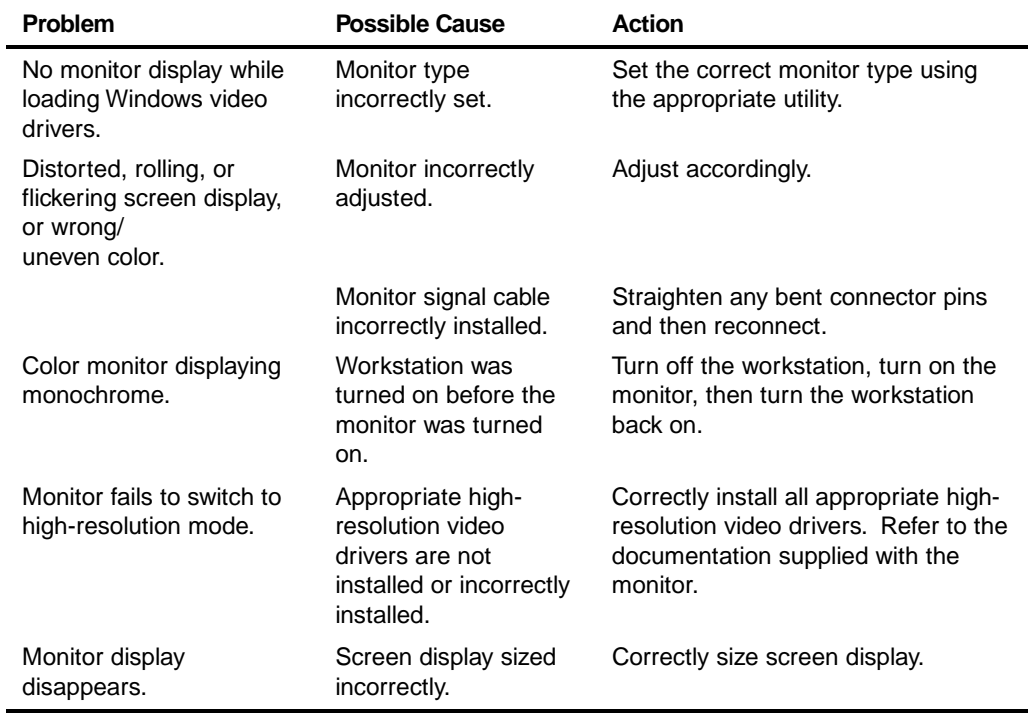

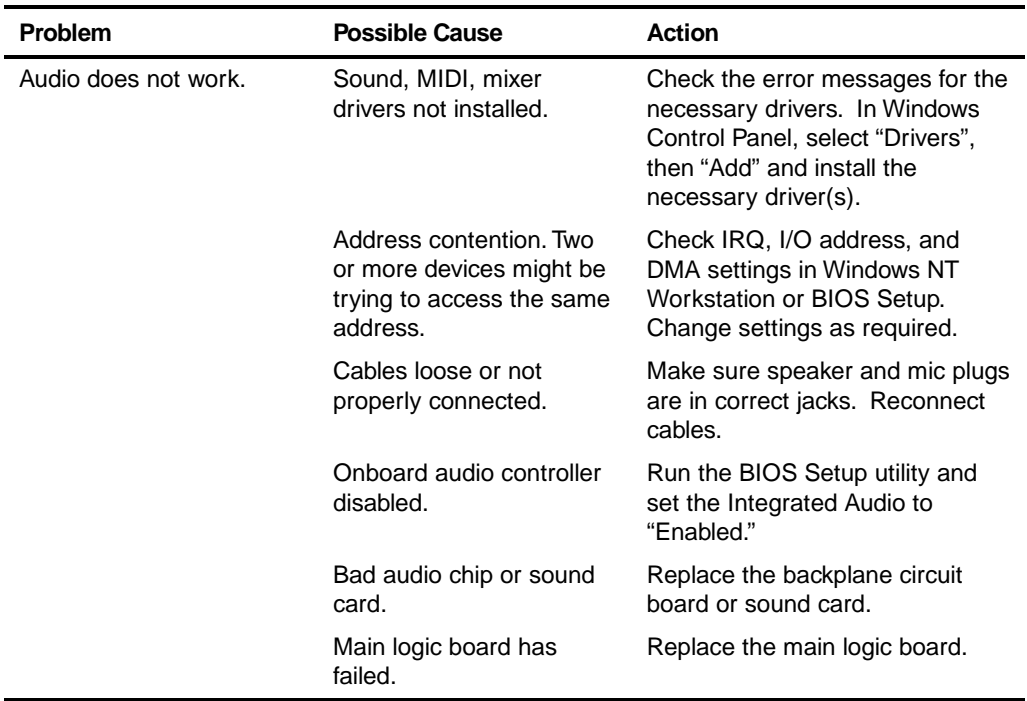

# **Audio Troubleshooting**

continued

#### **Troubleshooting**

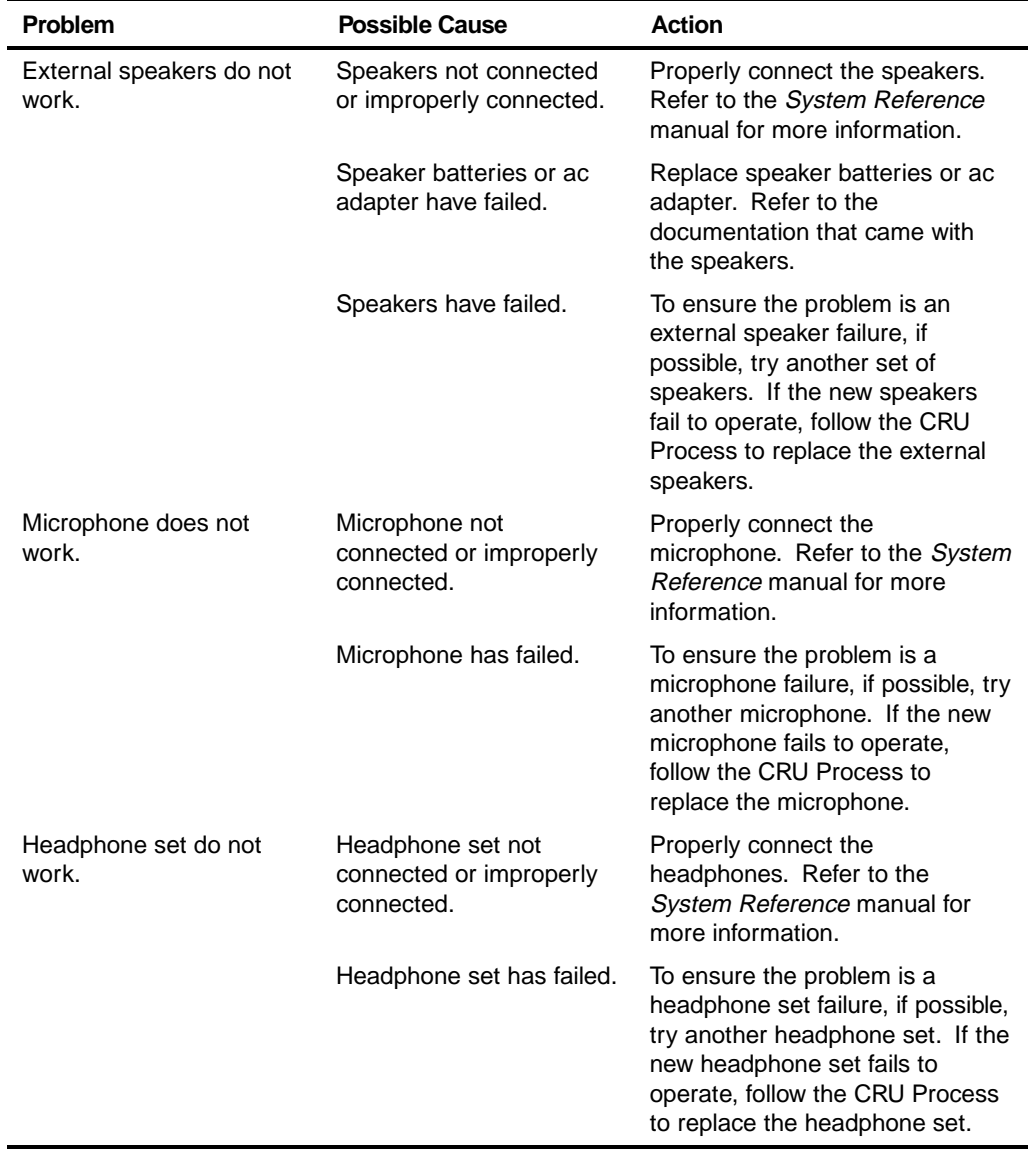

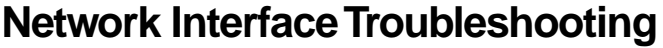

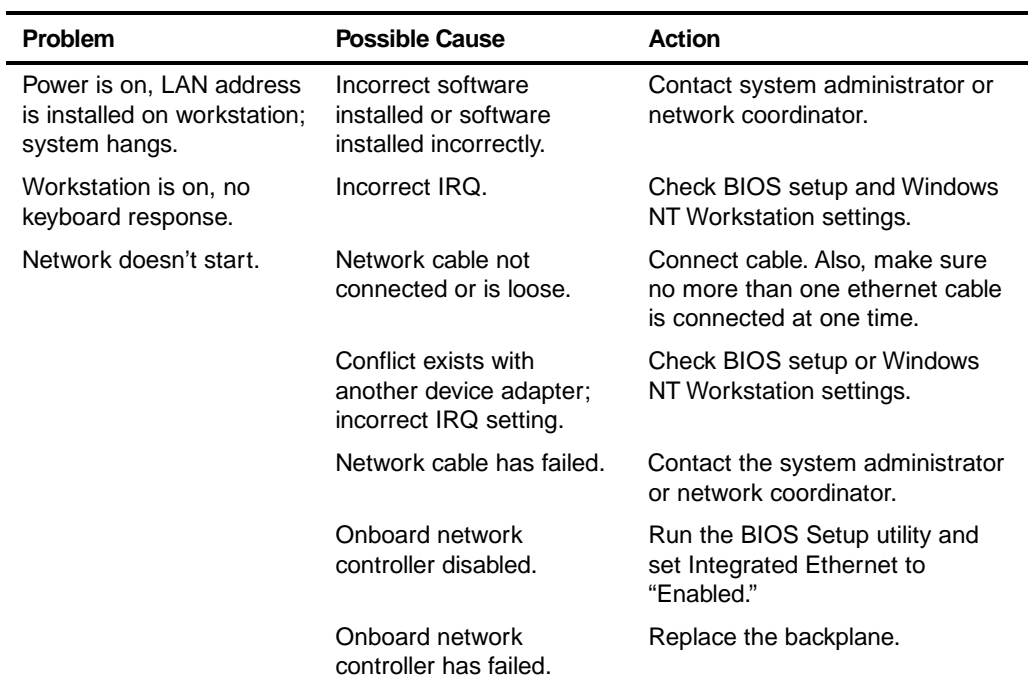

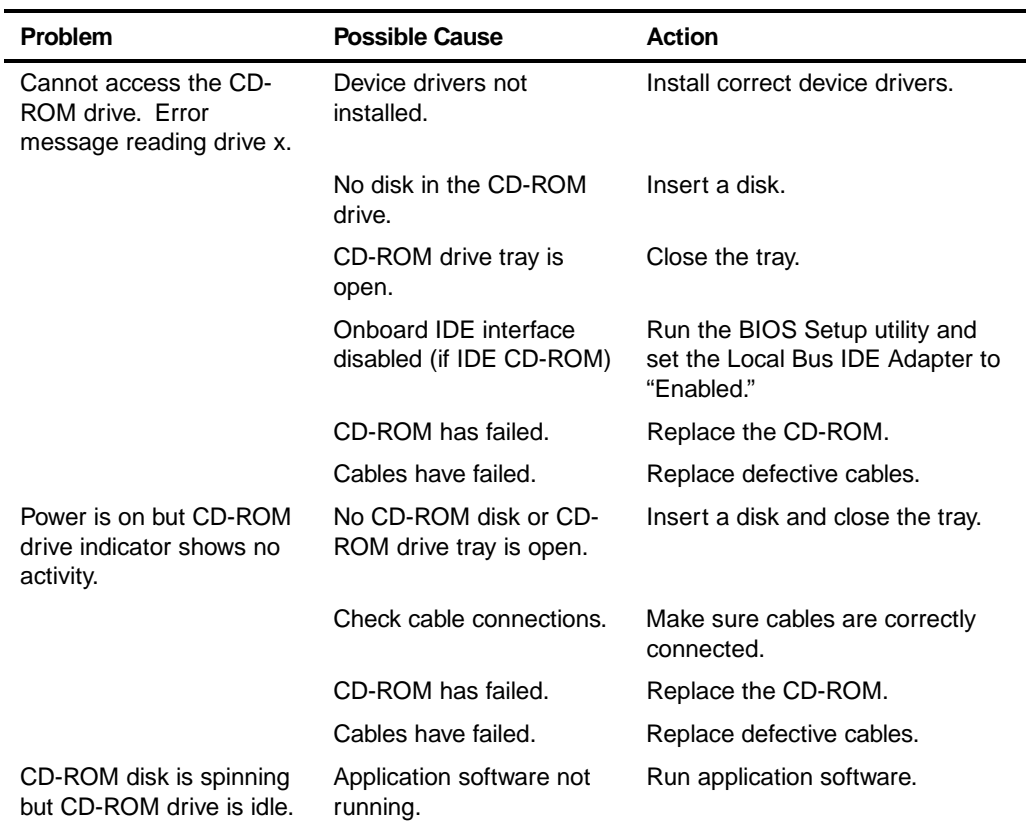

# **CD-ROM Troubleshooting**

### **Error Messages**

This section lists workstation messages you might see or hear when you turn on power. The workstation messages are grouped as follows:

- POST and boot workstation messages
- POST execution messages
- Beep codes

### **POST Messages**

The POST displays messages to alert you to errors in hardware, software, and firmware or to provide operating information about the workstation.

Each time the POST displays a message on the screen, the workstation's speaker beeps twice. If an error occurs before the monitor is initialized, specific beep codes sound to alert you to a problem. The following table lists a general grouping of workstation messages. In addition, each message is accompanied by text describing the message and in most cases, a recommended solution to the problem.

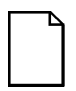

**NOTE:** Italics indicate variable parts of a message such as memory addresses, hexadecimal values, and so on. These messages can differ at each occurrence.

### **POST and Boot Messages**

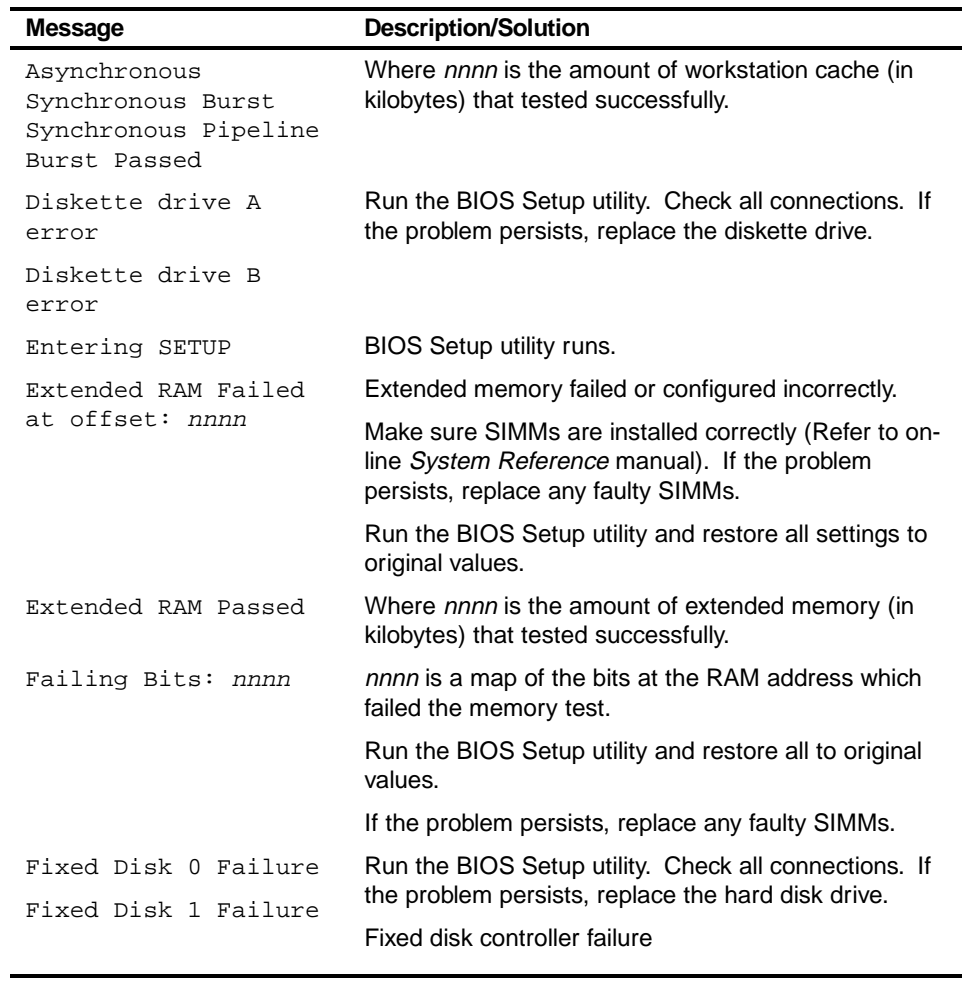

continued

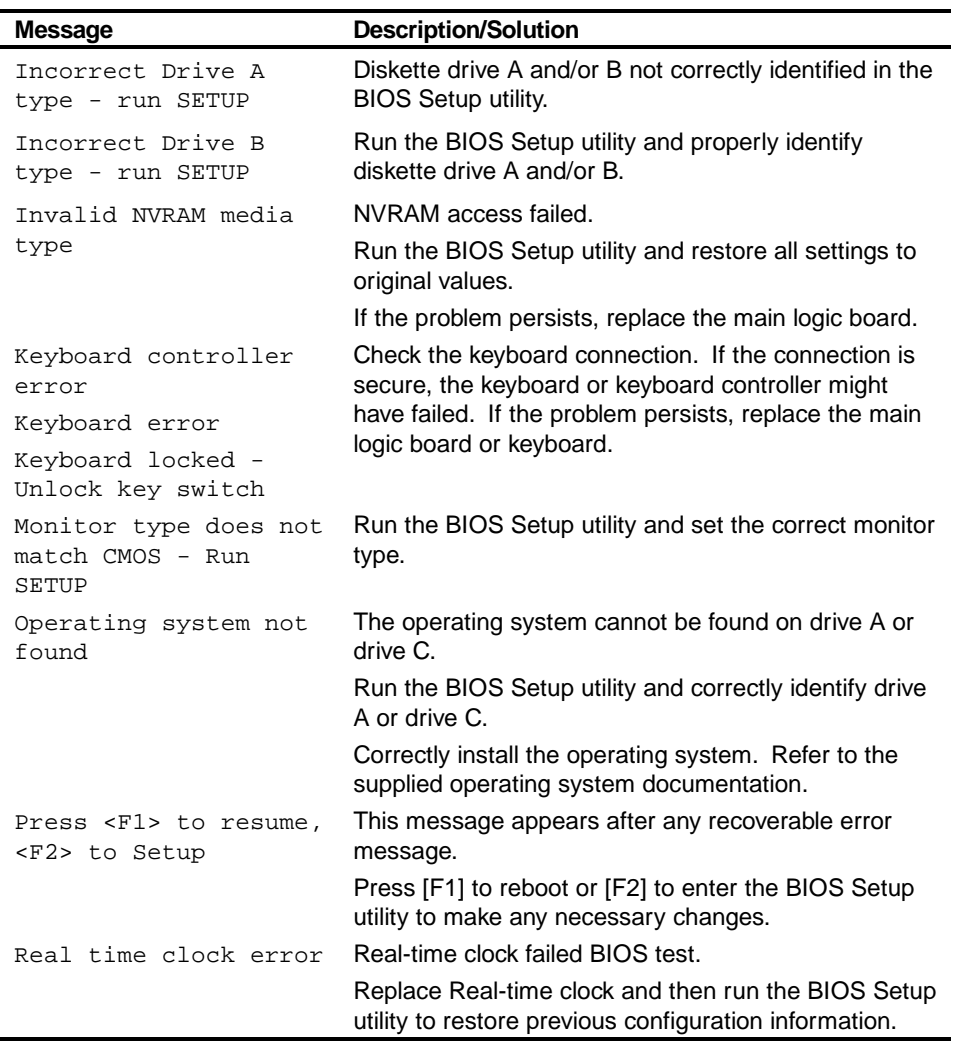

continued

#### **Troubleshooting**

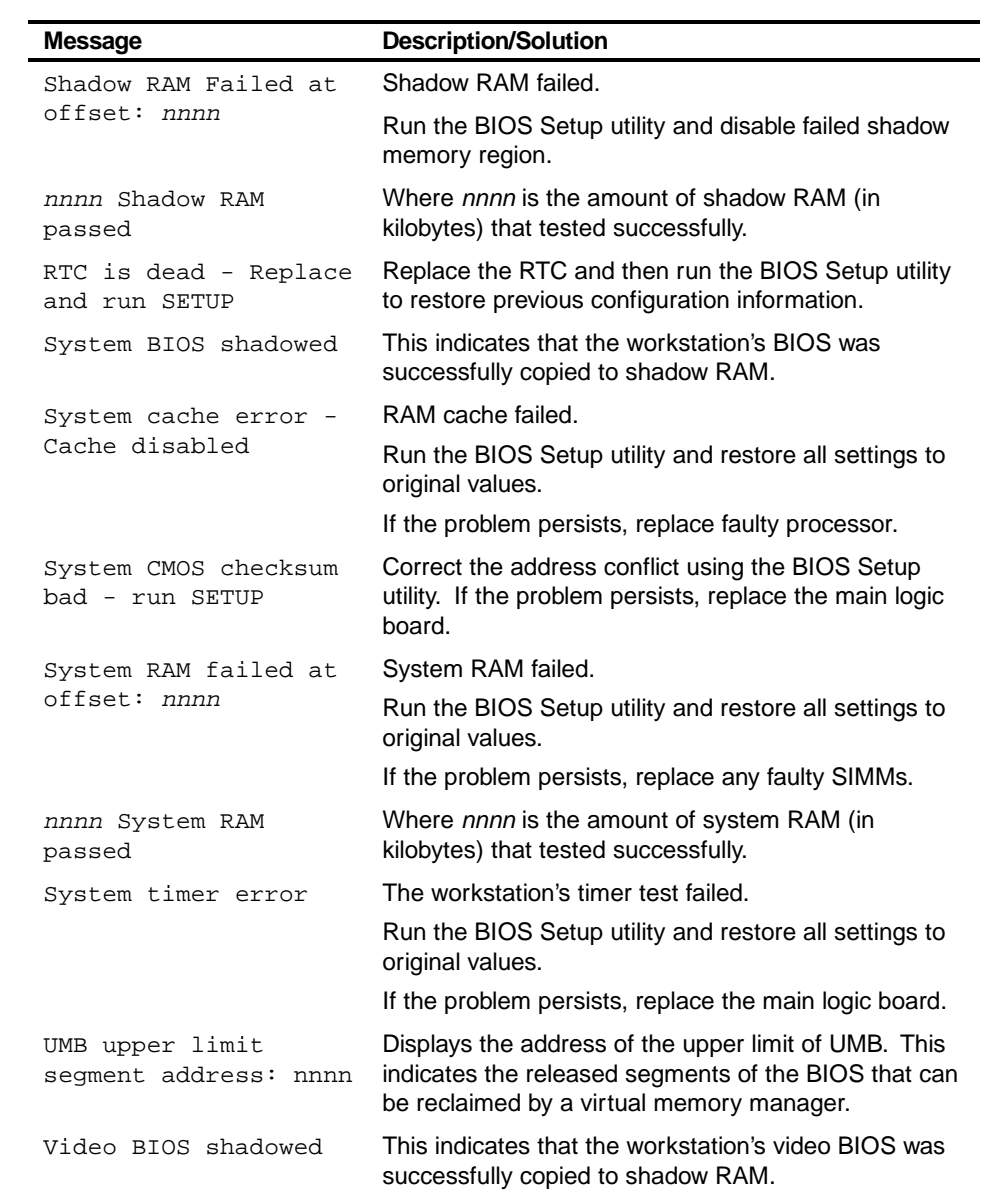

## **POST Execution Messages**

The following messages appear at the bottom of the screen during POST execution.

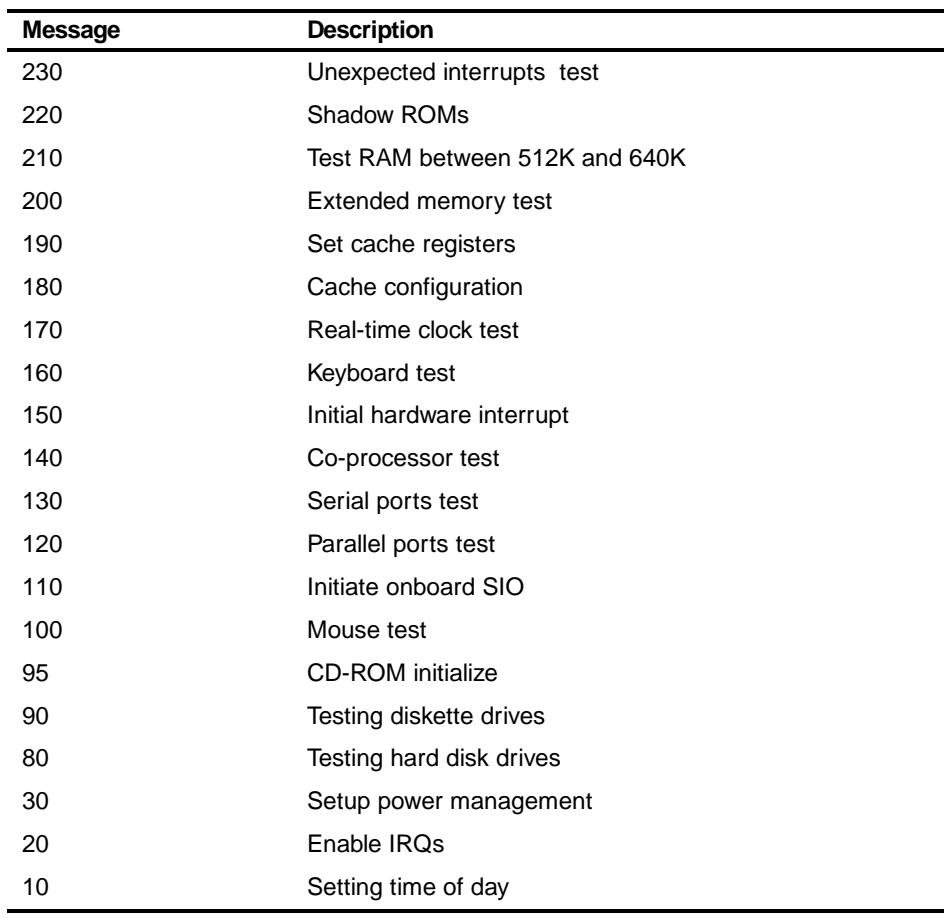

**Troubleshooting** 

## **Beep Codes**

When POST finds an error and cannot display a message, the workstation's speaker emits a series of beeps to indicate the error and places a value in I/O port 80h. During POST, if the video configuration fails or if an external ROM module fails a checksum test, then the workstation beeps three times (one long beep, and two short beeps).

The following table lists other fatal errors and their associated beep codes. Each code represents the number of short beeps that are grouped together. Fatal errors (errors that lock up the workstation) are generally the result of a failed main logic board or some other add-on component (SIMM, BIOS, workstation battery, etc.).

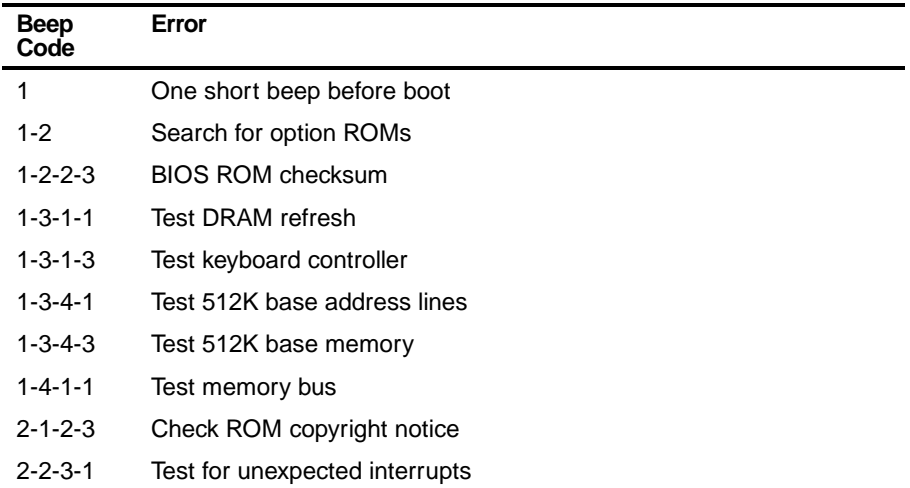

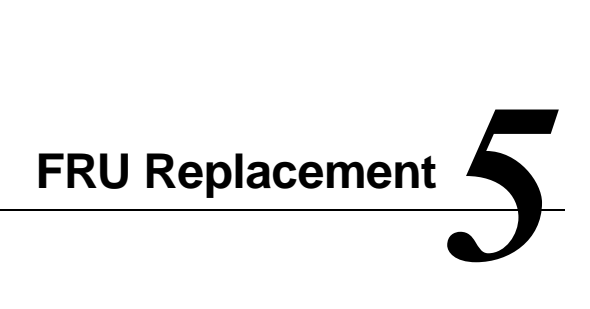

#### **Introduction**

The following sections list the Field Replaceable Unit (FRU) part numbers and related replacement procedures.

# **Digital Personal Workstation FRU List**

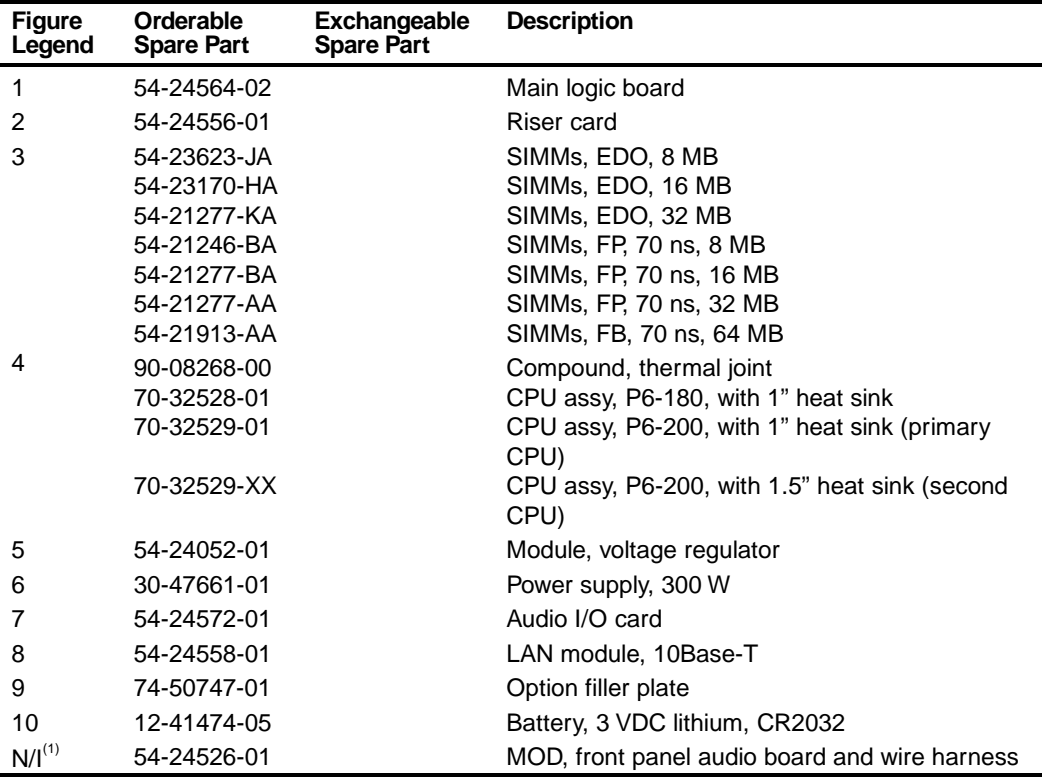

 $\frac{(1)}{(1)}$  N/I = Not Illustrated

FRU Replacement

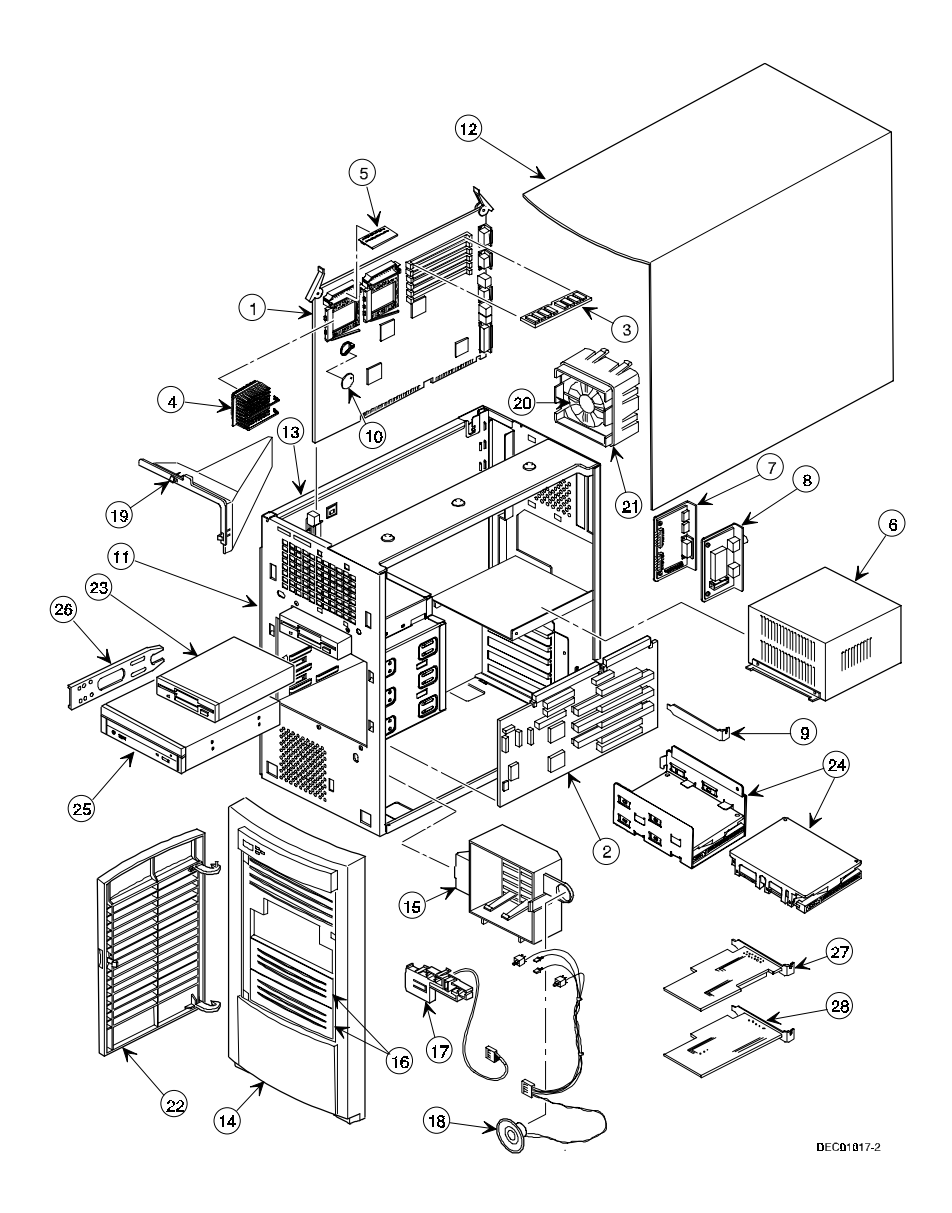

**Figure 5-1. Digital Personal Workstation**

#### **Enclosure**

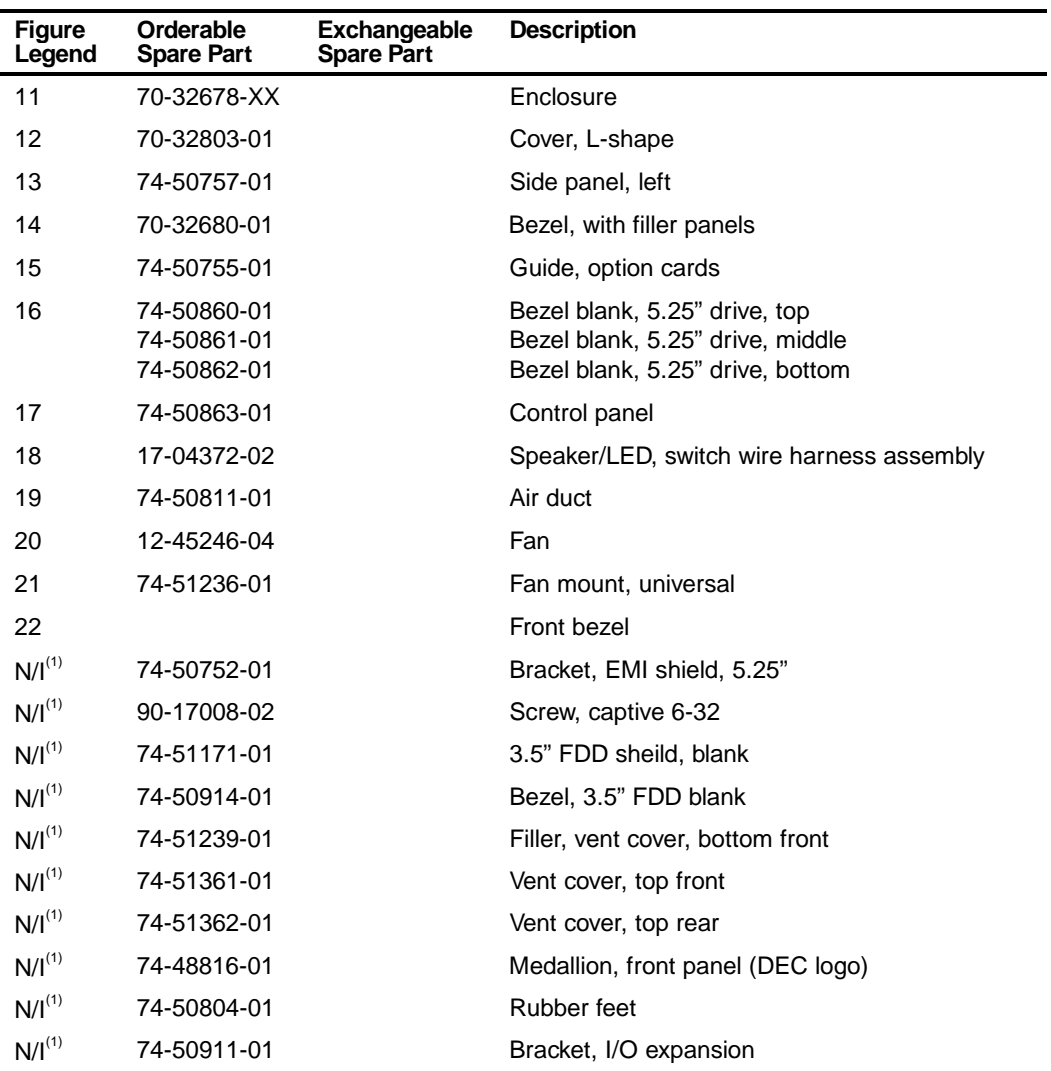

 $(1)$  N/I = Not Illustrated

#### **Storage Devices Figure Orderable**

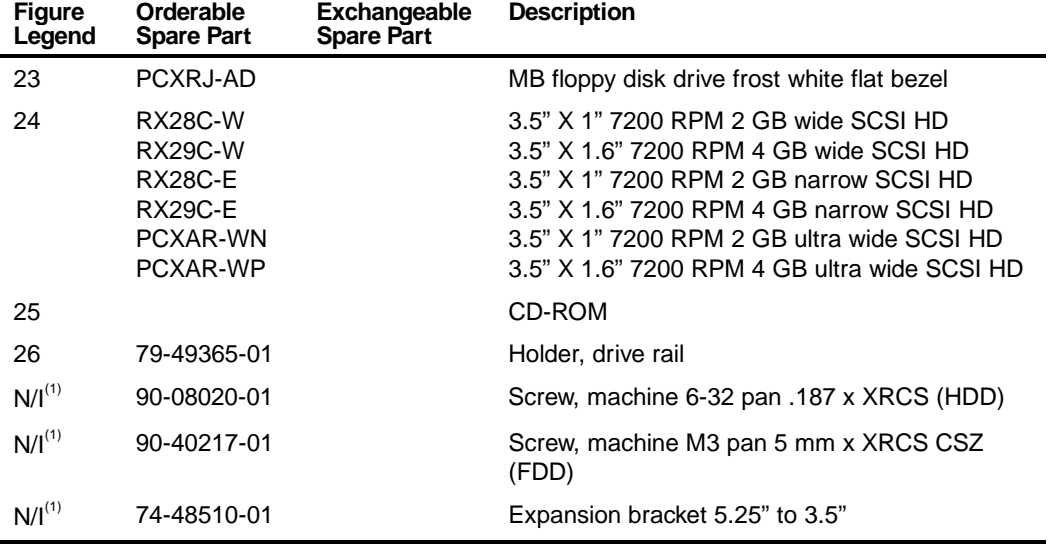

 $(1)$  N/I = Not Illustrated

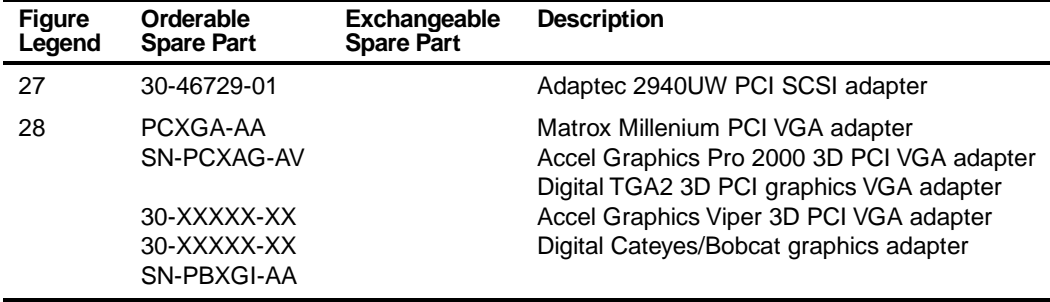

## **Video and SCSI Adapter Cards**

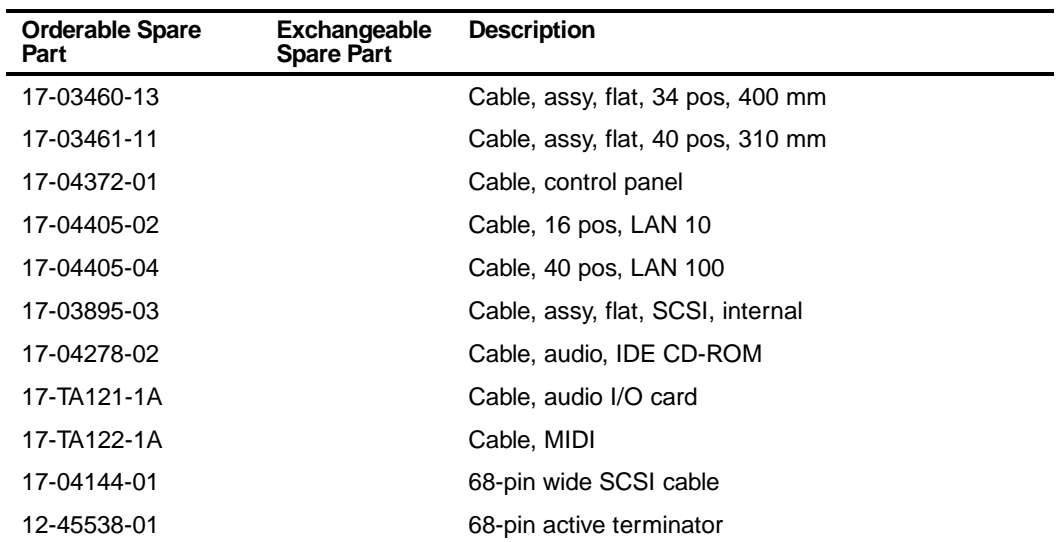

#### **Cables and Terminator**

#### **Miscellaneous**

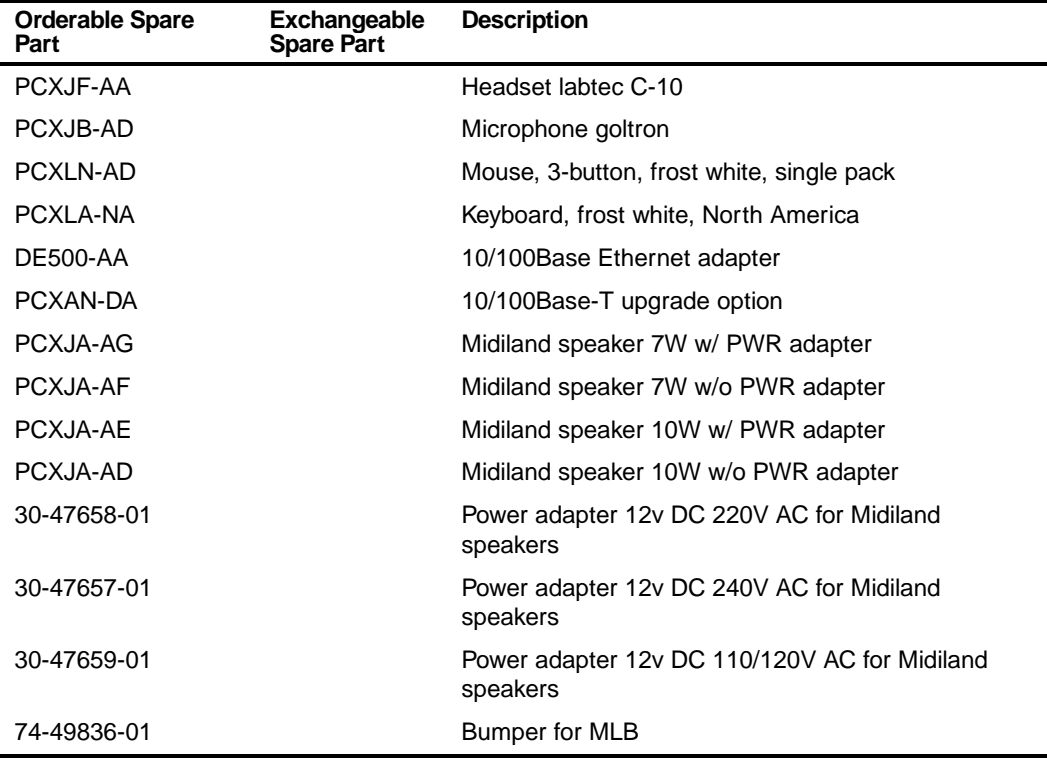

## **Service Procedures**

The following sections provide detailed service instructions for Digital Personal **Workstations** 

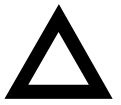

**CAUTION:** Static electricity collects on non-conductors such as paper, cloth, or plastic. A static discharge can be damaging even though you often cannot see or feel it. To prevent damage to circuit boards and/or components:

- Before touching any circuit board or component, touch the metal frame of the workstation to discharge any static electricity.
- Keep circuit boards and components away from nonconductors.

### **Recommended Tools**

Have the following tools available:

- Multimeter (4½-inch digit)
- Phillips screwdriver
- Antistatic wrist strap (recommended, but not required)

#### **Other Materials Needed**

Cleaning agent should be an all purpose cleaner that is used in-house.

#### **Special Tools Required**

None.

FRU Replacement

#### **Remedial Diagnostic Test Software**

Supplier information:

AMI Diagnostics 6145-F Northbelt Parkway Norcross, GA 30071, U.S.A. Voice: 1-770-246-8600 FAX: 1-770-246-8791 Support: 1-770-246-8645 Internet: http://www.megatrends.com

#### **Virus Software Information**

F-PROT, Virus Detection and Cleanup Software, latest version.

Supplier information:

North America, South America, Australia and New Zealand Command software Systems Inc. Tel: +1-407-575 3200 FAX: 1-407-575-3026

#### **BIOS Version Information**

Refer to the Digital Bulletin Board Service (BBS) for the latest information on BIOS upgrades by calling:

#### **In the United States: (508) 496-8800**

### **Disconnecting External Devices and Power**

- 1. Turn off power to all external devices connected to the workstation.
- 2. Turn the workstation off.
- 3. Disconnect power from the wall outlet.
- 4. Disconnect the power cord and monitor cord.

FRU Replacement

#### **Removing the Outside Cover**

To remove your workstation's outside cover:

- 1. Remove the outside cover by loosing the thumbscrews at the rear of your workstation.
- 2. Slide the outside cover backwards and then carefully lift it away from the chassis.

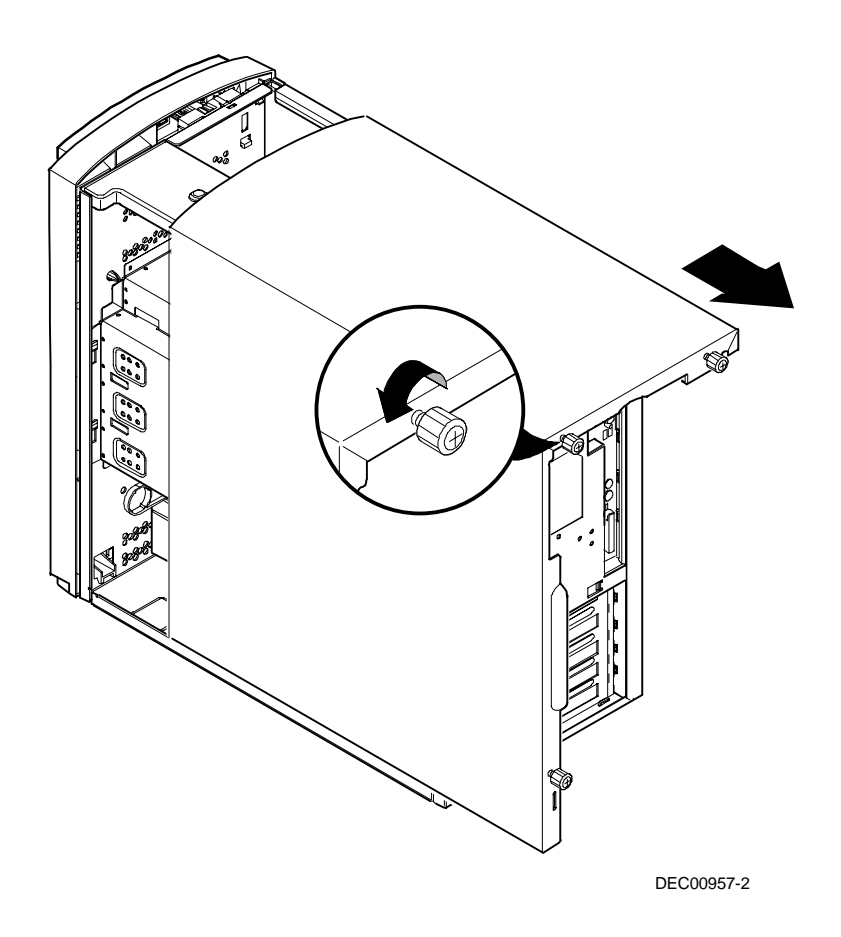

**Figure 5-2. Removing the Outside Cover**

## **Workstation Components**

The following sections identify the Digital Personal Workstation components including: main logic components, main logic board connectors (rear panel), backplane components, expansion slots, main logic board jumper locations, and memory configurations.

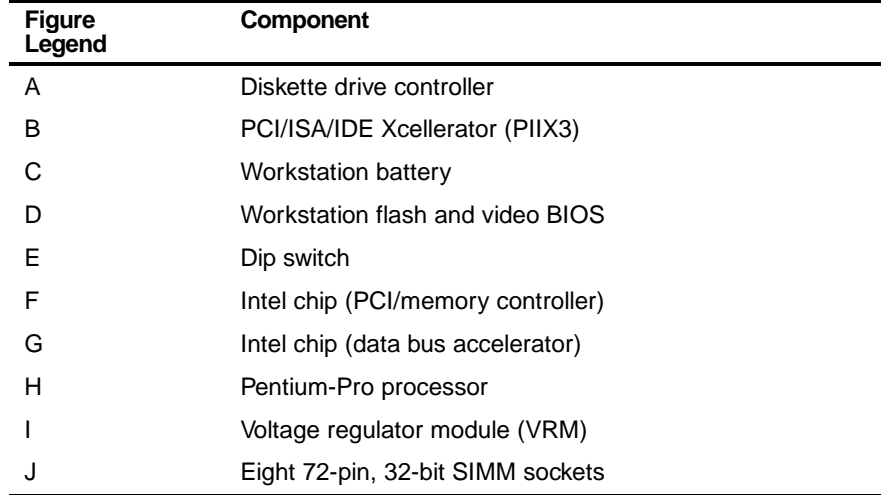

### **Main Logic Board Components**

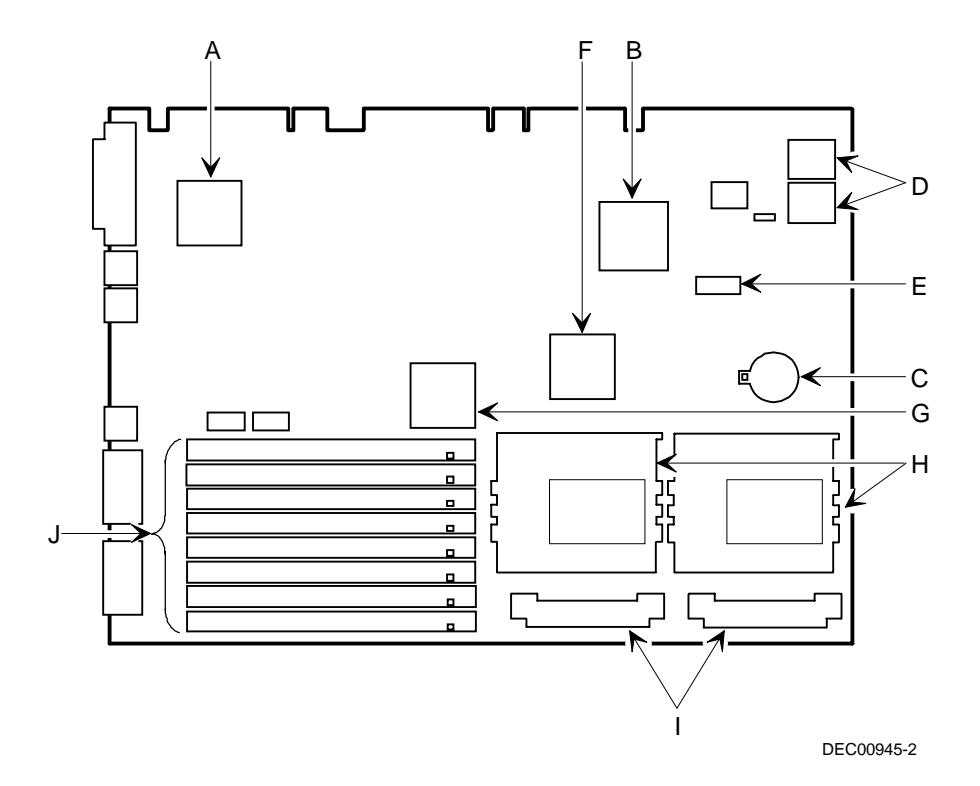

**Figure 5-3. Main Logic Board Components**

### **Main Logic Board Connectors (Rear Panel)**

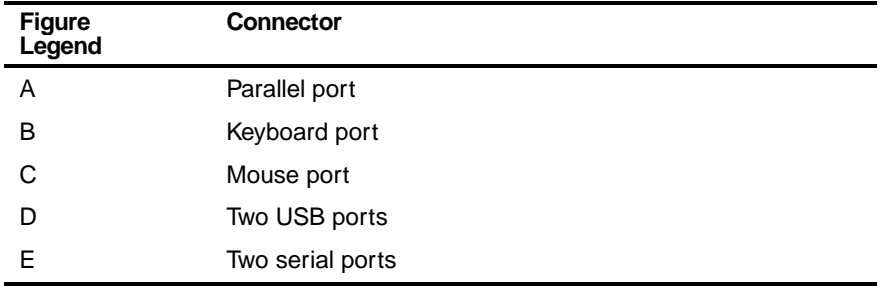

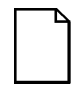

**NOTE:** The workstation's video port is located on the PCI video expansion board that was factory installed into the workstation.

The workstation's external SCSI port is located on the PCI SCSI adapter that was factory installed into the workstation.

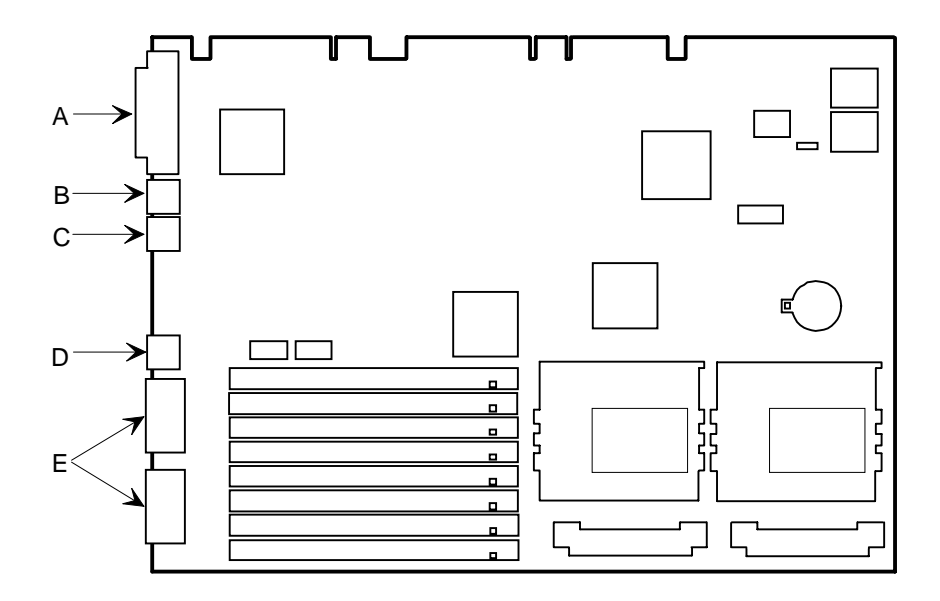

DEC00945-3

**Figure 5-4. Main Logic Board Components (Rear Panel)**

## **Backplane Components and Connectors**

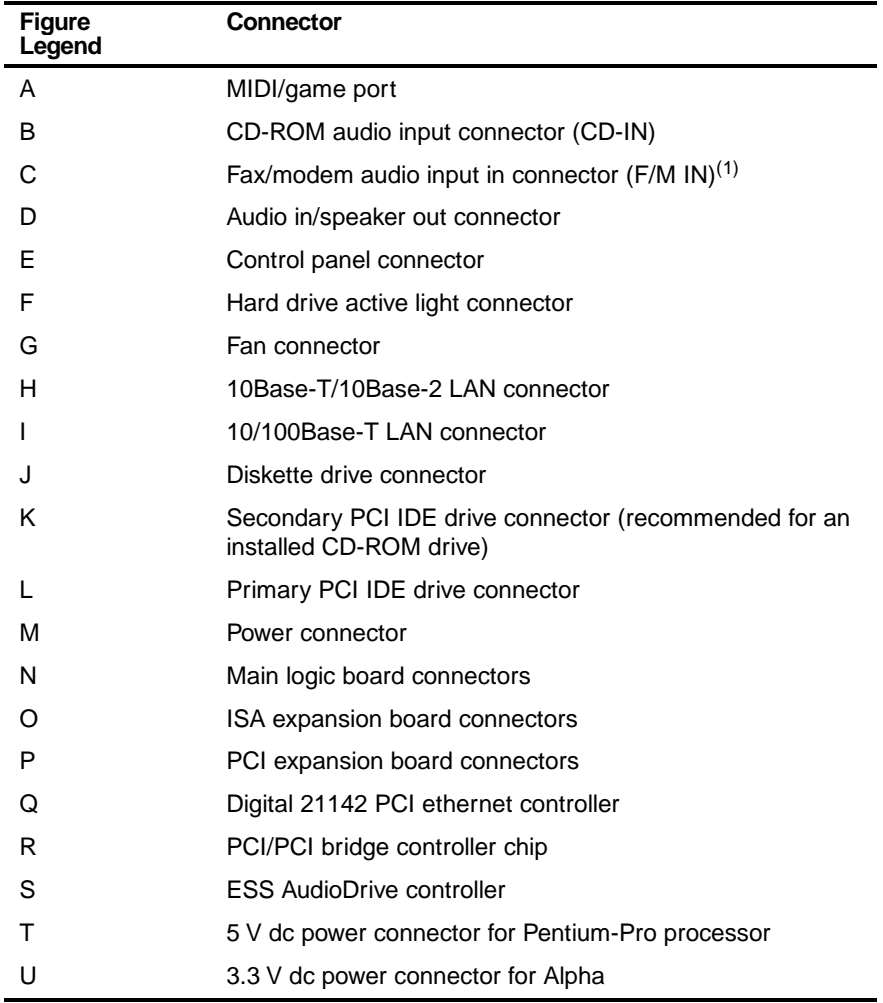

(1) This connector is used for Fax/Modems with speaker phone capabilities

(2) The WaveTable daughter card connector is located on the MIDI/sound circuit adapter card connected to the workstation bulkhead connector port.

#### **Fax/Modem Audio Input Connector (F/M IN)**

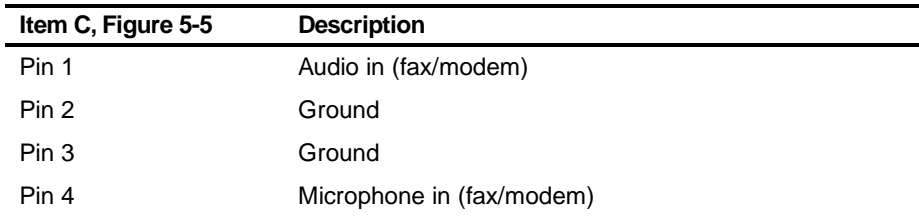

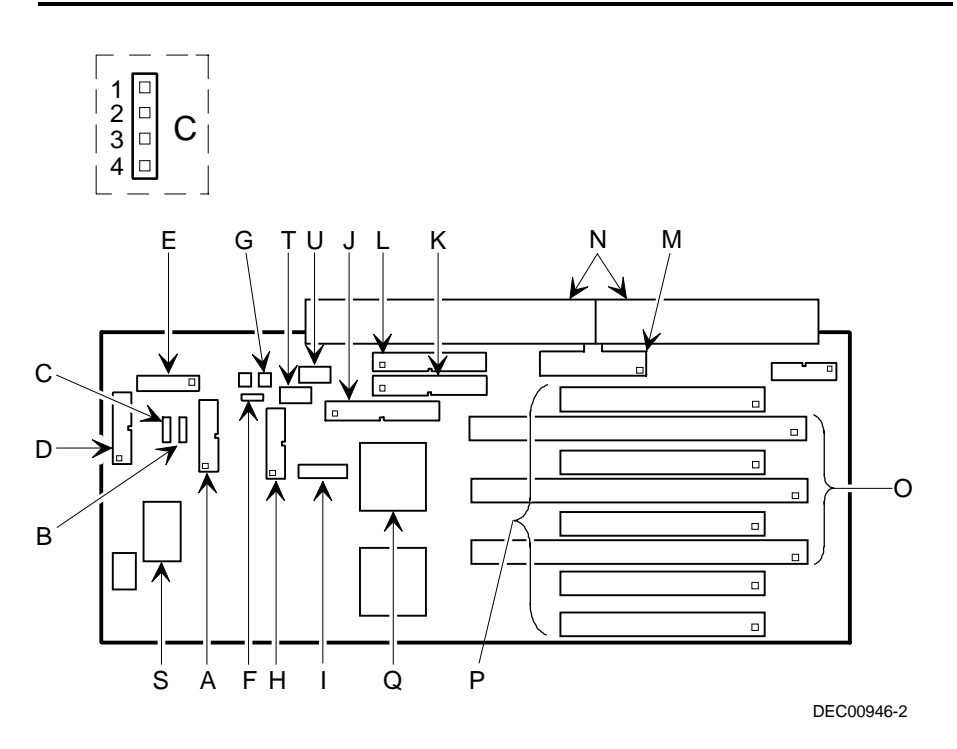

**Figure 5-5. Backplane Components and Connectors**

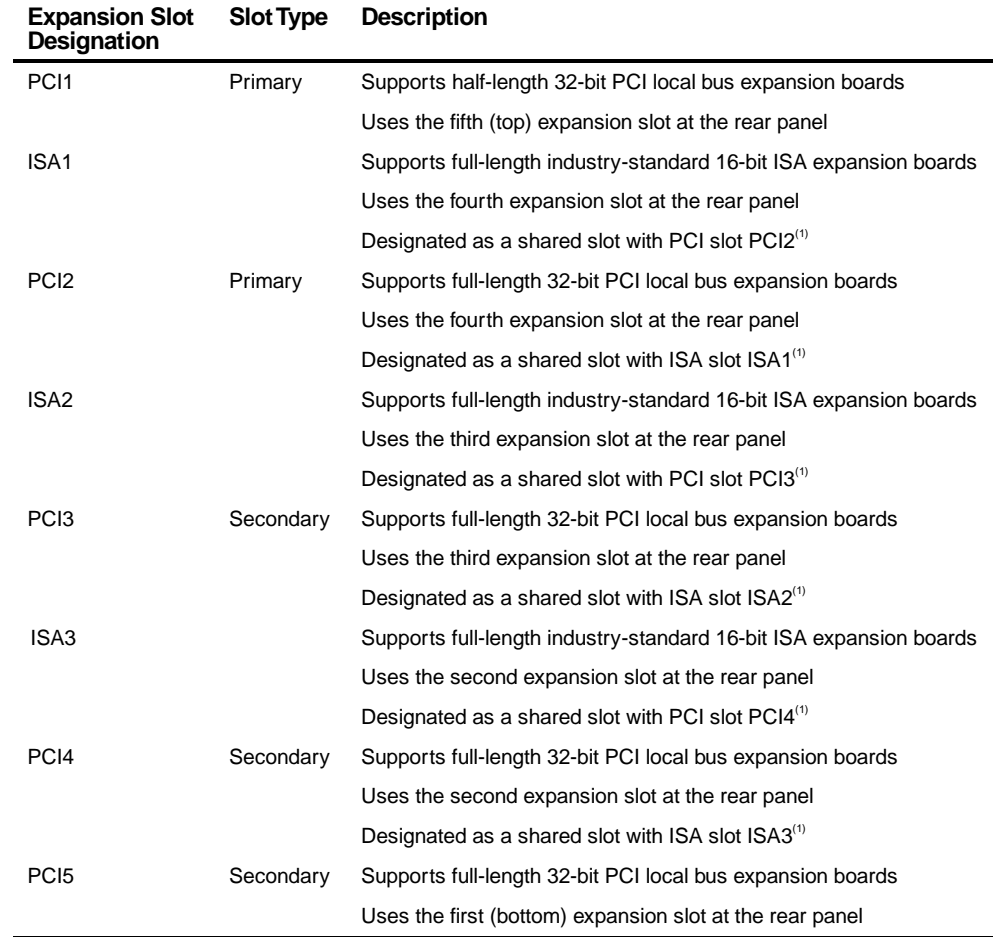

### **Expansion Slot Locations**

 $^{(1)}$  Only one expansion board can reside in slot PCI2, 3, or 4 and ISA1, 2, or 3 at any one time. These slots have to share the second, third, and fourth expansion slot openings at the rear panel, thus, a maximum of five expansion boards can be supported at any one time.

FRU Replacement

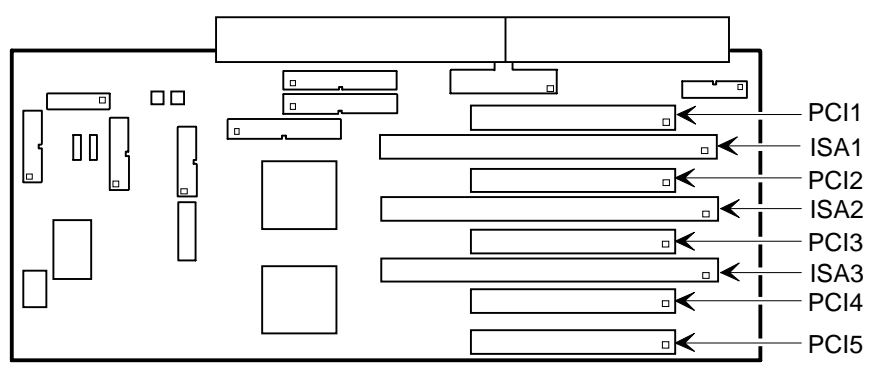

DEC00946-3

**Figure 5-6. Expansion Board Slots**

## **Main Logic Board Jumper and Switch Settings**

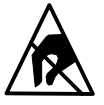

**STATIC SENSITIVE:** Static electricity collects on nonconductors such as paper, cloth, or plastic. A static discharge can be damaging even though you often cannot see or feel it. To prevent damage to the main logic board:

Touch the metal frame of the workstation to discharge any static electricity.

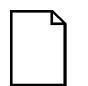

**NOTE:** Some switch settings are marked OPEN and CLOSED rather than ON and OFF (OPEN = OFF and CLOSED = ON).

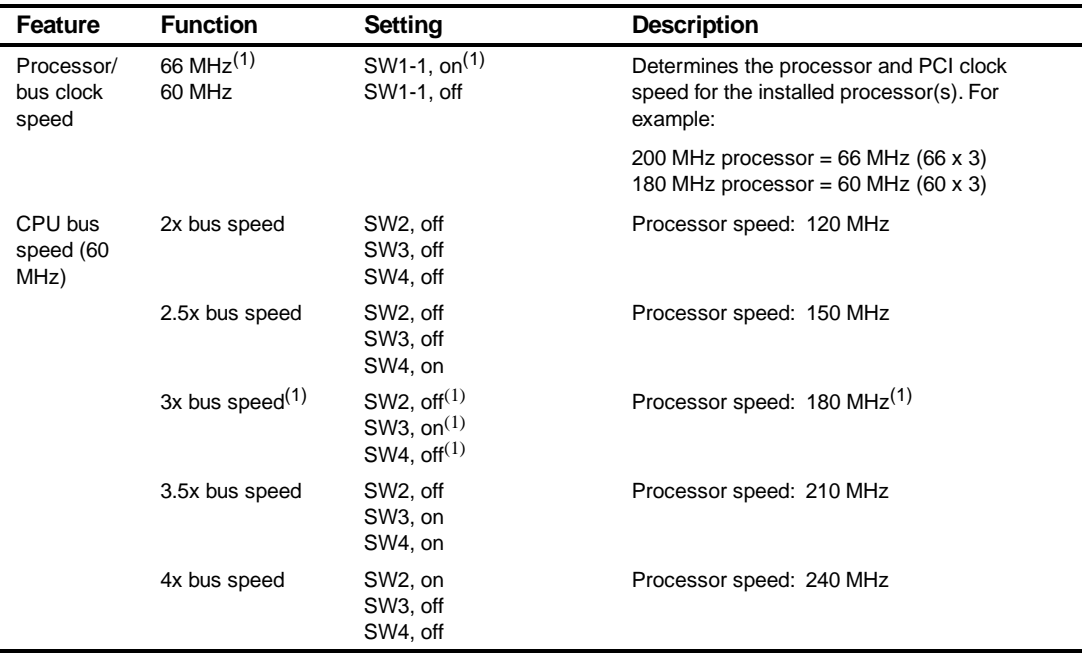

 $(1)$  Factory default

continued

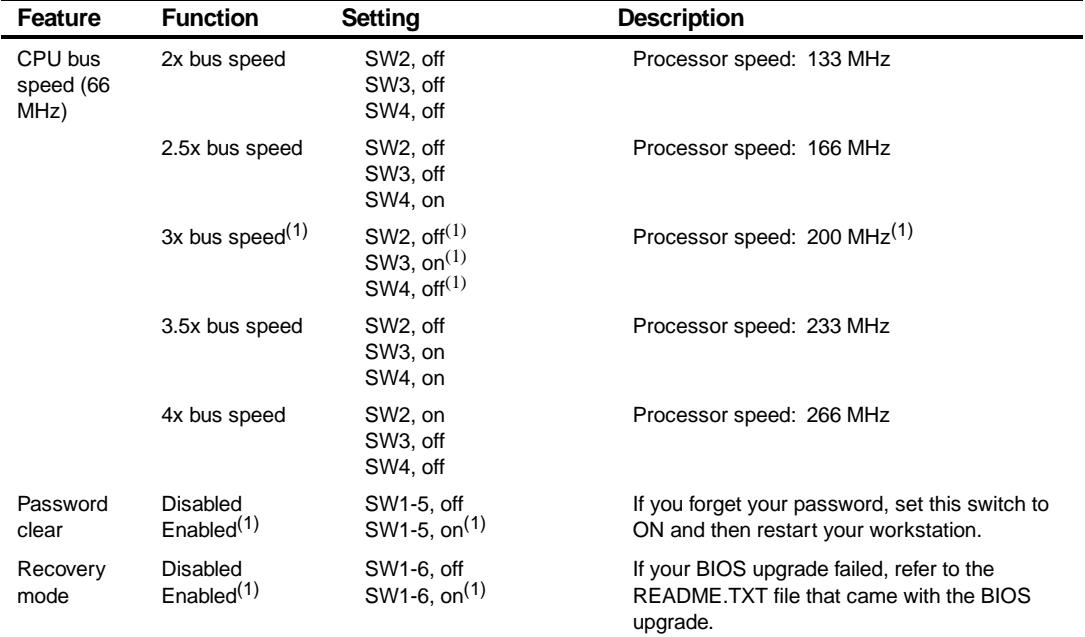

(1) Factory default

continued

#### FRU Replacement

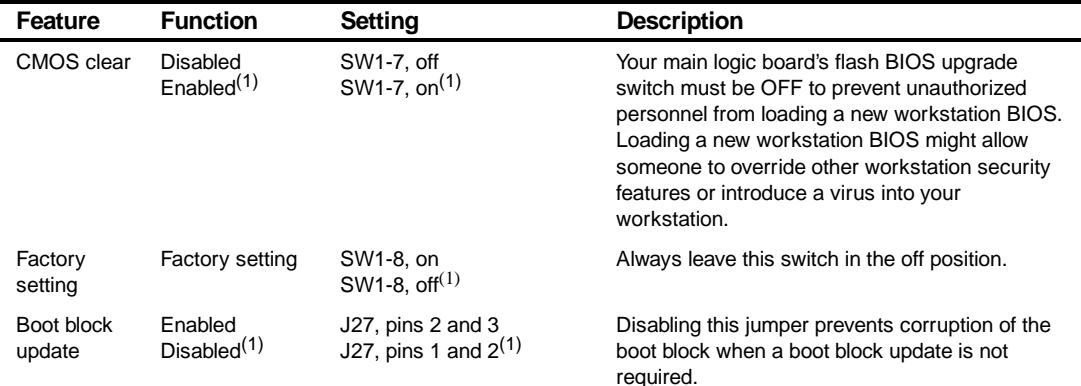

(1) Factory default

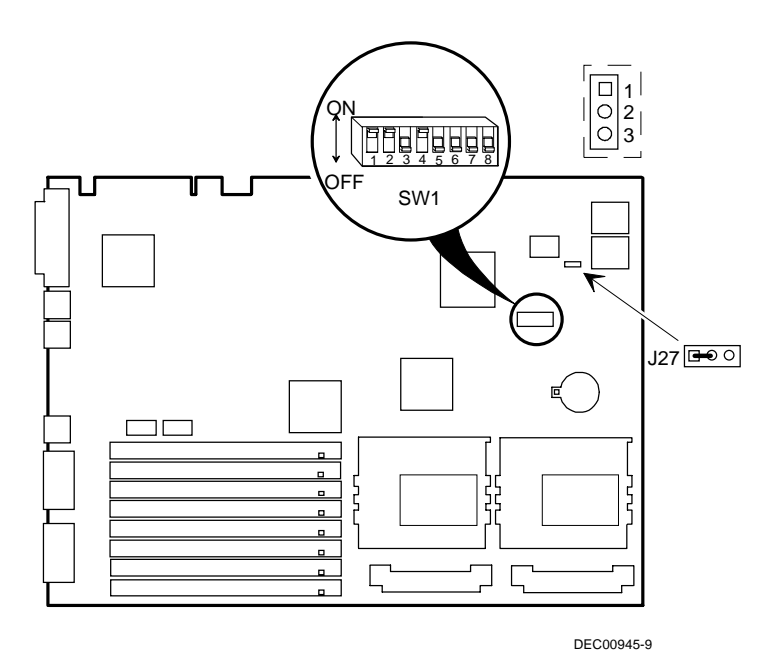

**Figure 5-7. Main Logic Board Jumper and Switch Settings**
# **Installing Additional Workstation Memory**

Digital Personal Workstations come with either 32 MB or 64 MB of Extended Data Out (EDO) or Fast-Page parity memory. The workstation supports four memory banks (see Figure 5-8). Each bank contains two 72-pin SIMM connectors. They are labeled as follows:

 $BANK0 = J13, J14$  $BANK1 = J15, J16$ BANK2 = J17, J18 BANK3 = J19, J20

Workstation memory can be increased up to 256 MB (EDO) or 512 MB (Fast-Page parity) using the eight SIMM sockets on the main logic board.

#### **EDO Memory**

Digital Personal Workstations support EDO memory in pairs of 8 MB, 16 MB, or 32 MB. 64 MB EDO SIMMs are not available at this time.

#### **ECC Memory Support (Fast-Page DRAM)**

The computer supports both Extended Data Out (EDO) and Fast-Page parity memory. If Fast-Page memory (with parity) is used, Error Correcting Code (ECC) functionality is supported. The computer will recognize that a parity bit is available and will automatically enable the ECC mode. Fast-Page memory should be installed in pairs of 8 MB, 32 MB, or 64 MB.

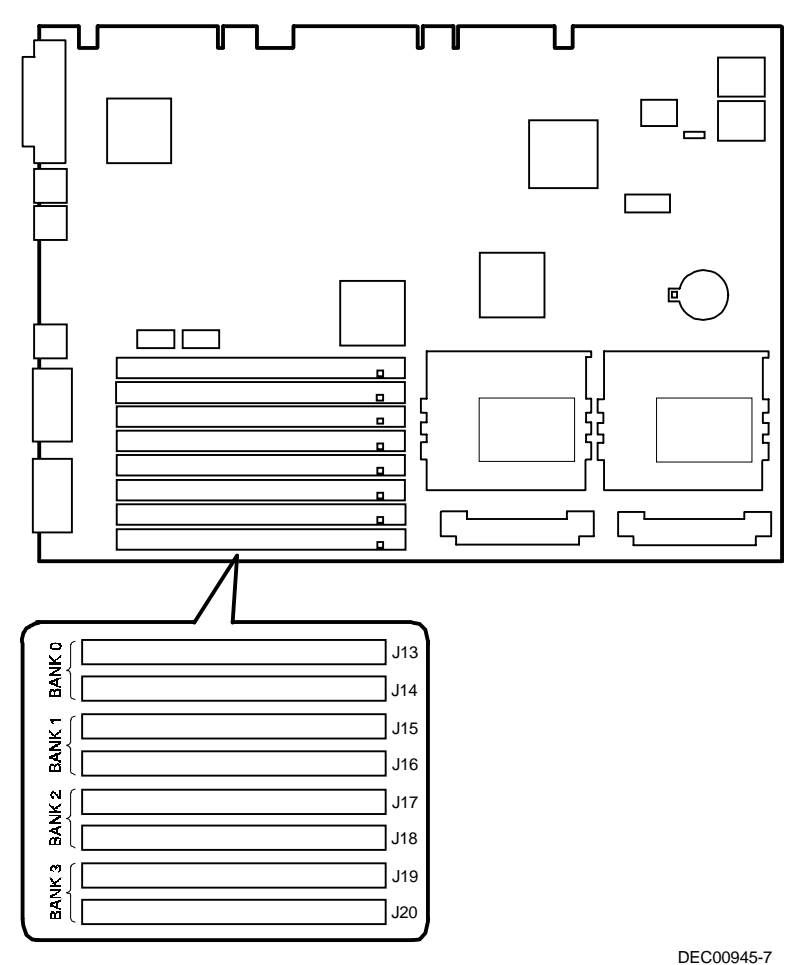

**Figure 5-8. SIMM Socket Locations**

## **Adding EDO SIMMs**

When adding EDO SIMMs:

- SIMM socket pairs must be populated with the same SIMM densities, single or double. For example, SIMM sockets J15 and J16 must be populated with the same densities. However, SIMM sockets J17 and J18 can be populated with SIMMs with a different density than J15 and J16.
- EDO and Fast-Page parity DRAM can be mixed within the memory array. However, only one type can be used per any SIMM socket pair. If different types of memory are used, the workstation will optimize each row for that type of memory.
- $\bullet$  8 = 8 MB EDO SIMM, no parity.
- $\bullet$  16 = 16 MB EDO SIMM, no parity.
- $\bullet$  32 = 32 MB EDO SIMM, no parity.

## **Memory Configurations (EDO)**

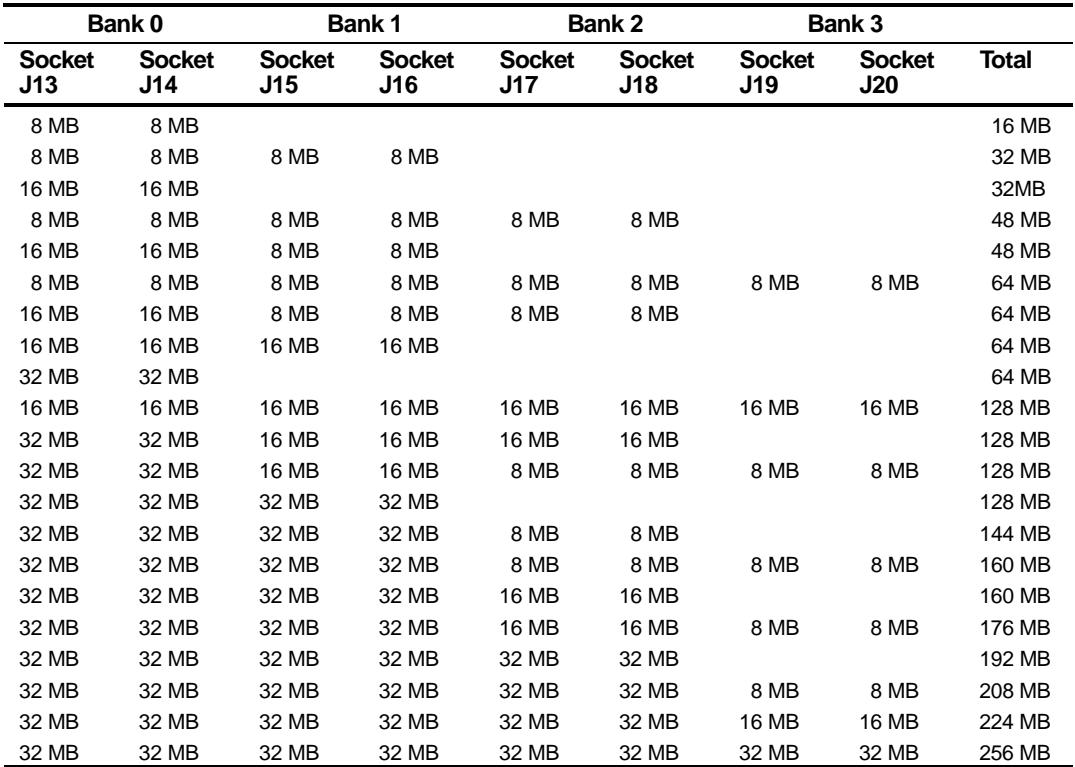

Table does not list all possible configurations.

### **Adding Fast-Page Parity SIMMs**

When adding Fast-Page parity SIMMs:

- SIMM socket pairs must be populated with the same SIMM densities, single or double. For example, SIMM sockets J15 and J16 must be populated with the same densities. However, SIMM sockets J17 and J18 can be populated with SIMMs with a different density than J15 and J16.
- EDO and Fast-Page parity DRAM can be mixed within the memory array. However, only one type can be used per any SIMM socket pair. If different types of memory are used, the workstation will optimize each row for that type of memory.
- Parity and non-parity fast-page DRAMs are supported; ECC cannot be implemented without parity DRAM SIMMs. 60 or 70 ns DRAMs are supported.
- $8 = 8$  MB SIMM, with parity.
- $\bullet$  16 = 16 MB SIMM, with parity.
- $\bullet$  32 = 32 MB SIMM, with parity.
- $64 = 64 \text{ MB SIMM}$ , with parity.

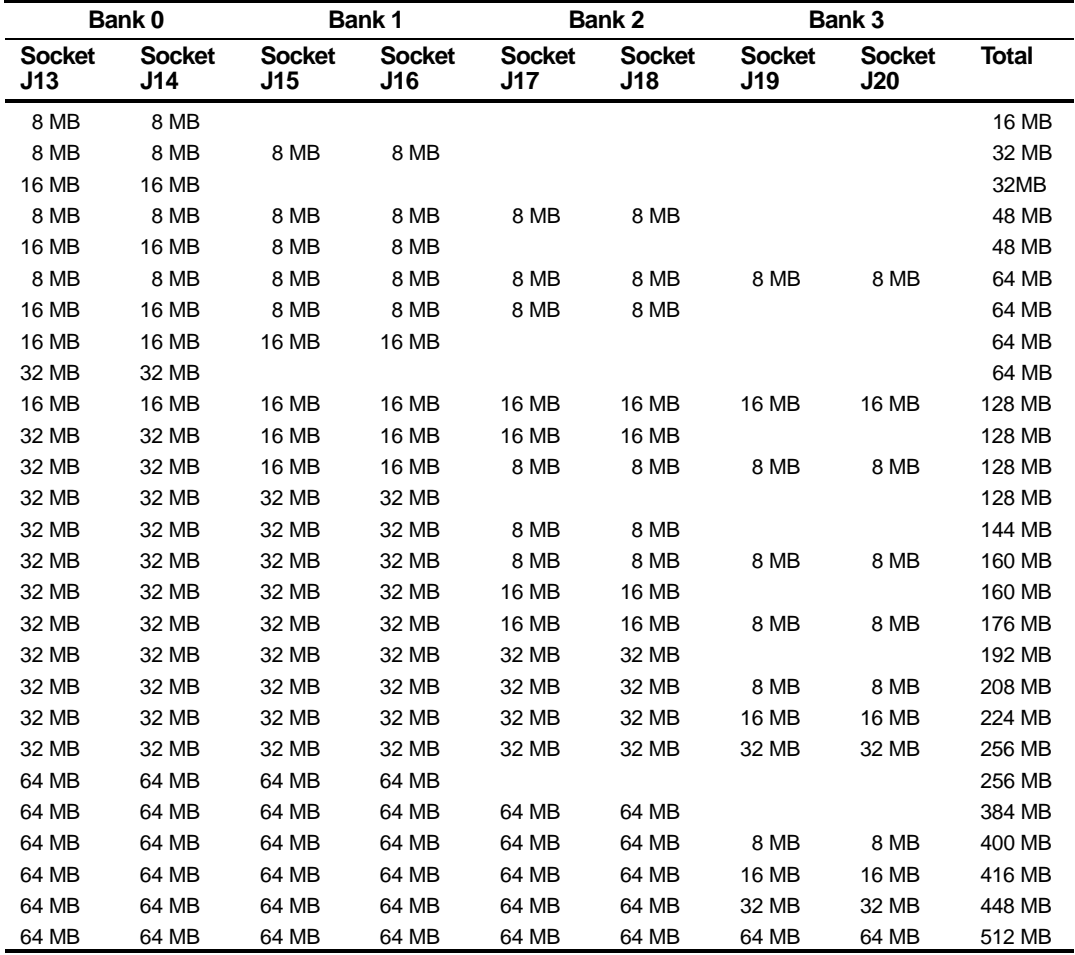

#### **Memory Configurations (Fast-Page Parity)**

Table does not list all possible configurations.

# **Removing and Replacing Components**

The following sections provide removal and replacement procedures for the following Digital Personal Workstation components:

- Main logic board
- Adapter cards
- SIMMs
- Battery
- Heat sink
- Processor
- VRM
- **Backplane**
- Expansion boards
- Power supply
- Control panel
- Air duct
- Fans
- 3½-inch mass storage devices
- 5¼-inch mass storage devices

# **Removing the Main Logic Board**

- 1. Turn off the workstation and monitor.
- 2. Disconnect all external devices, ac power, and monitor power.
- 3. Remove the outside cover.
- 4. Pull up on the two latches attached to the main logic board.
- 5. Carefully remove the main logic board from the chassis.

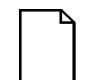

**NOTE:** If you are replacing the main logic board, you might need to move the processor and other components such as SIMMs to the new main logic board. The processor chip and heat sink assembly should be removed and reinstalled as a single assembly, there is no need to disassemble the processor and heat sink.

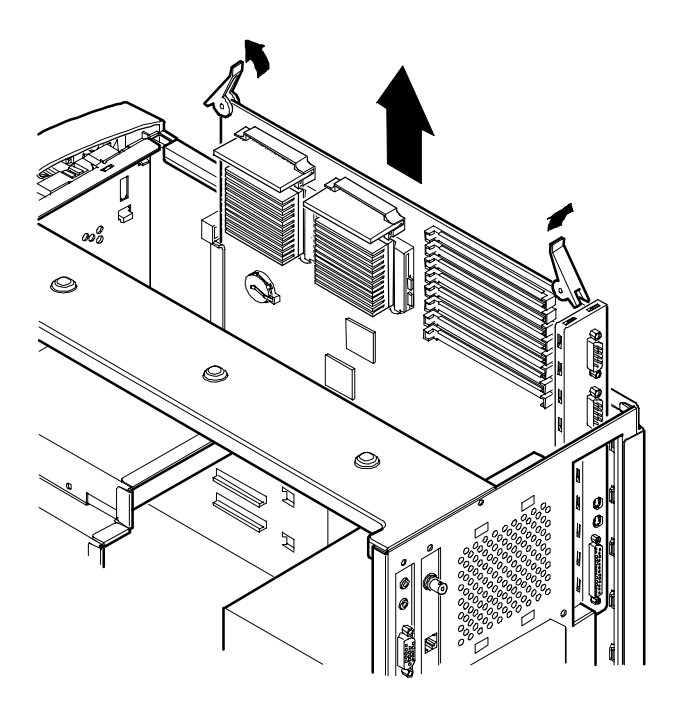

DEC00949

**Figure 5-9. Removing the Main Logic Board**

#### **Removing an Adapter Card**

- 1. Turn off the workstation, monitor, and then disconnect power from the workstation.
- 2. Remove the outside cover.
- 3. Disconnect the adapter card cable(s).
- 4. Remove the adapter card.
- 5. Remove the adapter card from the bracket by unscrewing the two screws that hold the adapter card to the bracket.

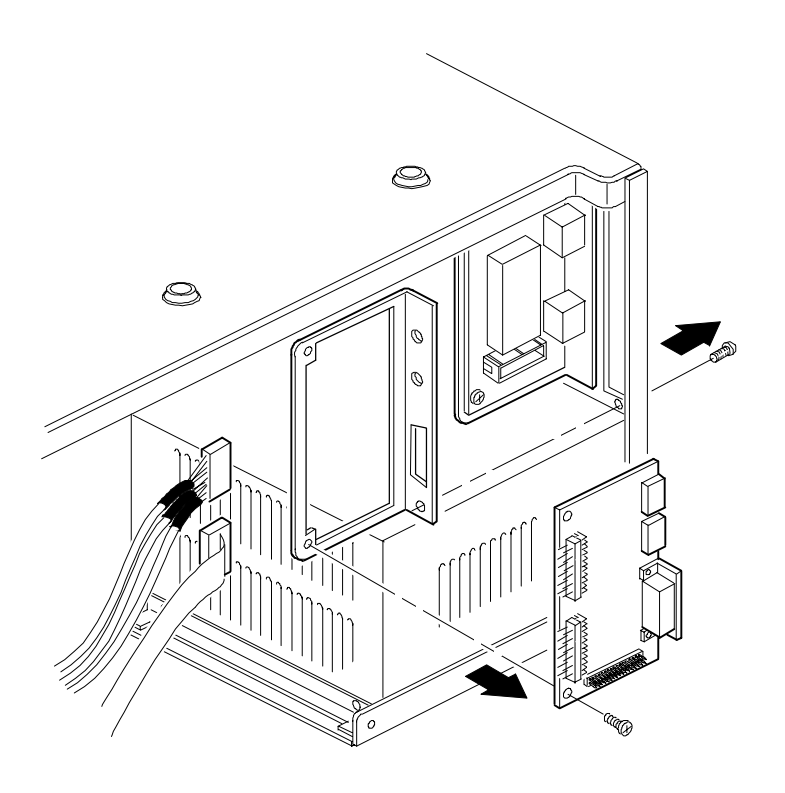

DEC01018

**Figure 5-10. Removing an Adapter Card**

#### **Removing the SIMMs**

- 1. Turn off the workstation, monitor, and then disconnect power from the workstation.
- 2. Remove the outside cover.
- 3. Press the SIMM retaining clips out.
- 4. Push the SIMM down and pull it out of the socket.

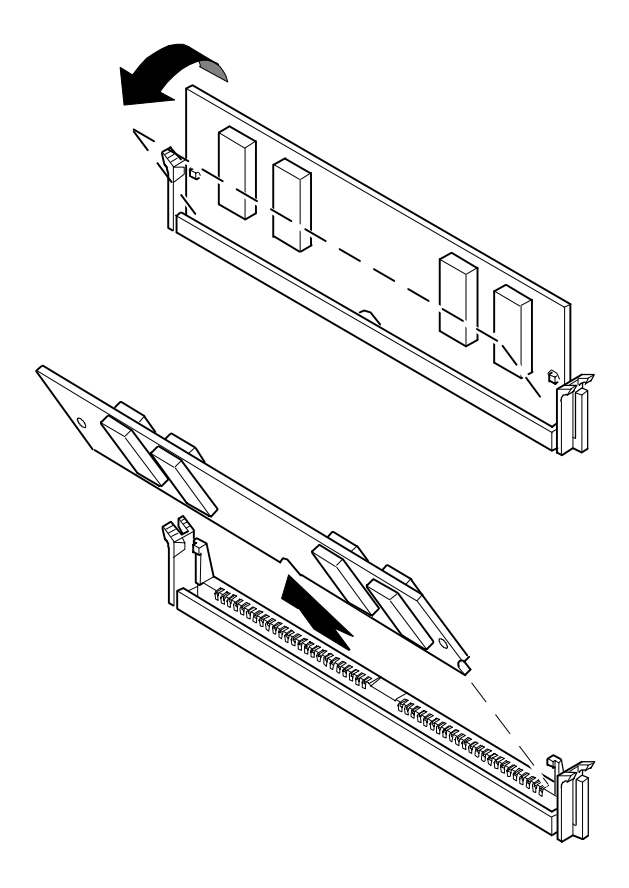

DEC01001

**Figure 5-11. Removing SIMMs**

# **Removing an Optional WaveTable Daughter Card**

To remove an optional WaveTable daughter card:

- 1. Turn off the workstation and monitor.
- 2. Disconnect all external devices, ac power, and monitor power.
- 3. Remove the outside cover.
- 4. Disconnect the ribbon cables from the audio/MIDI/joystick adapter card.
- 5. Remove the audio/MIDI/joystick adapter card.

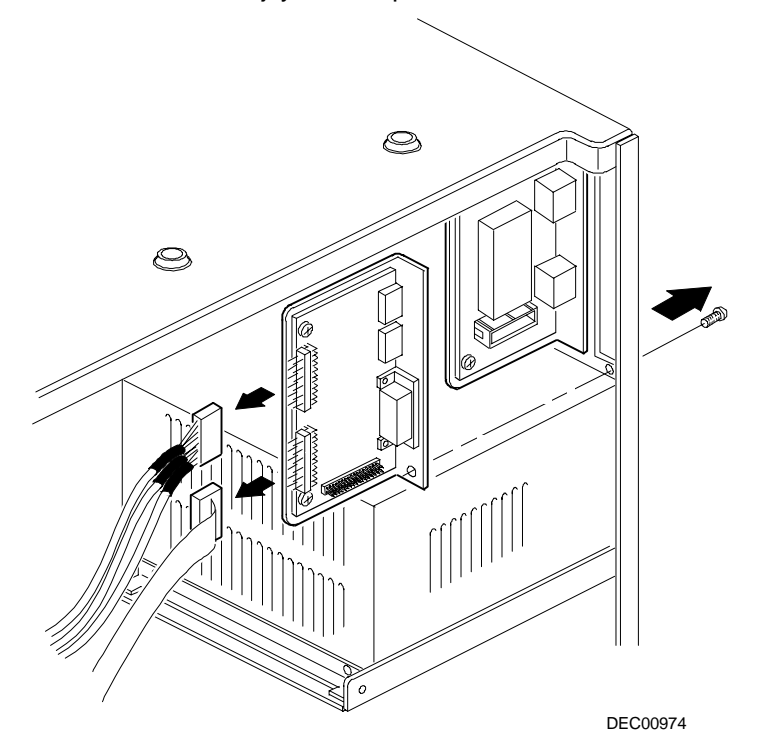

**Figure 5-12. Removing the Audio/MIDI/Joystick Adapter Card**

- 6. Remove the optional WaveTable daughter card.
- 7. Replace the audio/MIDI/joystick adapter card and then connect the ribbon cables.
- 8. Replace the outside cover.
- 9. Connect all external devices and restore power.

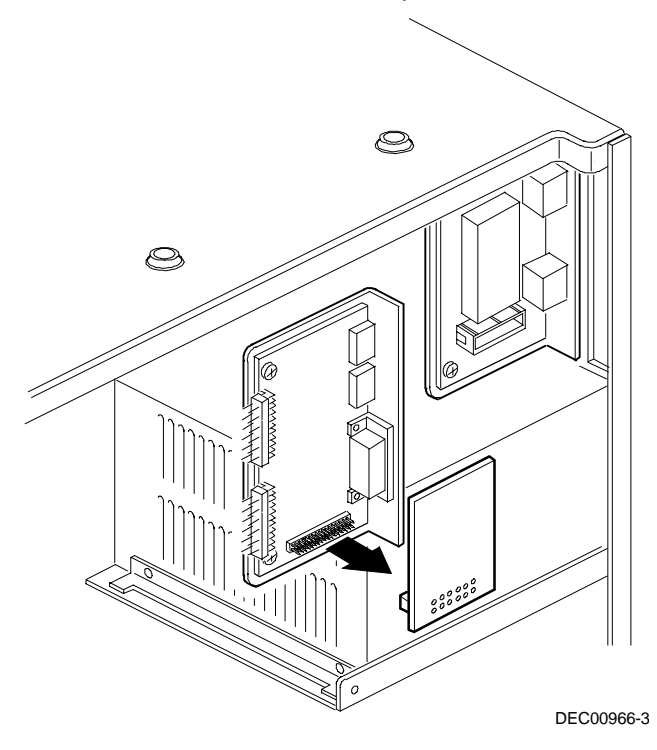

**Figure 5-13. Removing an Optional WaveTable Daughter Card**

#### **Removing the Lithium Battery**

- 1. Turn off the workstation, monitor, and then disconnect power from the workstation.
- 2. Remove the outside cover.
- 3. Remove the main logic board.
- 4. Remove the old battery by lifting the retaining clip slightly and then by pushing on the battery from the side to slide it out.

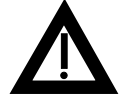

**WARNING:** There is a danger of battery explosion if a lithium battery is incorrectly replaced. To prevent damage to the workstation, be sure the + side faces up when installing a new battery. Also, be sure you replace the battery with either a Digital (P/N 12-41474-05), Toshiba (P/N CR2032), or equivalent 3 V dc lithium battery.

Depending on the locality, the workstation's battery might be considered hazardous waste. Make sure you follow any state or local statute to properly dispose of the old battery.

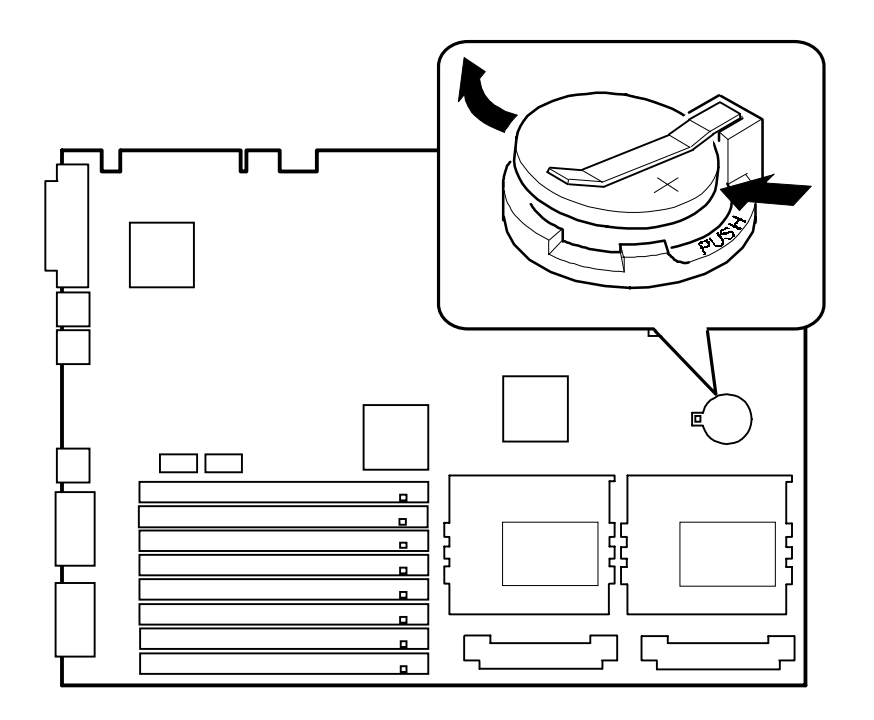

DEC00945-5

**Figure 5-14. Removing the Lithium Battery**

#### **Removing the Processor Heat Sink**

- 1. Turn off the workstation, monitor, and then disconnect power from the workstation.
- 2. Remove the outside cover.
- 3. Remove the main logic board.
- 4. Remove the heat sink clips.
- 5. Slide the heat sink off the processor chip.

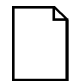

**NOTE:** Between the heat sink and the processor is thermal compound to form a tight fit. When you replace the processor and heat sink, first insert the processor chip in the socket and move the lever down. Next spread the thermal compound on the heatsink. Place the heat sink on top of the processor and then secure the heat sink with the heat sink clip.

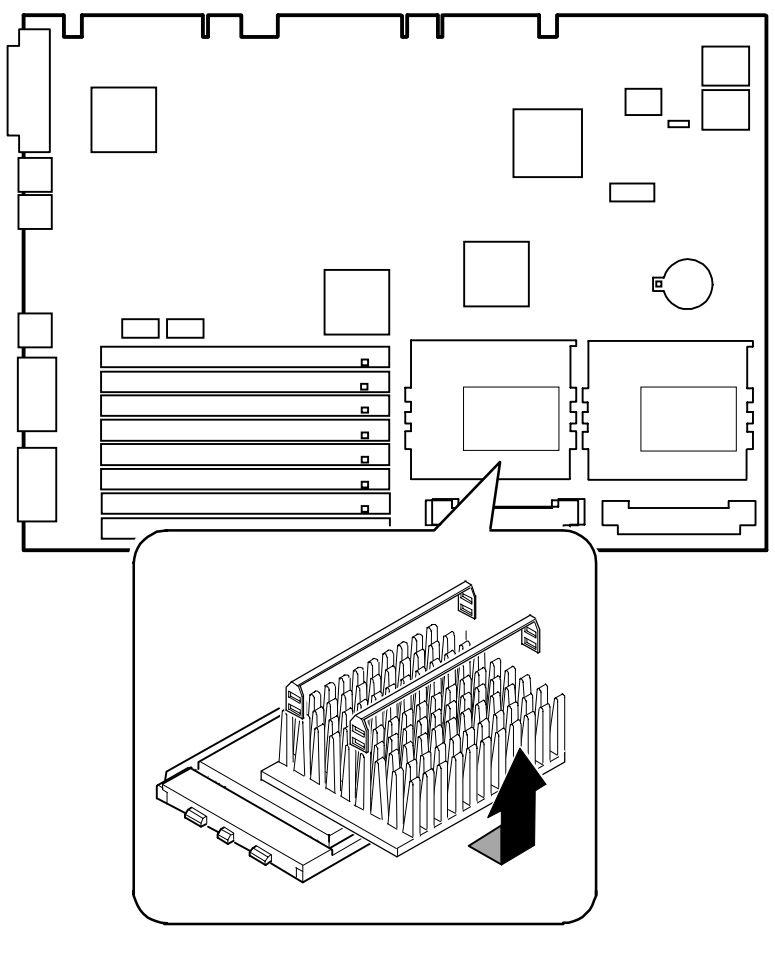

DEC00945-10

**Figure 5-15. Removing the Processor Heat Sink**

#### **Removing the Processor**

- 1. Turn off the workstation, monitor, and then disconnect power from the workstation.
- 2. Remove the outside cover.
- 3. Remove the main logic board.
- 4. If necessary, remove the VRM or VRE module.
- 5. Remove the heat sink.
- 6. Lift the lever out and then up.
- 7. Remove the processor.

Refer to "Removing the Processor Heat Sink" for processor replacement procedures.

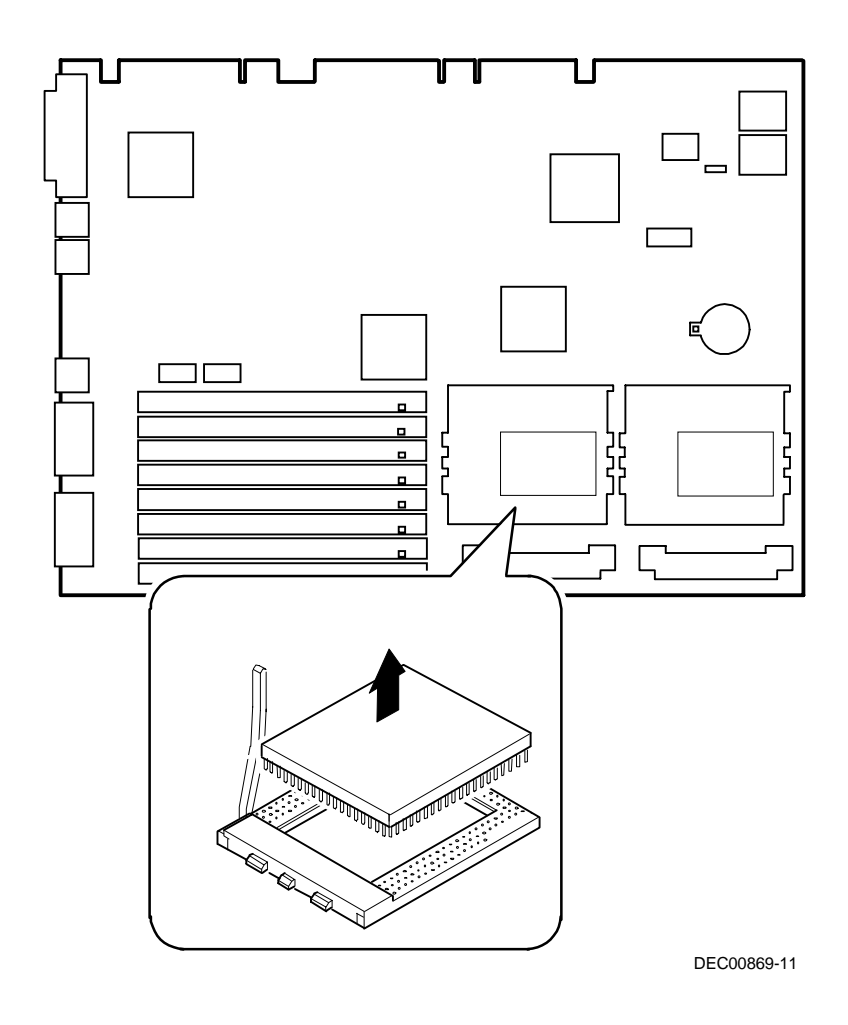

**Figure 5-16. Removing the Processor**

## **Removing the Voltage Regulator Module (VRM)**

- 1. Turn off the workstation, monitor, and then disconnect power from the workstation.
- 2. Remove the outside cover.
- 3. Remove the main logic board.
- 4. Push the clips back and then down to release the VRM.
- 5. Remove the VRM by pulling it straight up.

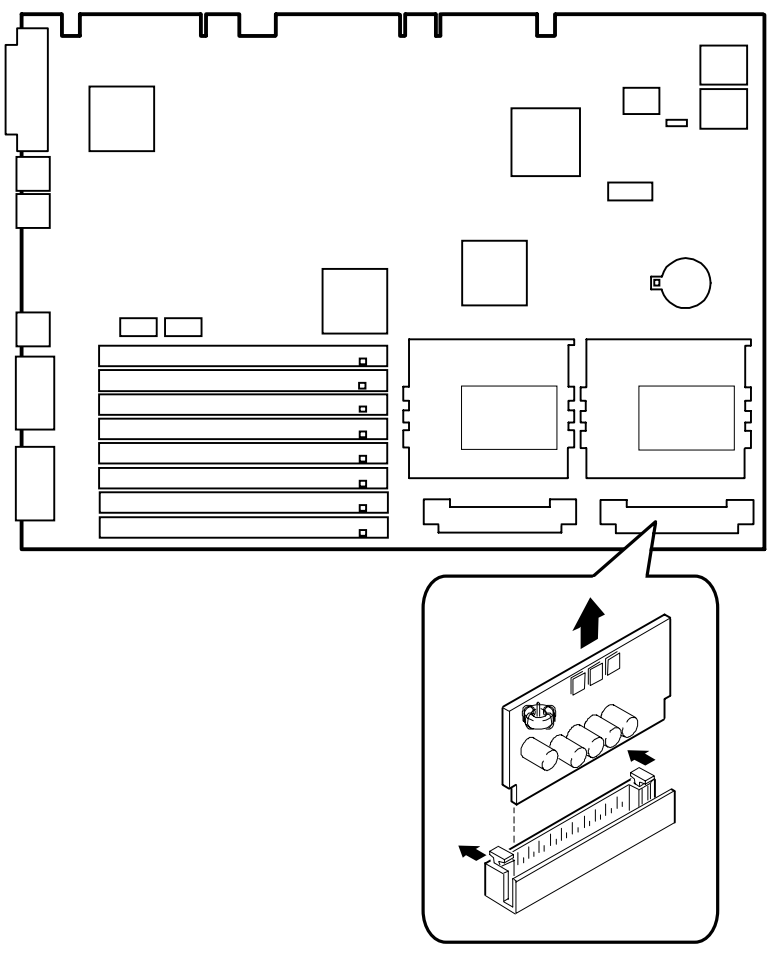

DEC00945-12

**Figure 5-17. Removing the VRM**

#### **Removing the Backplane**

- 1. Turn off the workstation, monitor, and then disconnect power from the workstation.
- 2. Remove the outside cover.
- 3. Remove the screw from the internal drive bay.
- 4. Swing the drive bay away from the chassis.
- 5. Remove any expansion boards.
- 6. Disconnect all power, video, disk and diskette cables.
- 7. Remove the main logic board.
- 8. Remove the screws at the rear holding the backplane to the chassis.
- 9. Remove the backplane.

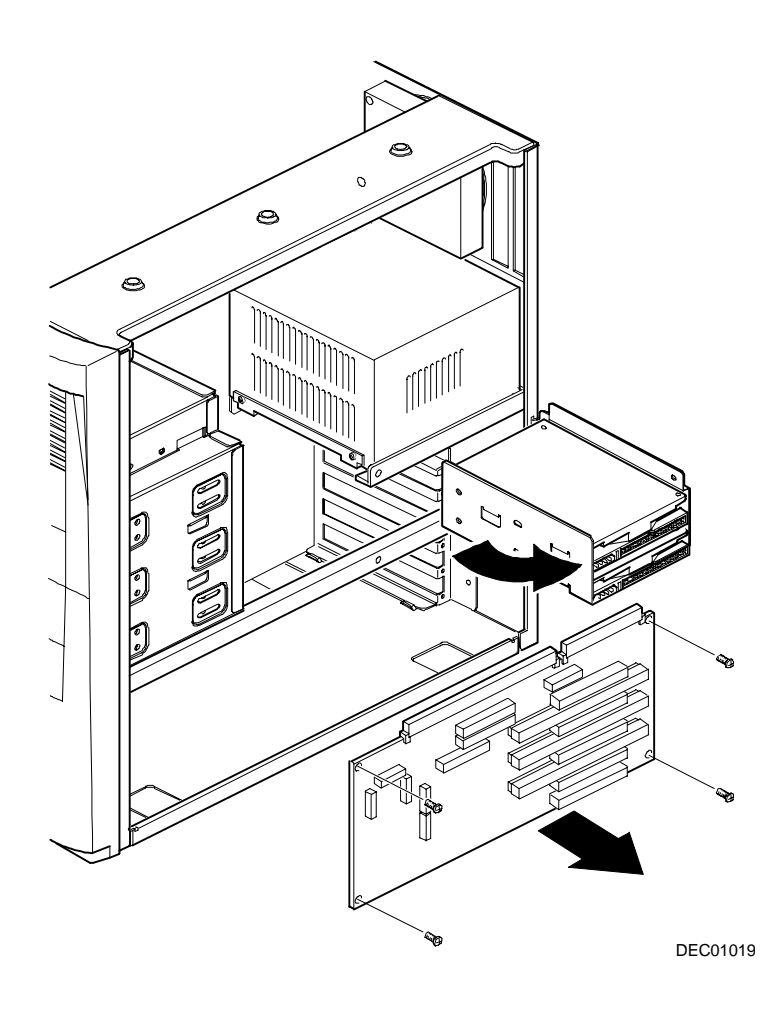

**Figure 5-18. Removing the Backplane**

# **Removing Expansion Boards**

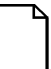

**NOTE:** You do not have to remove the main logic board to remove an expansion board.

- 1. Turn off the workstation, monitor, and then disconnect power from the workstation.
- 2 Remove the outside cover.
- 3. Remove the screw.
- 4. Gently pull the expansion board from its socket.

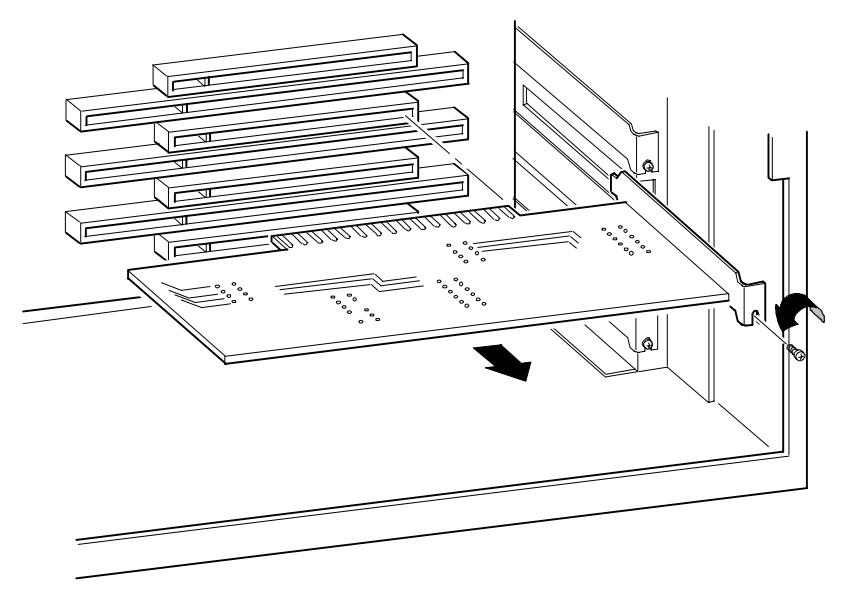

DEC00951-4

**Figure 5-19. Removing Expansion Boards**

#### **Removing the Power Supply**

- 1. Turn off the workstation, monitor, and then disconnect power from the workstation.
- 2. Remove the outside cover.
- 3. Disconnect the power cable from the backplane.
- 4. Disconnect all power cables from all devices.
- 5. Remove the screws from the power supply.
- 6. Remove the power supply.

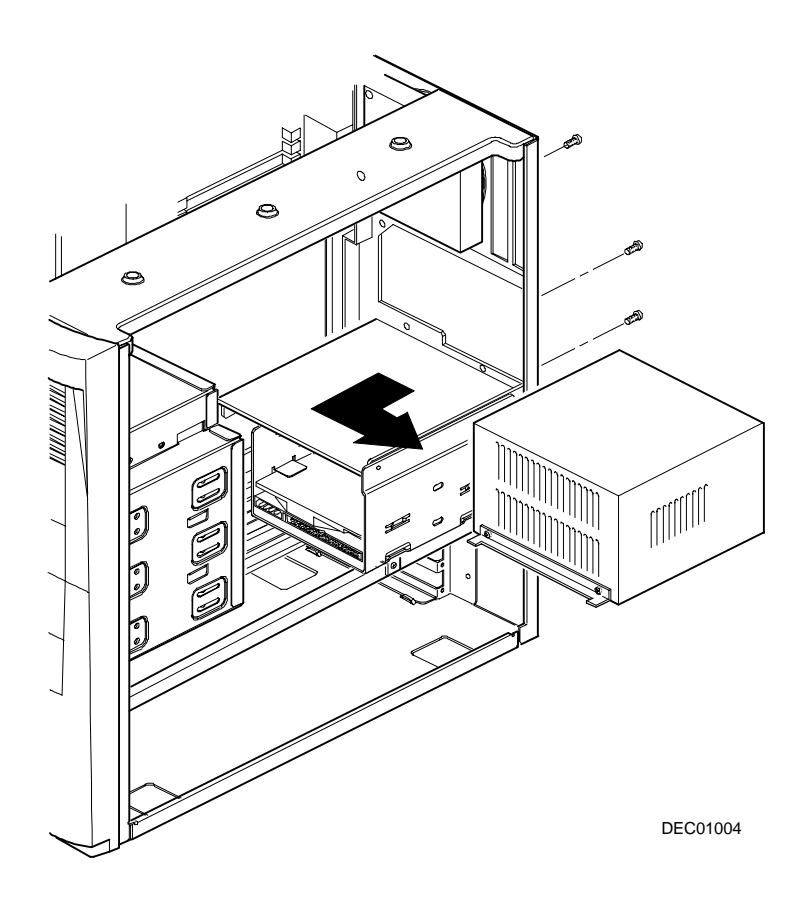

**Figure 5-20. Removing the Power Supply**

#### **Removing the Front Air Duct**

- 1. Turn off the workstation, monitor, and then disconnect power from the workstation.
- 2. Remove the outside cover.
- 3. Remove the front bezel.
- 4. Press in on the tabs to release the front air duct.
- 5. Remove the front air duct.

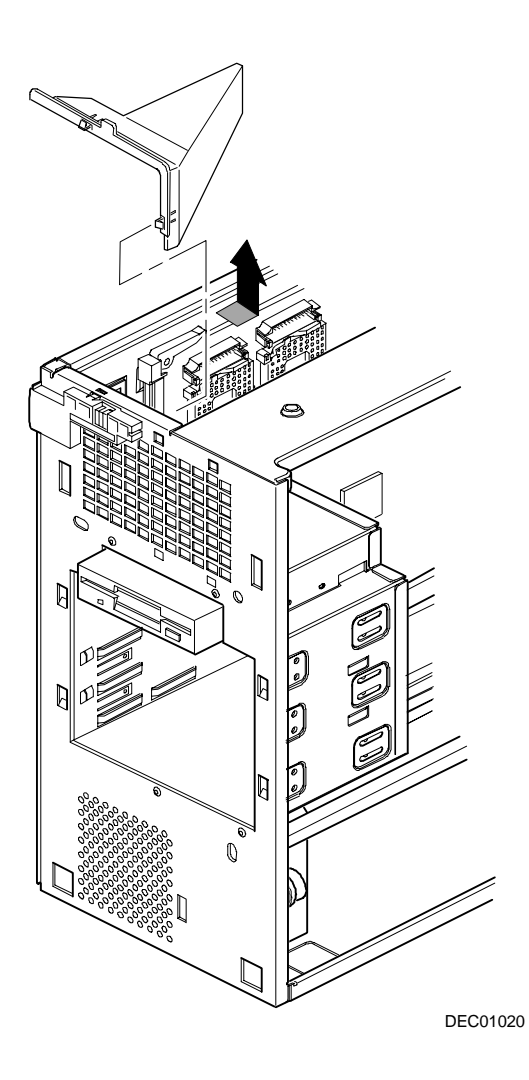

**Figure 5-21. Removing the Front Air Duct**

#### **Removing the Control Panel Assembly and Cable**

- 1. Turn off the workstation, monitor, and then disconnect power from the workstation.
- 2. Remove the outside cover.
- 3. Remove front bezel.
- 4. Remove the front air duct.
- 5. Push in on the tabs to disengage the control panel assembly.
- 6. Disconnect the cables from the control panel assembly noting the following when you reconnect.
	- − White and black is the reset switch.
	- − White, black, and red is the power switch.
	- − Red and black is hard disk drive activity LED.
	- − Yellow and black is the power LED. It is on top of the hard disk drive indicator.
- 7. Slide the cables through the slots.

The cables and their attached switch or indicators are now inside the workstation.

- 8. Unplug the cable connection from the backplane.
- 9. Rotate the speaker to remove it from the option card assembly.
- 10. Remove the control panel assembly cables from the workstation.

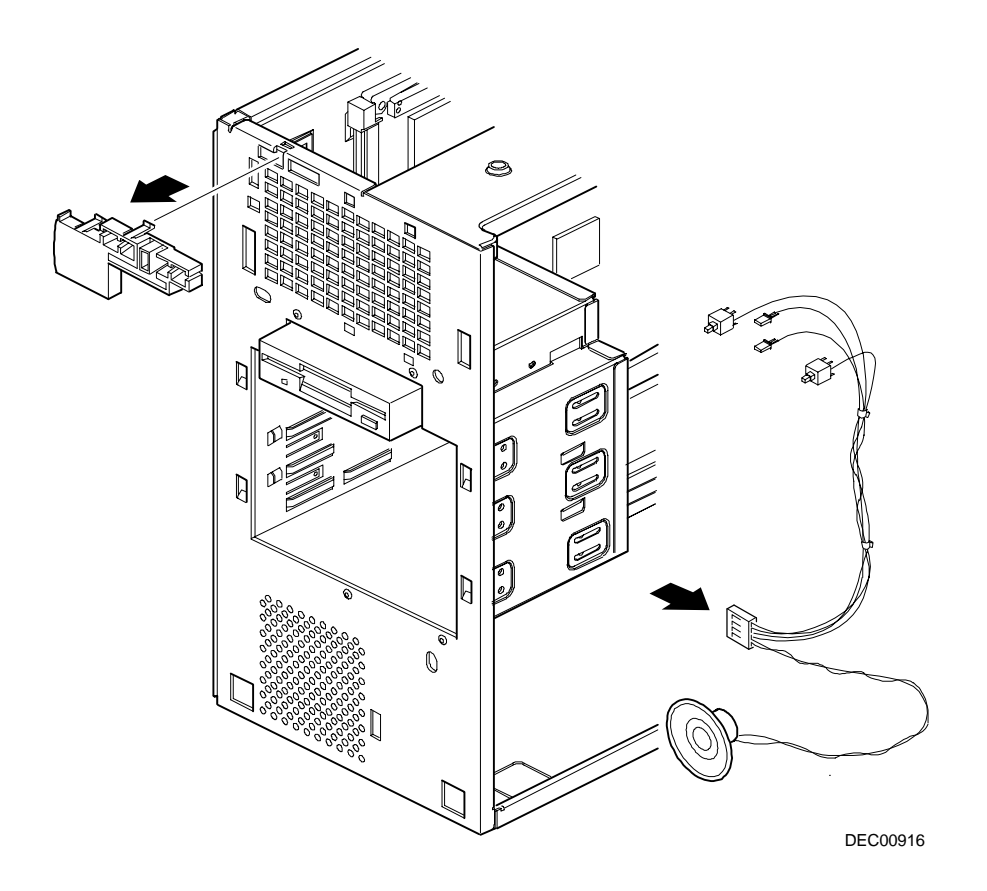

**Figure 5-22. Removing the Control Panel Assembly and Cable**

#### **Removing the Option Card Assembly**

- 1. Turn off the workstation, monitor, and then disconnect power from the workstation.
- 2. Remove the outside cover.
- 3. Push in on the tab to release the option card assembly.
- 4. Remove the option card assembly.

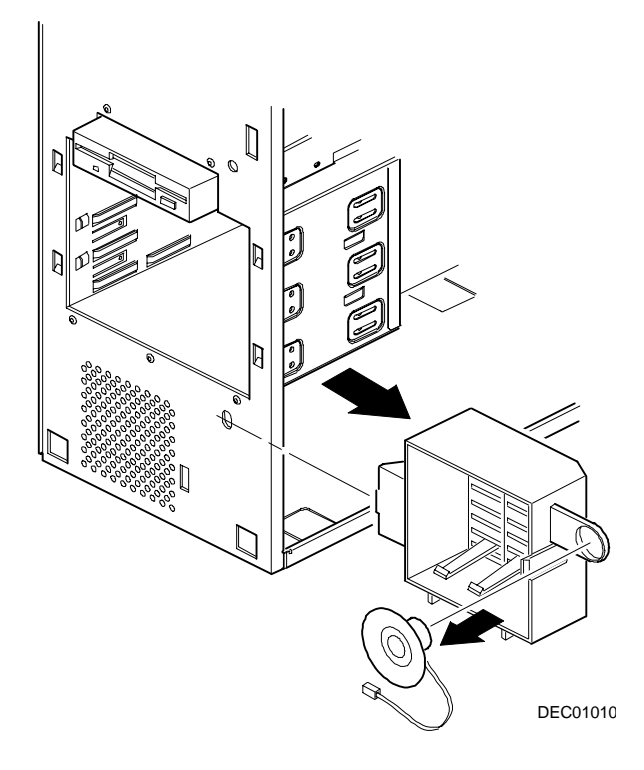

**Figure 5-23. Removing the Option Card Assembly**

#### **Removing the Top-Rear Fan Assembly**

- 1. Turn off the workstation, monitor, and then disconnect power from the workstation.
- 2. Remove the outside cover.
- 3. Disconnect the fan assembly from the backplane.
- 4. Push in on the tabs to release the fan assembly.
- 5. Remove the fan assembly.
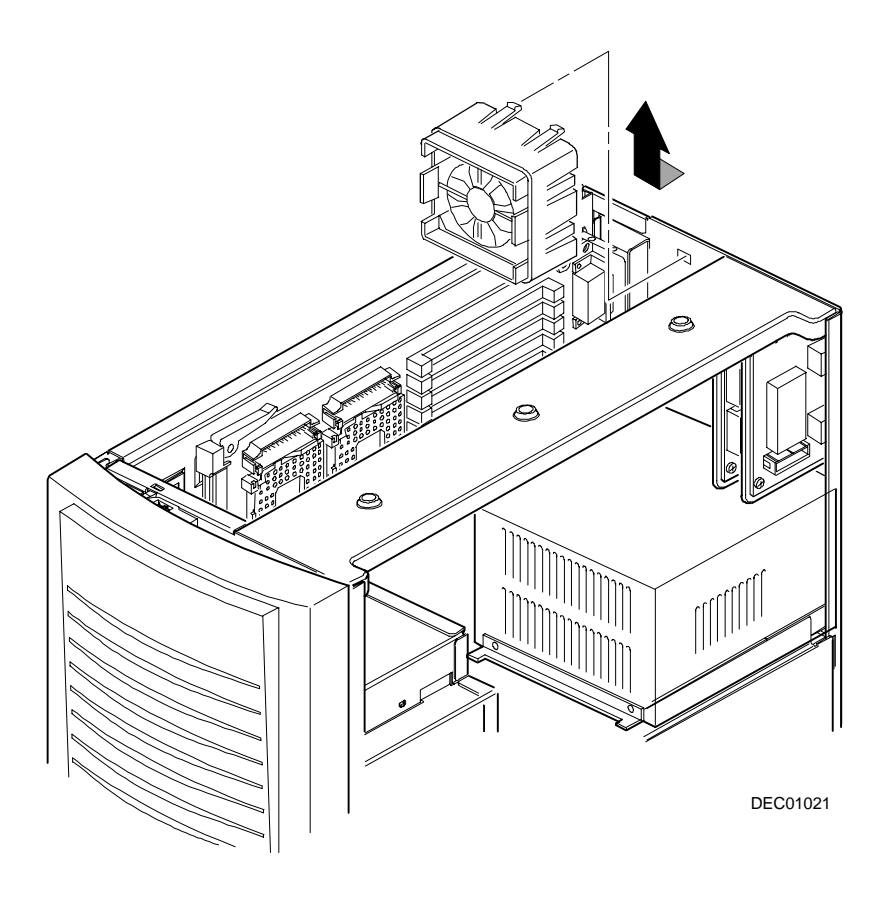

**Figure 5-24. Removing the Top-Rear Fan Assembly**

## **Removing the Wire Assembly, Headphone/Microphone**

- 1. Turn off the workstation, monitor, and then disconnect power from the workstation.
- 2. Remove the outside cover
- 3. Remove the front bezel.
- 4. Push in on the tabs to disengage the control panel assembly.

The headphone and microphone connections are on a card inside the control panel assembly. This card is attached to the cable.

5. Remove the headphone and microphone card from the control panel assembly.

Push down on the headphone and microphone card to release it from the tabs and then slide the card back.

- 6. Unplug the other side of the cable from the backplane.
- 7. Slide the card through the appropriate front slot and then remove the headphone and microphone cable.

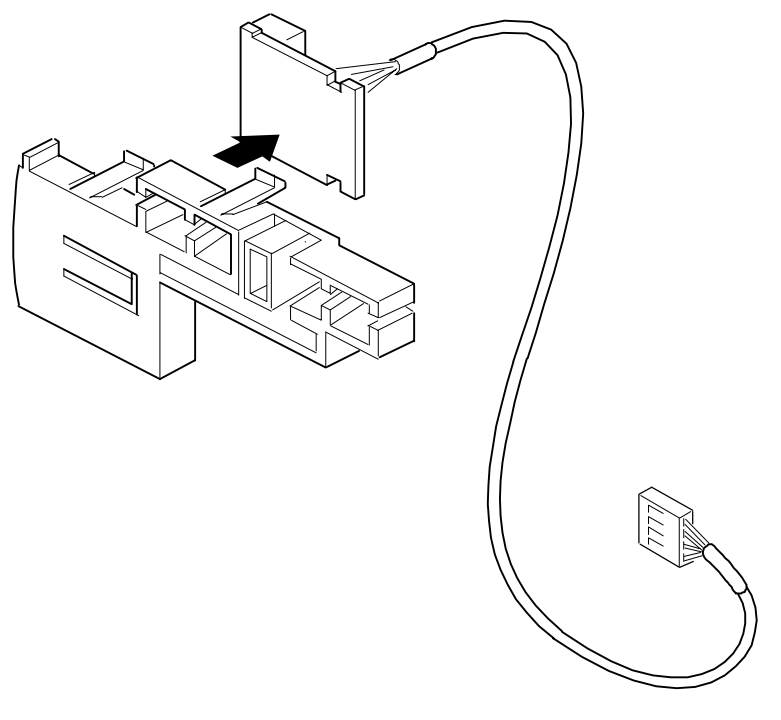

DEC00917

### **Figure 5-25. Removing the Wire Assembly, Headphone/Microphone**

## **Removing the Front Bezel Door**

- 1. Open the front bezel door so that the door is open 90 degrees.
- 2. With one hand near the top hinge area (top inside edge of the door), apply pressure to the top of the top hinge assembly.
- 3. With your other hand on the outside of the top of the door, apply pressure on the top-front of the door, rotating the top of the door frame clockwise towards the center of the workstation.
- 4. Once the top hinge has cleared, lift the door from the bottom hinge point.

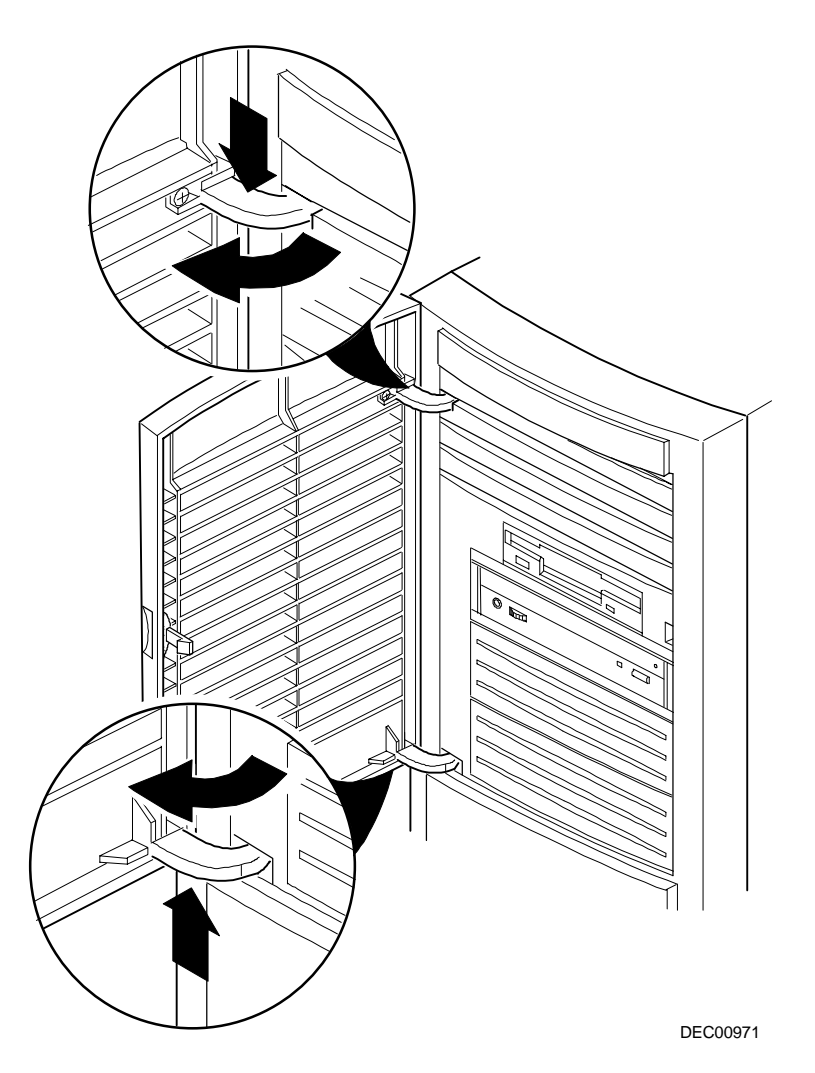

**Figure 5-26. Removing the Front Bezel Door**

## **Removing the Front Bezel**

- 1. Turn off the workstation, monitor, and then disconnect power from the workstation.
- 2. Remove the outside cover.
- 3. Remove the front bezel.
- 4. Push in on the two tabs to release the top of the bezel.
- 5. Gently pull the top of the bezel approximately an inch away from the top of the chassis.
- 6. Gently but firmly, pull up on the bezel to detach the bottom bezel mounts.

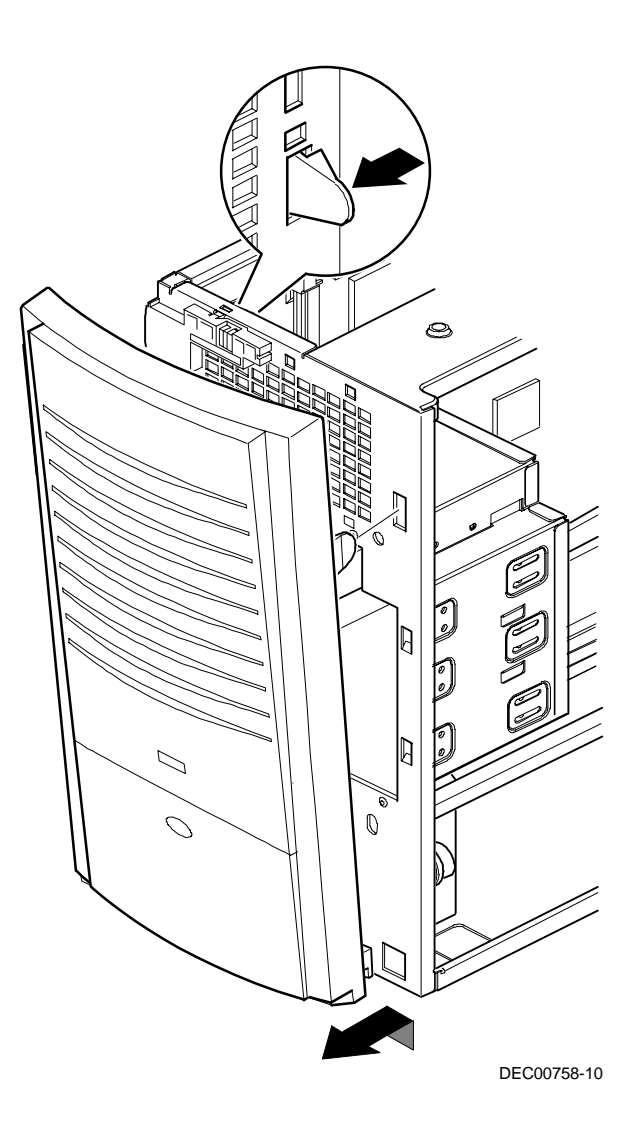

**Figure 5-27. Removing the Front Bezel**

# **Removing a 3½-Inch Device from Front Bay**

- 1. Turn off the workstation, monitor, and then disconnect power from the workstation.
- 2 Remove the outside cover
- 3. Remove the front bezel.
- 4. Disconnect all power and data cables.
- 5. If necessary, remove the EMI shield.
- 6. Remove the two screws holding the drive to the bay.
- 7. Remove the 3½-inch device, which includes the rail and the brackets.
- 8. Remove the rail from the device.
- 9. Remove the brackets from the device.

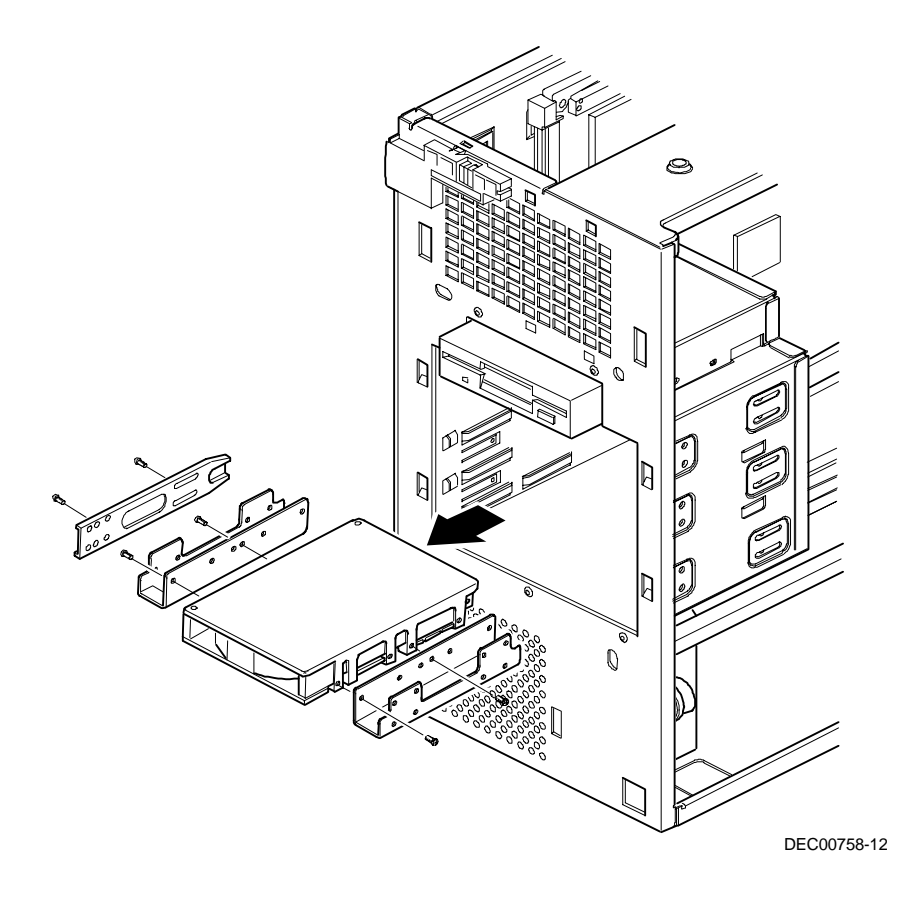

**Figure 5-28. Removing a 3½-Inch Device from Front Bay**

# **Removing a 5¼-Inch Device**

- 1. Turn off the workstation, monitor, and then disconnect power from the workstation.
- 2 Remove the outside cover
- 3. Remove the front bezel.
- 4. Disconnect all power and data cables.
- 5. If necessary, remove the EMI shield.
- 6. Remove the two screws holding the drive to the bay.
- 7. Remove the 5¼-inch device, which includes the rail.
- 8. Remove the rail from the device.

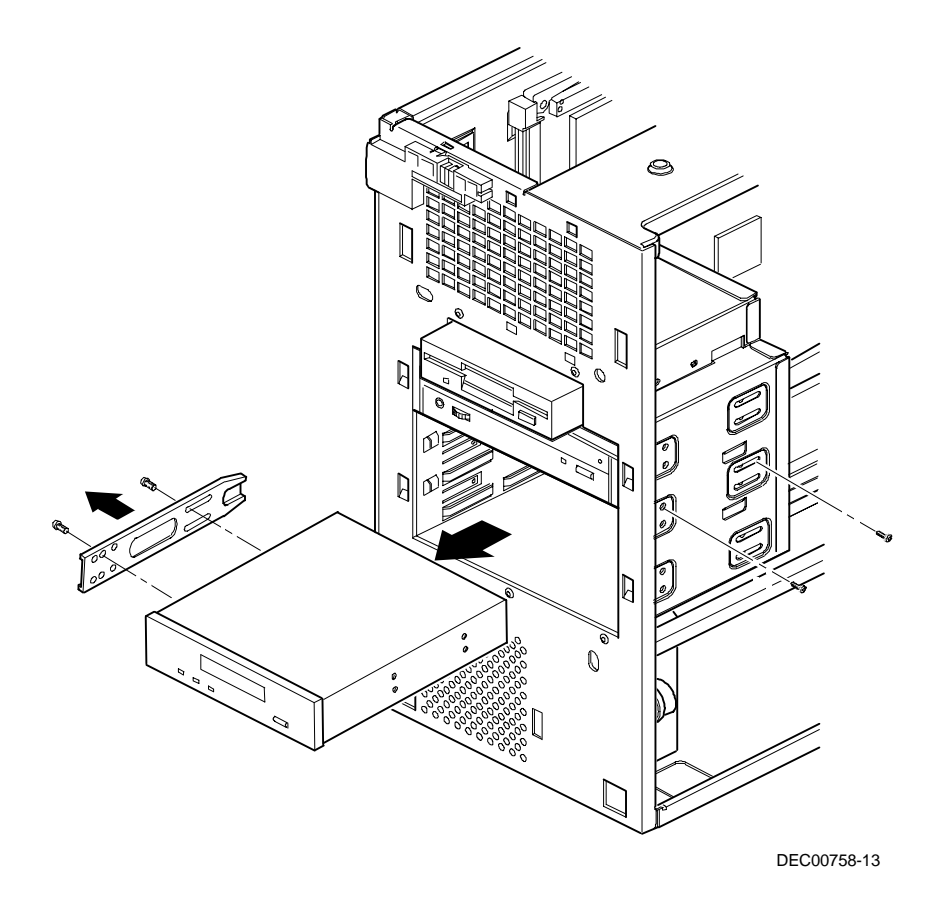

**Figure 5-29. Removing a 5¼-Inch Device**

# **Removing an Internal 3½-Inch Device**

- 1. Turn off the workstation, monitor, and then disconnect power from the workstation.
- 2 Remove the outside cover
- 3. Disconnect all power and data cables.
- 4. Remove the screw securing the drive bay to the chassis.
- 5. Swing the device bay away from the chassis.
- 6. Remove the screws from the drive bay.
- 7. Remove the 3½-inch device.

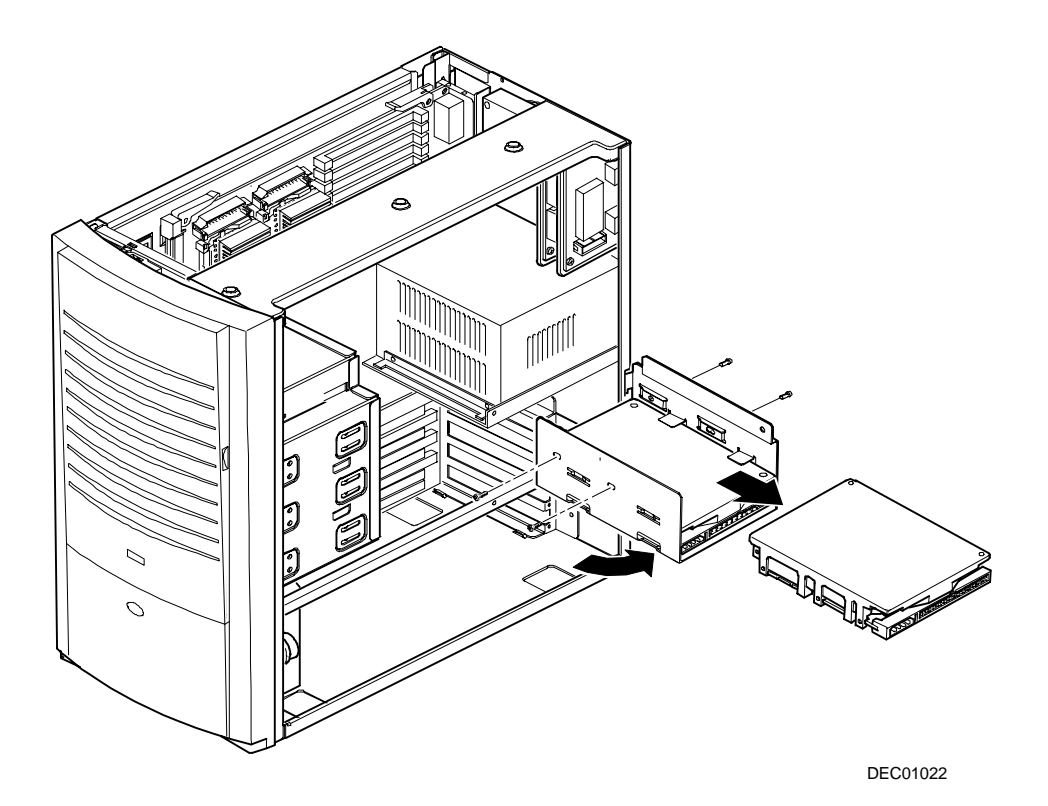

**Figure 5-30. Removing an Internal 3½-Inch Device**

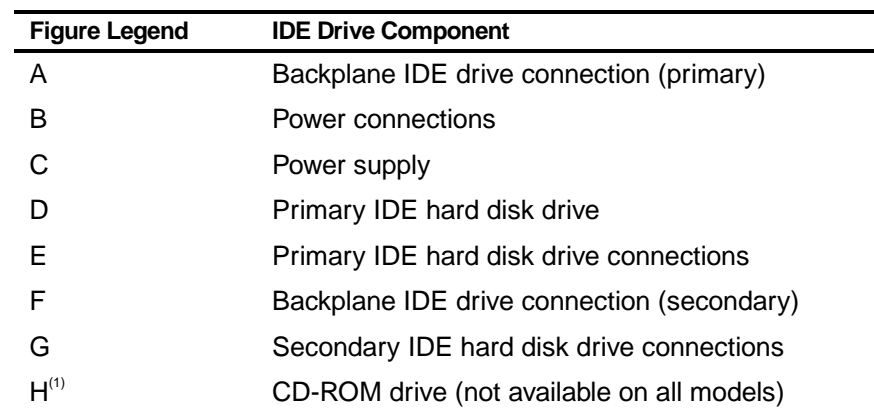

## **IDE Drive Connections**

 $(1)$  The CD-ROM drive is connected to the secondary IDE port and configured as a master drive.

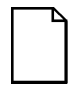

**NOTE:** When installing a CD-ROM drive, make sure that the hard disk drives are on one channel and the CD-ROM drive is on another. If you install a CD-ROM drive on the secondary/master channel and a hard disk drive on the secondary/slave channel, you might get a POST error and BIOS autodetect error. In addition, the hard disk drive on the secondary channel will be slowed to the same speed as the CD-ROM drive, resulting in poor hard disk drive performance and speed.

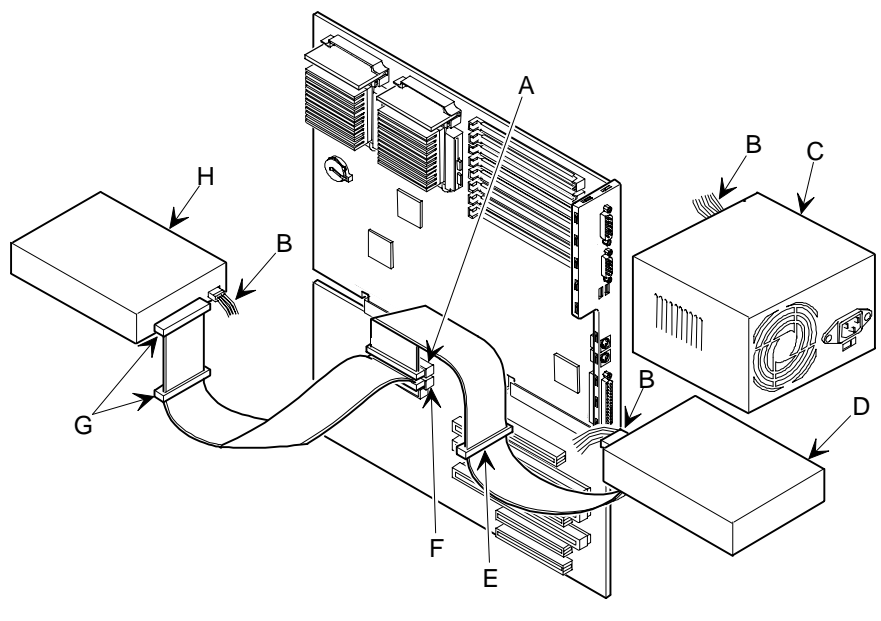

DEC00955-2

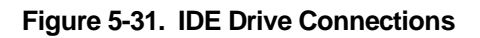

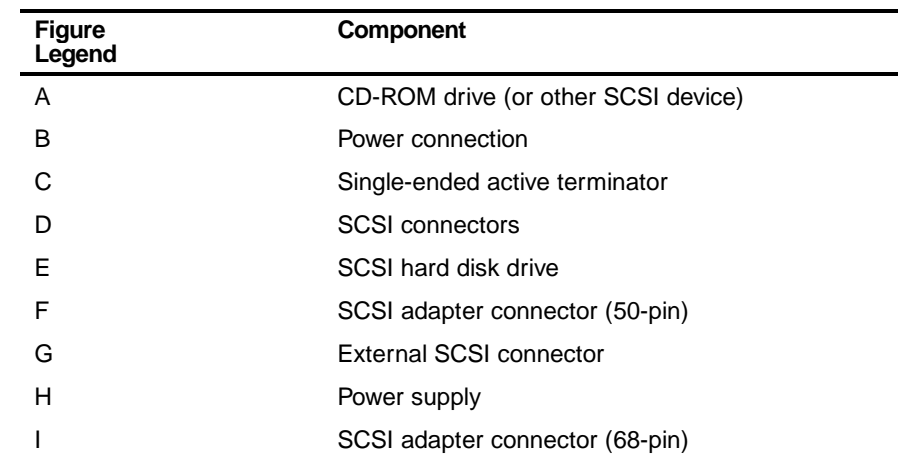

# **SCSI Drive Connections**

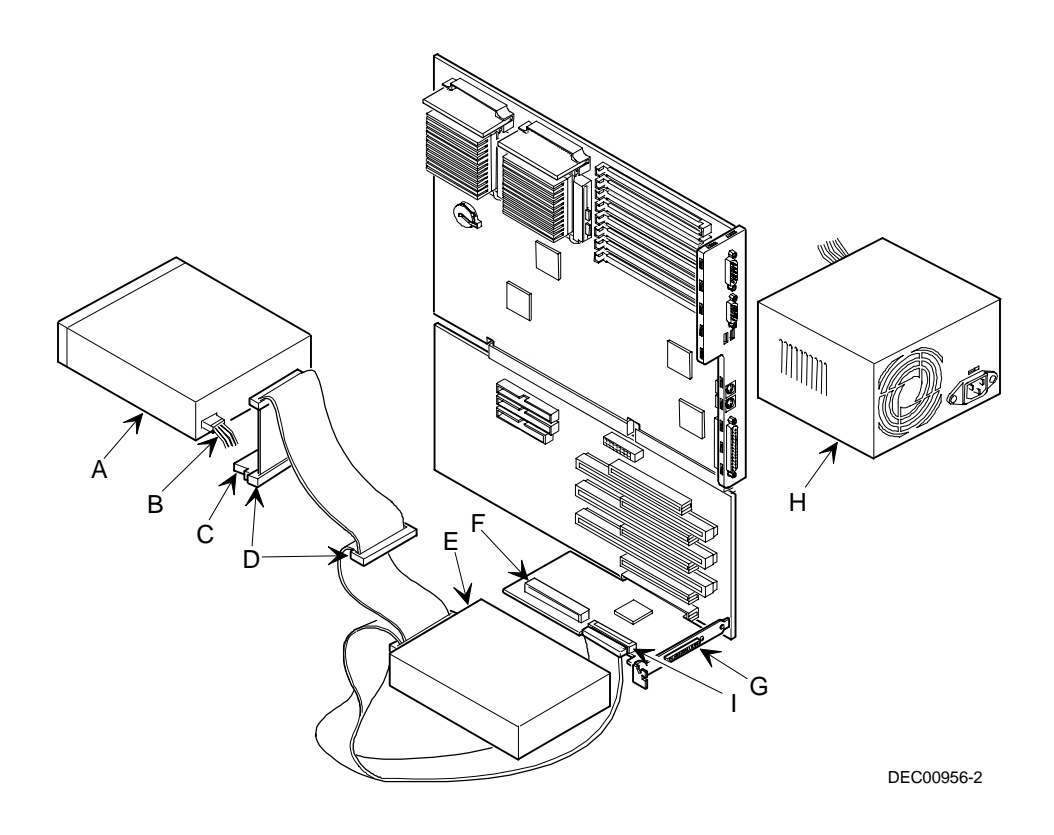

**Figure 5-32. SCSI Device Data Cable Connections**

## **Removing the Diskette Drive**

- 1. Turn off the workstation, monitor, and then disconnect power from the workstation.
- 2. Remove the outside cover.
- 3. Remove the front bezel.
- 4. Remove all power and data cables from the diskette drive.
- 5. Remove the screws.
- 6. Remove the diskette drive.

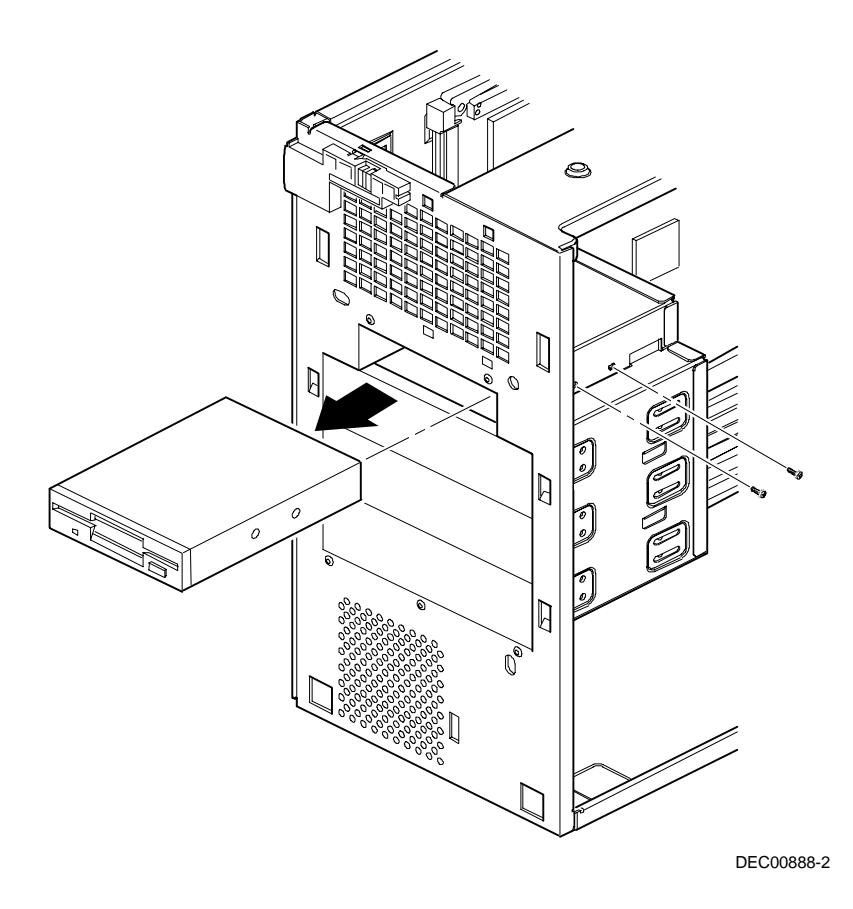

**Figure 5-33. Removing the Diskette Drive**

# **Diskette Drive Connections**

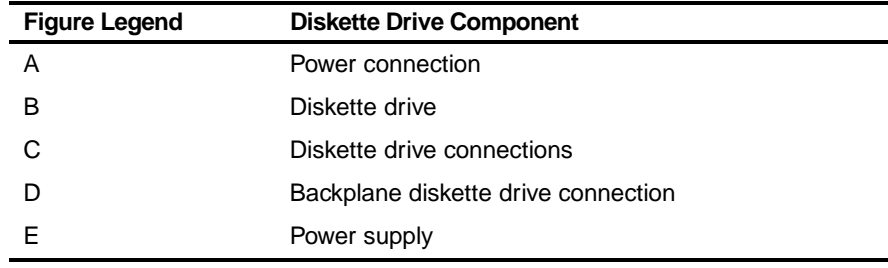

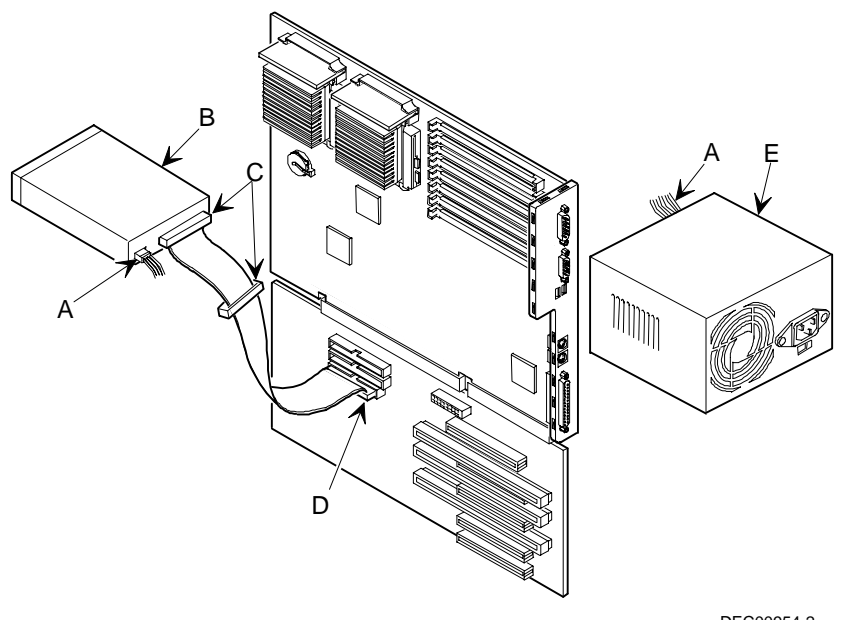

DEC00954-2

**Figure 5-34. Diskette Drive Connections**

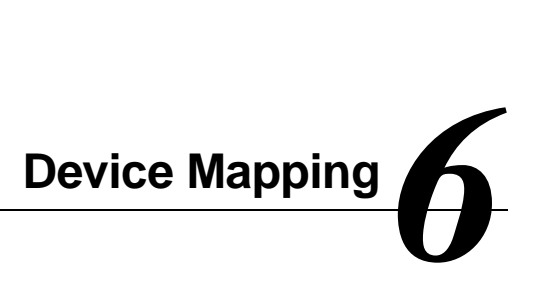

# **Introduction**

This chapter provides a series of tables listing mapping and address information related to workstation memory and various main logic board devices (keyboard controller, interrupt controller, DMA controller, etc.).

Your workstation's memory and address locations are allocated at the factory to operate within a standard PC environment. However, due to the number of optional devices and/or expansion boards that are available, sometimes memory and address locations need to be changed. For example, some network expansion boards require a specific memory location. If that location is already allocated, a memory conflict results and the expansion board will not operate as expected. Note that some memory, I/O and interrupt locations can be changed using the BIOS Setup utility.

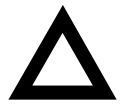

**CAUTION:** Before changing any memory or address location, refer to the documentation supplied with the optional device, expansion board, or software application and make sure adequate information is available. If not, contact the option or software manufacturer for further information.

# **Full Range Processor Memory Address Map**

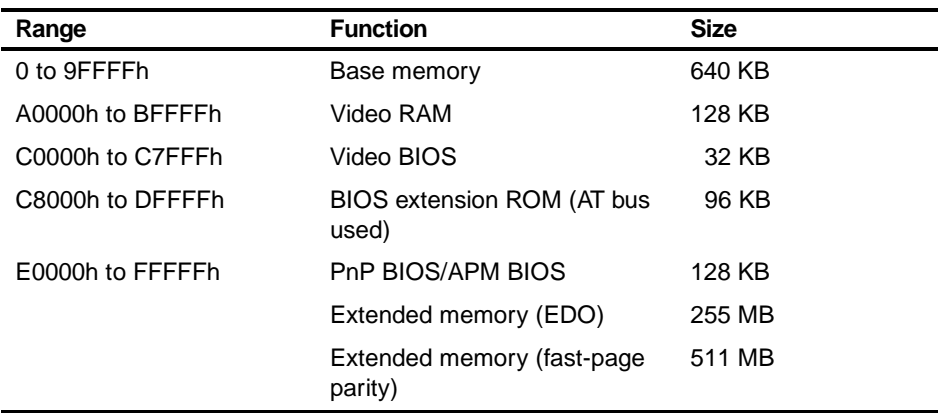

# **I/O Address Map**

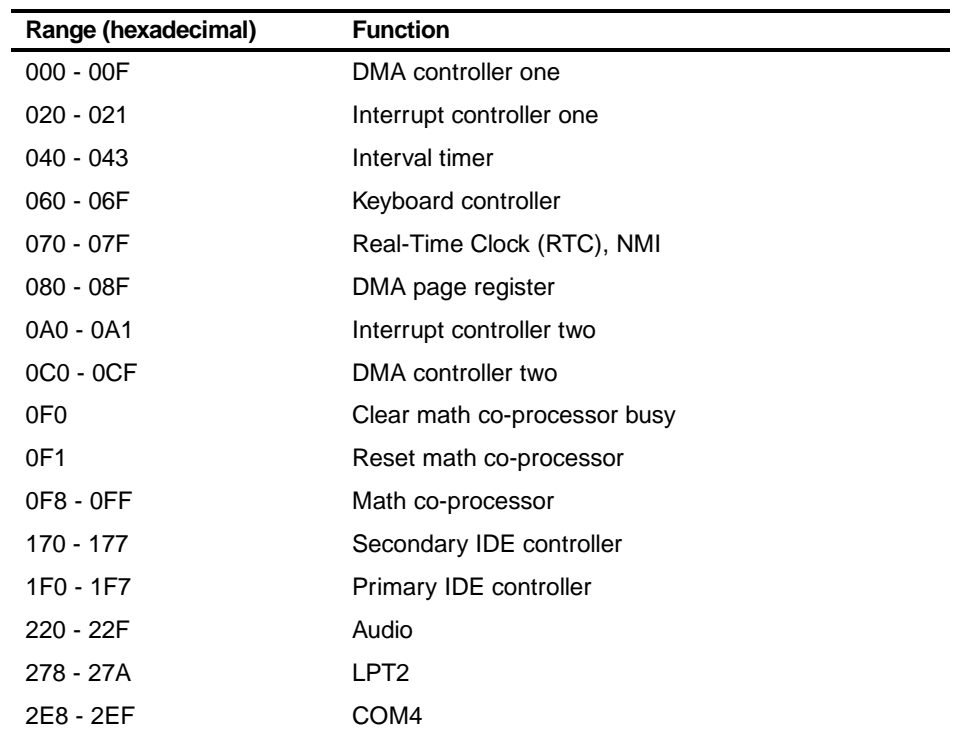

continued

### Device Mapping

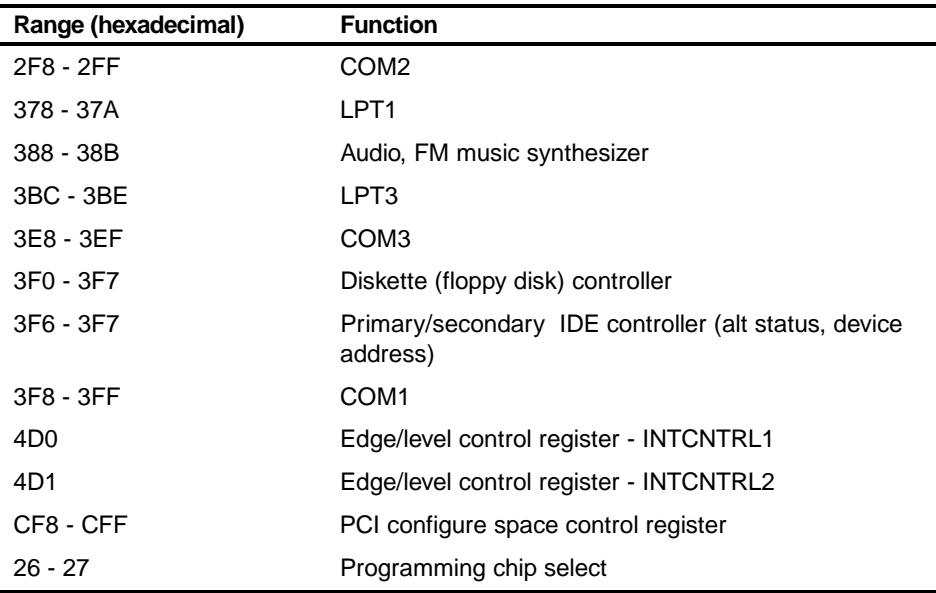

# **Interrupt Levels**

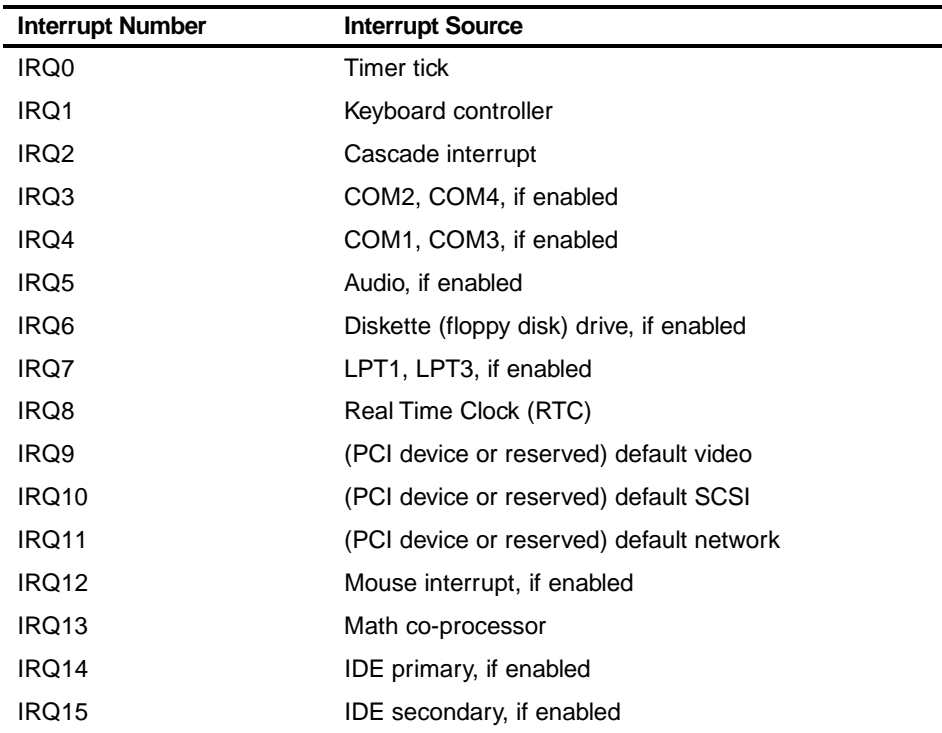

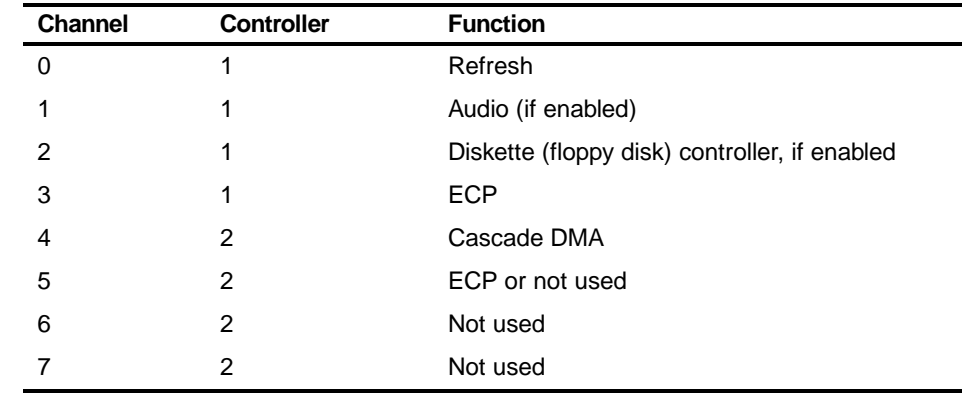

# **DMA Channel Assignment**

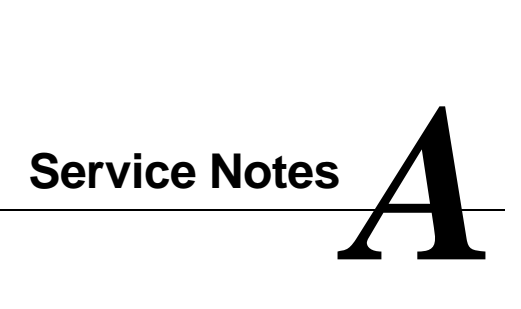

Service Notes

Service Notes

Service Notes